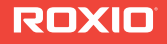

# toast 12 Titanium

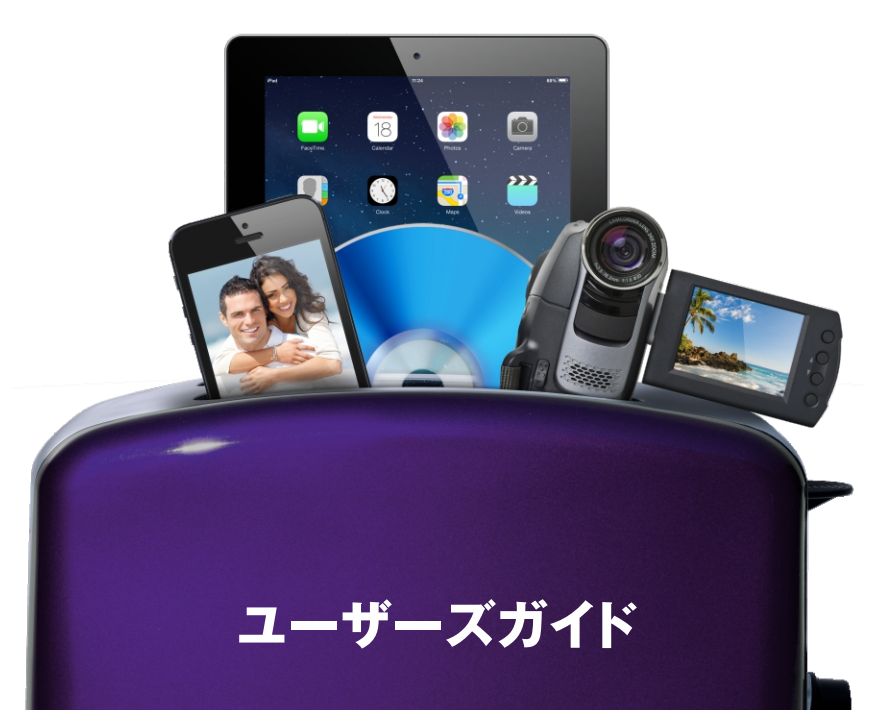

目次

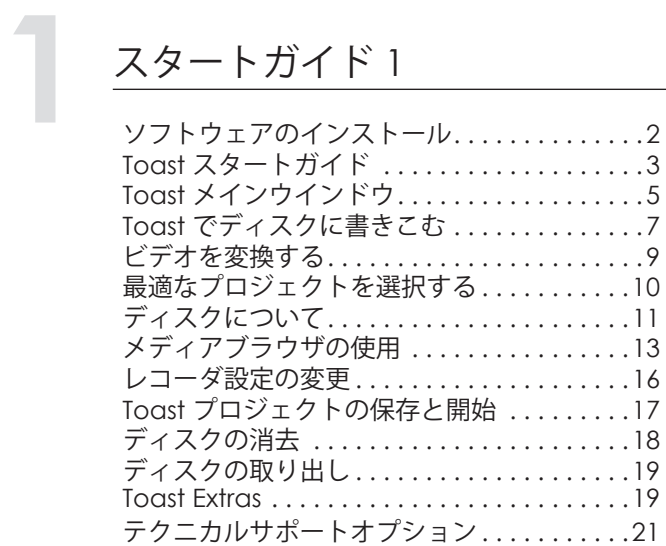

## **[2](#page-28-0)** [ビデオディスクの作成](#page-28-1)<sup>23</sup>

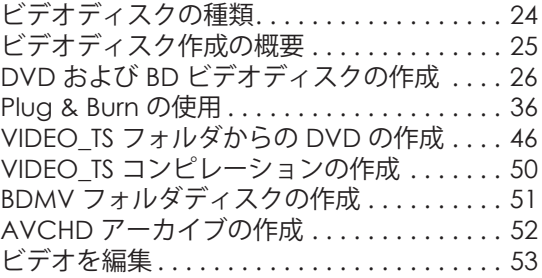

## **[3](#page-62-0)** その他の Toast [の機能の利用](#page-62-1)<sup>57</sup>

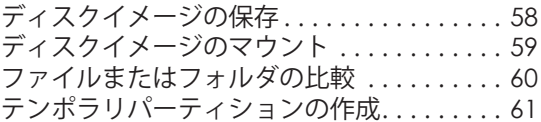

## イ<br>**インディスクの作成63**

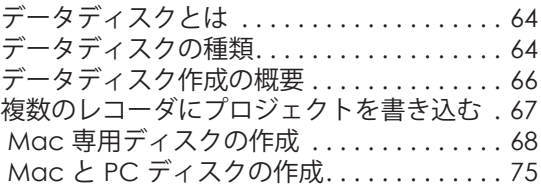

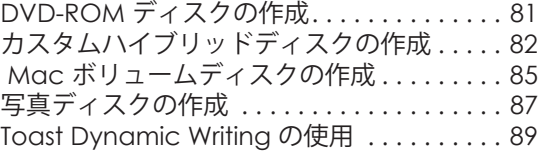

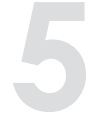

# -<br><mark>- [オーディオディスクの作成](#page-96-1) 91</mark>

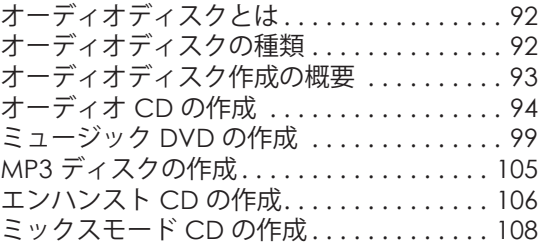

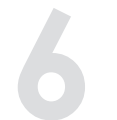

## **[6](#page-114-0)** [ディスクのコピー](#page-114-1)<sup>109</sup>

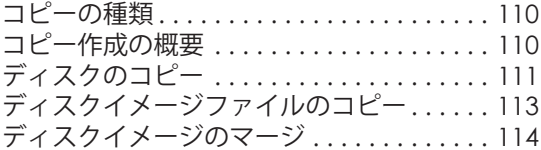

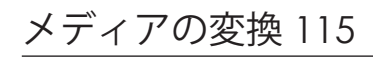

[オーディオとビデオを変換する理由?](#page-121-0) . . . . 116

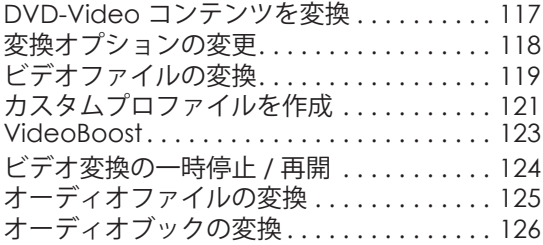

# <span id="page-6-1"></span><span id="page-6-0"></span>トガイド<br><u>1</u> スタートガイド

## **章内セクション**

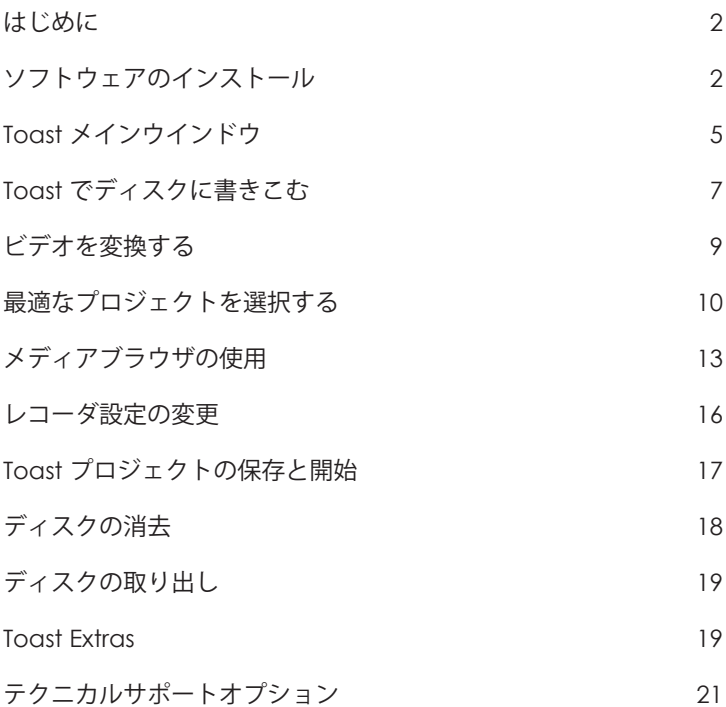

## <span id="page-7-1"></span>**はじめに**

Toast® は栄えある賞を受賞したディスク書き込みなど多彩な機能を 備えています。書き込み、再生、視聴、共有に必要なツールをすべ てパック。感動と興奮のデジタルライフはあなたの指先から始まり ます。

本ガイドでは、Toast Titanium でプロジェクトを書き込む際に必要な 情報を提供します。本書で取り上げる特徴や機能は、一般的な Toast Titanium 製品のフル機能版に基づいています。フル機能が装備 されていないバージョンもあります。制限付きバージョンをお使い の場合は、ソフトウェアにその旨のメッセージが入っています。

ソフトウェアを登録するには、" ヘルプ " " オンライン登録 " を選択 します。

詳細については、"ヘルプ ">"サポート "を選択してください。

## <span id="page-7-0"></span>**ソフトウェアのインストール**

Toast を使用するには、以下のハードウェアおよびソフトウェアが 必要となります。

- Intel プロセッサ搭載 Mac コンピュータ
- 1 GB RAM (Pro には 2 GB RAM を推奨 )
- - 一部の機能には、Mac OS X 10.6 から 10.9 Mavericks(すべての機 能を利用するには Mac OS 10.7 または 10.9 が必要)
- すべてのコンポーネントのインストールには約 1 GB (Pro の場合 は 5 GB) の空き領域が必要です
- VideoBoost が最適なパフォーマンスを実現するには互換性のあ る NVIDIA カードと 4 GB の RAM が必要です
- インストールに必要な DVD ドライブ
- ビデオチュートリアル、OS 互換性、その他の製品アップデー トまたは機能を実現するには、インターネット接続が必要です

\* 最新のソフトウェアアップデートおよびセキュリティアップデー トを適用した 10.6 から 10.9 まで

#### **ソフトウェアをインストールするには :**

**1** ダウンロードされた .DMG ファイルをダブルクリックするか、 インストール DVD をドライブに挿入します。

Roxio® Toast® ウインドウがデスクトップに表示されます。

- **2** Toast インストーラをダブルクリックします。
- **3** 画面に表示される指示に従って、インストールを完了します。
- **4** ハードディスクのアプリケーションフォルダの Toast フォルダ をブラウズします。Toast アイコンの他、インストールされた オプションコンポーネントがあります。
- **5** Toast 11 アイコンをダブルクリックし、画面に表示される指示 に従って、Toast の最初の設定を行います。

## **インストールされた追加ソフトウェア**

Toast Pro エディションをご購入の場合、インストールには、追加ソ フトウェアが含まれた Pro Apps フォルダが付属しています。詳細に ついては、19 ページの *[Toast Extras](#page-24-1)* を参照してください。

## <span id="page-8-0"></span>**Toast スタートガイド**

Toast を初めて起動すると、Toast アシスタントが開きます。アシス タントは、プロジェクトを開く場合に使用します。

操作を開始するには :

- **1** プロジェクトカテゴリを選択します :
	- **データ** : アーカイブ化、またはバックアップを目的として、 ディスクにファイルやフォルダを収めます。Mac、PC、そ の他のコンピュータで使用できます。63 [ページのデータ](#page-68-2) [ディスクの作成](#page-68-2)または 87 [ページの写真ディスクの作成](#page-92-1)を 参照してください。
- **オーディオ** : コンピュータ、ホームステレオやカーステレ オ、あるいはセットトップ DVD プレーヤ用に、オーディオ CD、音楽 DVD、または MP3 ディスクを作成します。91[ペー](#page-96-2) [ジのオーディオディスクの作成](#page-96-2)を参照してください。
- **ビデオ** : コンピュータ、またはセットトッププレーヤで使用 できる DVD-Video ディスク、Blu-ray、または 高解像度 DVD を作成します。23 [ページのビデオディスクの作成を](#page-28-2)参照 してください。
- **コピー** : 保護されていない CD、DVD、Blu-ray ディスク、ま たはディスクイメージファイルを含むディスクをコピーし ます。109 [ページのディスクのコピーを](#page-114-2)参照してください。
- **変換** : DVD-Video ディスクとフォルダ、オーディオとビデオ ファイルをその他のフォーマット、またはポータブルデバ イスで使用できるように変換します。直接、オンライン共 有サービスに公開します。115 [ページのメディアの変換を](#page-120-2) 参照してください。
- **2** 使用可能なフォーマットが表示されます。選択肢を表示させる には、ウインドウの右上にあるドロップダウンメニューをク リックして、" プロジェクトの詳細表示 " を選択します。
- **3** 希望するフォーマットをダブルクリックします。正しい フォーマットが選択された状態で Toast のメインウインドウが 開きます。

ウインドウの左下にある "Toast を開くと、このウインドウを表示し ます " オプションを無効にすると、今後はアシスタントが起動しな くなります。

Toast を操作中、ファイルメニューで " アシスタントから新規作成 " を選択すると、いつでもアシスタントに戻ることができます。

## <span id="page-10-0"></span>**Toast メインウインドウ**

Toast メインウインドウには、以下のコンポーネントが含まれてい ます。

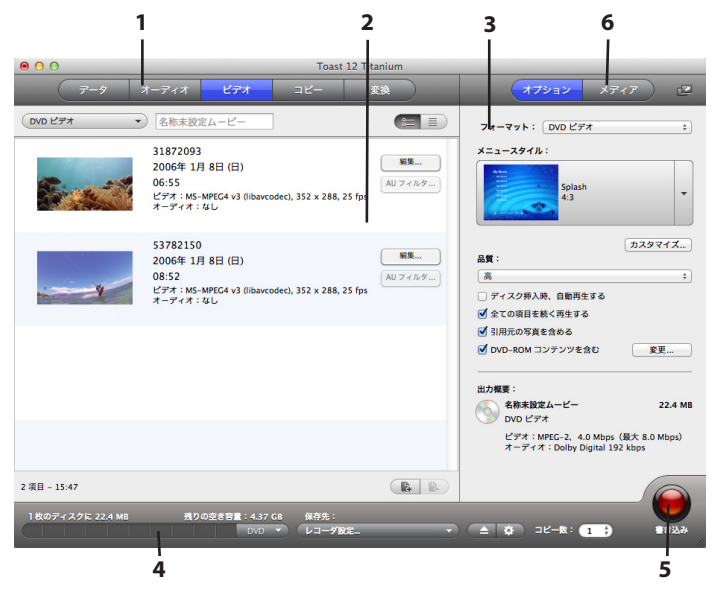

## **プロジェクトカテゴリ (1)**

Toast アシスタントでは、各プロジェクトカテゴリが画面の上部に レイアウトされます。

#### **内容領域 (2)**

ウインドウの左側にある領域です。ほとんどのプロジェクトの種類 では、ファイルをここにドラッグしてプロジェクトに追加します。

#### **オプション領域 (3)**

画面の右側にあるオプション領域では、現在のプロジェクトのオプ ションを選択できます。メディアブラウザが表示されている場合 は、この領域は非表示になっています。オプション領域を表示する には、ウインドウの右上にある " オプション " ボタンをクリックし ます。

### **容量インジケータ (4)**

Toast ウインドウの下部にある容量インジケータは、現在のプロ ジェクトに追加したコンテンツの容量を正確に表示します。対象 ディスクに対するインジケータを計算したいメディアタイプを CD、 DVD、Blu-ray から選択できます。

#### **書き込みボタン (5)**

Toast ウインドウの右下にある赤い書き込みボタンは、ディスクの 書き込みを開始するためのものです。ビデオ変換プロジェクトの場 合は、このボタンによってビデオの書き出しが開始します。ボタン の名前と機能はプロジェクトによって異なります。たとえば、" 変 換 " カテゴリの場合は " 変換 " ボタンとしてオーディオまたはビデオ の書き出しを開始します。

#### **メディアブラウザ (6)**

メディアブラウザは、音楽、フォト、ビデオなどのファイルの参 照・検索に加え、ファイルのプレビューや Toast プロジェクトへの 追加を簡単に行えます。最初の起動時、このウインドウは非表示で す。メディアブラウザを表示させるには、" オプション " 領域の上 部にある " メディア " ボタンをクリックします。この操作によりオ プションが非表示になり、メディアブラウザが表示されます。

また、" メディア " ボタンの右側にあるアイコンをクリックすると、 Toast のメインウインドウから分離させることもできます。" オプ ション " 領域を表示したまま、メディアブラウザを使用することが できます。使用可能な機能とオプションは、ソフトウェアのバー ジョンによって異なります。

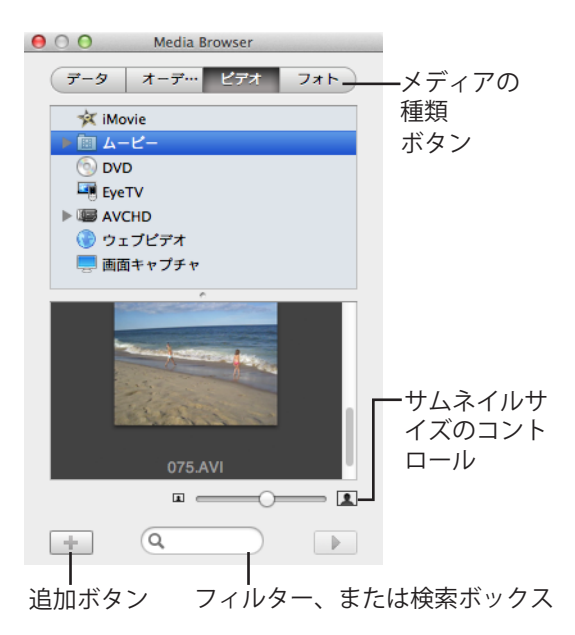

## <span id="page-12-0"></span>**Toast でディスクに書きこむ**

このセクションでは、Toast のメインウインドウでディスクを書き 込む際の基本的なプロセスについて説明します。

#### **Toast でディスクを作成するには :**

- **1 プロジェクトカテゴリを選択します。**アシスタント、または Toast のメインウインドウでプロジェクトカテゴリを選択します。
	- **データ** Mac、PC、その他のコンピュータ用として、 アーカイブまたはバックアップのために任意のファイルま たはフォルダをディスクに書き込みます。63 [ページのデー](#page-68-2) [タディスクの作成](#page-68-2)を参照してください。

- **オーディオ —** コンピュータ、ホームステレオやカーステレ オ、あるいはセットトップ DVD プレーヤ用に、オーディオ CD、音楽 DVD、または MP3 ディスクを作成します。91[ペー](#page-96-2) [ジのオーディオディスクの作成](#page-96-2)を参照してください。
- **ビデオ —** コンピュータ、またはセットトッププレーヤで 使用できる VCD、SVCD、DVD-Video ディスク、Blu-ray、ま たは 高解像度 DVD を作成します。23 [ページのビデオディ](#page-28-2) [スクの作成を](#page-28-2)参照してください。
- **コピー —** CD、DVD、BD、またはディスクイメージファイ ルをコピーします。109 [ページのディスクのコピー](#page-114-2)を参照 してください。
- **2 ディスクフォーマットと設定を選択** ディスクプロジェクトと オプション設定を選択します。

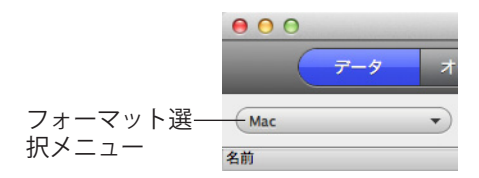

- **3 内容を追加** ハードディスクまたはメディアブラウザからファイ ルやフォルダを内容領域にドラッグアンドドロップします。
- **4 書き込み可能なディスクを挿入。**ブランクの書き込み可能な CD、DVD、または Blu-ray Disc を挿入します。
- **5 ディスクに書き込む。**使用したいレコーダが一覧にない場合は、 Toast ウインドウの下部にあるメニューからレコーダを選択し、 赤の " 書き込み " ボタンをクリックします。

Toast では、ディスクに書き込む間、進捗バーとステータス情 報が表示されます。

**ヒント :** Toast ウインドウの下部で " 複数のレコーダーを選択 " を選択して、同時に複数のディスクにプロジェクトを書き込み ます。

## <span id="page-14-0"></span>**ビデオを変換する**

Toast は、ビデオファイルを各種フォーマットに変換したり、直接 ビデオ共有サイトに公開することもできます。

#### **ビデオを変換するには:**

- **1** Toast アシスタントで変換プロジェクトカテゴリを選択し、ビ デオファイルプロジェクトを選択します。アシスタントを使 用していない場合は、Toast のメインウインドウから選択でき ます。
- **2** ハードディスク、またはメディアブラウザから内容領域にド ラッグして、ビデオファイルをプロジェクトに追加します。

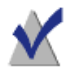

**注意** : メディアブラウザで " ビデオ " をクリックし、 "AVCHD ビデオカメラ"を選択すると、高解像度 (AVCHD) ビデオカメラから内容を追加することができます。

- **3** 画面の左下にある赤の " 変換 " ボタンをクリックします。
- **4** 表示されたウインドウで、ビデオのフォーマットと保存先を選 択します。もっともよくつかわれるフォーマットには Apple TV、iPad、YouTube、Facebook のプロフィールが含まれます。

**ヒント :** Toast Titanium では、カスタムビデオプロファイルを 作成できるようになりました。ビデオを書き出す場合、リスト の下部にある " 新規カスタムプロファイル " を選択すると、独 自のカスタム書き出しプロファイルを作成し、管理することが できます。

**ヒント :** Toast Titanium は、H.264 ビデオの書き出しを加速化す る VideoBoost 技術を搭載しています。詳細については、 123 ページの *[VideoBoost](#page-128-1)* を参照するか [www.roxio.com/toast](http://www.roxio.com/toast) にア クセスしてください。

## <span id="page-15-0"></span>**最適なプロジェクトを選択する**

Toast は、オーディオファイルとビデオファイルを変換し、CD、 DVD、および Blu-ray Disc フォーマットでディスクを作成します。

下記に、最も一般的なプロジェクトの一部を示します。

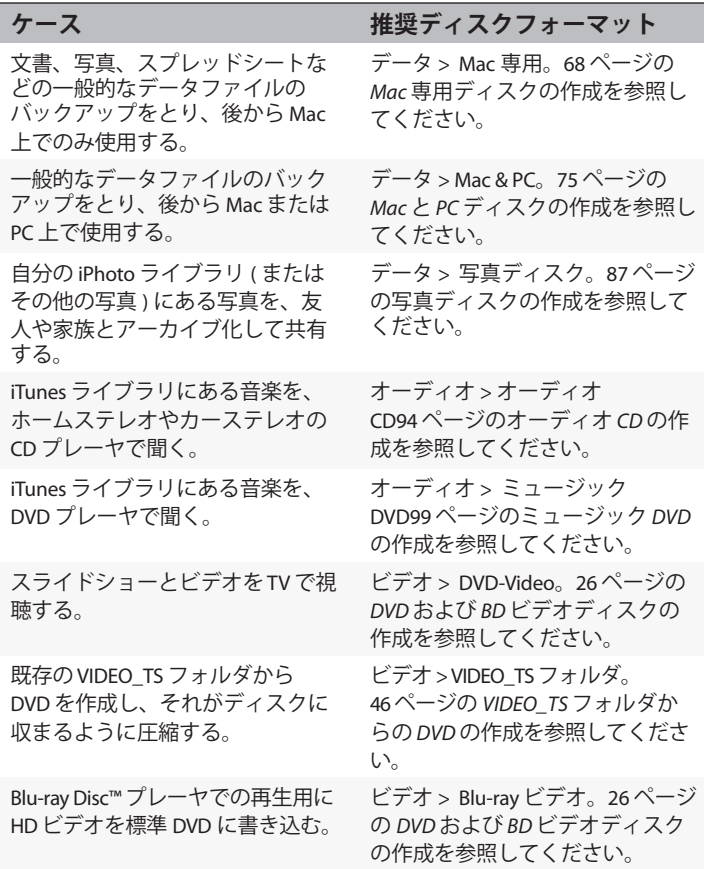

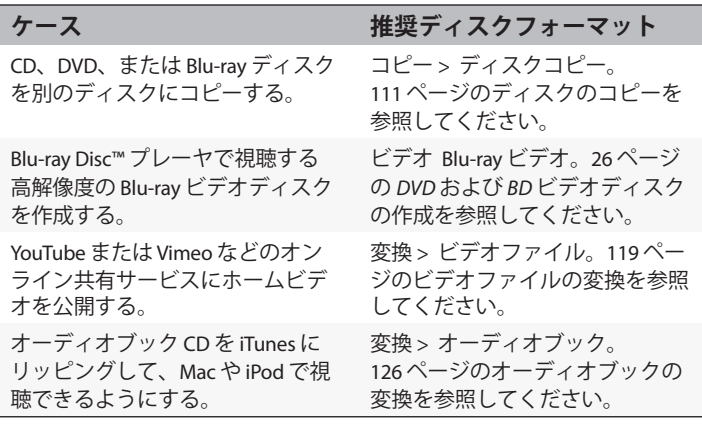

- すべてのデータディスクフォーマットについては、64 [ページの](#page-69-2) [データディスクの種類](#page-69-2)を参照してください。
- すべてのオーディオディスクフォーマットについては、92 [ペー](#page-97-2) [ジのオーディオディスクの種類](#page-97-2) を参照してください。
- すべてのビデオディスクフォーマットについては、24 [ページの](#page-29-1) [ビデオディスクの種類](#page-29-1) を参照してください。
- すべてのコピーフォーマットについては、110 [ページのコピー](#page-115-2) [の種類](#page-115-2) を参照してください。
- すべての変換フォーマットについては、115 [ページのメディア](#page-120-2) [の変換](#page-120-2) を参照してください。

## <span id="page-16-0"></span>**ディスクについて**

Toast は 次の CD、DVD、および Blu-ray メディア種類をサポートして います: CD、CD-RW、DVD-R/RW、DVD-R DL (デュアルレイヤー)、 DVD+R/RW、DVD+R DL ( ダブルレイヤー)、DVD-RAM ( カートリッジ レス )、BD-R/RE、BD-R/RE DL ( デュアルレイヤー )。お使いのレコー ダーと再生デバイスによって選択する種類は異なります。

## **CD メディア**

CD レコーダがある場合は、ブランクの書き込み可能な CD(CD-R) メ ディアを使って CD を作成できます。通常、CD には 700 MB の情報 を収めることができます。ほとんどの CD レコーダは、内容を消去 して再利用できる書き換え可能なメディア (CD-RW) にも対応してい ます。CD-R と CD-RW メディアは、どちらもコンピュータで使用す るディスクを作成する場合には最適ですが、ほとんどのホームステ レオやカーステレオでは CD-RW を認識できないため、オーディオ CD を作成する場合は CD-R を使用する必要があります。

#### **DVD メディア**

DVD レコーダがある場合は、ブランクの書き込み可能な DVD(DVD-R または DVD+R) メディアを使って DVD を作成できます。DVD には、 およそ 4.7GB の情報が入ります。DVD レコーダによっては、約 8.5 GB の情報を保存できる、書き込み可能なデュアルレイヤー DVD (DVD+R DL または DVD-R DL)に対応している機種もあります。ま た、一部の DVD レコーダは、内容を消去して再利用できる書き換え 可能なメディア (DVD-RW または DVD+RW) に対応しています。

コンピュータで使用する DVD を作成する場合は、すべてのタイプが 機能しますが、ほとんどのセットトップ DVD プレーヤでは、一部の タイプしか認識できません。デバイスが対応しているタイプを確認 するには、各 DVD プレーヤメーカのマニュアルを参照するか、オン ラインで検索してください。

低価格な汎用ディスクを使用すると、書き込み時にエラーが発生す るか、またはプレーヤに認識されないディスクが作成されたり、再 生が不安定になる恐れがあります。同じタイプでもブランドが異な る場合は、レコーダまたは再生用デバイスでの動作も異なる場合が あります。問題が生じた場合は、別のブランドやタイプに変更して みてください ( たとえば、DVD-RW を使用している場合は、DVD-R に変更します)。

### **Blu-ray ディスク**

Blu-ray レコーダをお使いの場合は、ブランクの Blu-ray ディスク (BD-R)メディアを使用して、25 GB の情報を保存できる Blu-ray ディスクにデータを保存します。ほとんどの Blu-ray レコーダは、 50 GB の情報を保存できる二層の Blu-ray ディスクもサポートしてい ます。Blu-ray レコーダによっては、内容を消去して再利用できる書 き換え可能なメディア (BD-RE) に対応している機種もあります。

DVD プレーヤと同様、Blu-ray Disc™ セットトッププレーヤによって、 対応するディスクの種類は異なります。他のブランドや種類に切り 替える場合のガイドラインもここで紹介します。

## <span id="page-18-1"></span><span id="page-18-0"></span>**メディアブラウザの使用**

Toast メディアブラウザを使用すると音楽、写真、ビデオ、T あるい はコンピュータに保存したファイルにすばやくアクセスすることが できます。メディアブラウザからコンテンツをコンテンツ領域に簡 単にドラッグアンドドロップできます。使用可能な機能とオプショ ンは、ソフトウェアのバージョンによって異なります。

#### **メディアブラウザを使用するには:**

- **1** " メディア " ボタンをクリックするか、Ctrl+S キーを押すと、メ ディアブラウザウインドウが表示されます。
- **2** メディアブラウザウインドウの下部にあるテキストフィールド に検索単語を入力して、ファイル、またはフォルダを検索する か、ブラウズするメディアの種類を選択します。
	- **データ :** ローカルハードディスク、外部ディスク、接続さ れているネットワークボリュームのファイルやフォルダを ブラウズします。
	- **オーディオ :** iTunes ライブラリのオーディオを参照します。
	- **ビデオ :** ムービーフォルダのビデオや iMovie プロジェクト をブラウズします。以下の項目もブラウズできます:
		- デスクトップ、またはムービーフォルダにある、暗号 化されていない DVD ビデオディスク、マウントされ たディスクイメージ、あるいは VIDEO\_TS フォルダ。
- 接続された AVCHD ビデオカメラ、またはボリューム に保存されている高解像度のビデオコンテンツ。
- Toast が開いているときに Web ブラウザで再生した Flash ベースのビデオ。Web ビデオをクリックすると、 録画したビデオのサムネイルを視聴できます。
- **フォト :** iPhoto、Aperture、または Lightroom フォトライブ ラリで写真を参照します。.

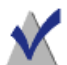

**注意** : また、セットトップ DVD レコーダまたは DVD カメ ラからディスクへアクセスすることもできます。Toast は、 通常は MacOS で使用できないこれらのディスクを特別に サポートしています。Toast の起動中に、これらのディス クをレコーダに挿入して、メディアブラウザでそのディス クからビデオを読み込みます。

- **3** ファイル、またはフォルダを検索するには、メディアブラウザ ウインドウの下部にあるテキストフィールドに検索単語を入力 します。
- **4** オーディオ、フォト、ムービー、あるいは DVD を参照する場 合、メディアブラウザのブラウズメニューからプレイリスト、 アルバム、ビデオ、特定の DVD、タイトル、またはチャプタ を選択すると、メディアリストにフィルタをかけることがで きます。

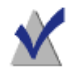

**注意** : メニューのすぐ下にある小さなドットをドラッグす ると、ブラウズメニューをウインドウに展開できます。

**5** ファイルリストの任意の項目を内容領域までドラッグしてディ スクプロジェクトに追加するか、メディアブラウザの下部にあ る " 追加 " ボタンをクリックします。 複数の項目を選択するには、コマンドキー (Apple) を押しなが

ら、選択箇所全体をクリックして、内容領域までドラッグし ます。

項目のグループを選択するには、グループ内の最初の項目をク リックし、シフトキーを押しながら、グループ内の最後の項目 をクリックして、選択箇所全体を内容領域までドラッグします。 ファイルを選択してスペースバーを押すか、ファイルリストで ファイルをダブルクリックするか、メディアブラウザの下部に ある " プレビュー " ボタンをクリックするか、いずれかの方法 でほとんどのメディアファイルをプレビューできます。

Toast では、項目が追加されている間、進捗情報が表示されます。 コンテンツがディスク ( セットトップ DVD レコーダや AVCHD ビデ オカメラ ) など ) から追加される場合、ディスクからハードディス クに読み込まれるため、しばらく時間がかかることがあります。 ディスクから読み込まれた項目は、" 書類 " フォルダの "Roxio Converted Items" フォルダに一時的に保存されます。オーディオまた はビデオに書き出すことにより、これらの項目をディスクプロジェ クトで使用したり、ハードディスクに保存することができます。 115 [ページのメディアの変換](#page-120-2)を参照してください。これらの一時的 な項目は、非常に大きいため、Toast を終了すると自動的に削除さ れます。オリジナルのソースコンテンツがディスクから削除される ことはありません。

#### **Roxio Converted Items を空にするタイミングを設定 する**

**"Roxio Converted Items" を空にするタイミングを調整するには :**

- **1** "Toast Titanium" > " 環境設定 " を選択します。
- **2** " ストレージ " をクリックします。
- **3** 変換した項目を削除するタイミングを選択します。
- **4** " 基本設定 " を閉じます。

## <span id="page-21-0"></span>**レコーダ設定の変更**

ディスクベースのプロジェクトに使用するレコーダの選択など、レ コーダ設定を表示、または変更できます。

#### **レコーダ設定を変更するには:**

**1** Toast のメインウインドウの下部にある " 書き込み設定オプショ ン " ボタンをクリックします。

> **ヒント** : レコーダ設定ウインドウの " 高度な設定 " タブに ある " 書き込みの前にレコーダ設定を表示 " を有効にすれ ば、ディスクを書き込むときは毎回、このウインドウを表 示させることができます。

- **2** " 基本 " タブをクリックすると、選択したレコーダ、書き込み速 度、コピー枚数などのレコーダ設定を変更できます。(複数の レコーダ書き込みを使用する場合、" 基本 " タブは使用できま せん)
- **3** " 高度な設定 " タブをクリックして、以下のような高度な書き込 み設定を変更します。
	- **DAO/TAO:**DAO( ディスクアットワンス ) オーディオ書き込 みを行うと、トラック間に最大 8 秒までのさまざまな長さ のポーズを挿入できるようになります。このオプションを 実行すると、CD-TEXT にも対応できます。TAO( トラック アットワンス ) 書き込みには、すべてのトラック間に 2 秒 のポーズが必要です。
	- **ディスク書き込み / セッション書き込み:**データ CD を作成 中で、後からデータを追加できるようディスクを " オープ ン " にしておく場合は、セッションのオプションを選択し ます。68 ページの *Mac* [専用ディスクの作成を](#page-73-1)参照してく ださい。
	- **バッファアンダーラン防止を有効にする:**このオプション を選択すると、バッファアンダーラン防止がオンになりま す。バッファーアンダーランエラーは、書き込み中にデー タをレコーダーに十分な速度で転送できなくなると発生

し、この結果、ブランクディスクが使用できなくなりま す。このオプションは、お使いのレコーダがバッファアン ダーラン防止に対応している場合にのみ利用できます。

- **シミュレーションモード:**ディスクへの書き込みプロセス をシミュレーションする場合は、このオプションを選択し ます。選択した書き込み速度がお使いのコンピュータに適 切であることを確認するには、このオプションを実行して ください。
- **データを検証 :** このオプションを選択すると、書き込みを 行ったディスクの内容とハードディスク上のソースファイ ルやフォルダが一致するかどうかを検証します。
- **カタログディスクコンテンツ:**ディスクに書き込んだファ イルのリストを作成する場合、選択します。
- **書き込み前にレコーダ設定を表示 :** 赤の " 書き込み " ボタン をクリックするたびに、" レコーダ設定 " ダイアログを表 示するには、このチェックボックスをオンにします。
- **4** 現在選択されているレコーダの情報を参照するには、最後のタ ブをクリックします。
- **5** 完了したら、"OK" をクリックします。

## <span id="page-22-0"></span>**Toast プロジェクトの保存と開始**

Toast プロジェクトを保存して、後で開いてディスクに書き込むこ ともできます。

#### **現在のプロジェクトを保存するには :**

- **1** " ファイル " > " 保存 " を選択します。
- **2** ファイル名を入力し、保存先を選択します。
- **3** " 保存 " をクリックします。保存した Toast のディスクプロジェ クト名は、「.disc」で終わります。

**保存したプロジェクトを開くには :**

- **1** " ファイル " > " 開く " を選択します。
- **2** 開きたい Toast プロジェクトファイルを選択します。
- **3** " 開く " をクリックします。

**ヒント** : " ファイル " > " 最近使った項目を開く " を選択 し、そのプロジェクトをクリックすれば、最近使ったプロ ジェクトをスピーディに参照し、開くことができます。 Toast プロジェクトファイルをダブルクリックしても、開 くことができます。

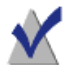

**注意** : Toast では、内容領域にファイルやフォルダへのポ インタが保存されています。ハードディスクからオリジナ ルの項目を移動または削除すると、プロジェクトを開く際 に見つからなくなるおそれがあります。すべてのソース ファイルを含む単一ファイルを保存するには、ディスクイ メージとして保存する必要があります。58 [ページのディス](#page-63-1) [クイメージの保存](#page-63-1)を参照してください。

## <span id="page-23-0"></span>**ディスクの消去**

書き換え可能な CD-RW、DVD-RW、DVD+RW、DVD-RAM、または BD-RE メディアを使用している場合は、ディスクの内容全体を消去 して、再書き込みすることができます。

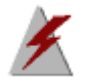

**警告** : ディスクを消去すると、元に戻すことはできま せん。

#### **書き換え可能なディスクを消去するには :**

ディスクをレコーダに挿入します。

- **1** " レコーダ " > " 消去 " を選択します。
- **2** ディスクの消去方法を、以下から選択します。
	- **簡易消去 :** この方法は、標準の消去オプションより高速に ディスクを消去できますが、Toast でしか再書き込みでき なくなります。
	- **消去 :** この方法でディスクを消去すると、どのライティン グソフトウェアでも再書き込みできるようになります。

**ヒント :** 書き換え可能メディアにプロジェクトを書き込む場 合、プロジェクトを開始する前にディスクを消去するダイアロ グが表示されます。ディスクのコンテンツ全体が消去され、復 元できません。

## <span id="page-24-0"></span>**ディスクの取り出し**

#### **レコーダからディスクを取り出すには、以下の方法があります。**

- " レコーダ " > " 取り出し " を選択します。
- レコーダ名の右側にある " 取り出し " ボタンをクリックします。
- " レコーダ設定 " ダイアログで、" 取り出し " をクリックします。
- デスクトップから Dock のゴミ箱に、ディスクアイコンをド ラッグします。

## <span id="page-24-1"></span>**Toast Extras**

Pro バージョンの Toast Titanium には、デジタルメディアの保存、共 有、閲覧に便利な多彩なアプリケーションが付属しています。これ らのアプリケーションは Toast インストーラのオプションとしてイン ストールされ、Toast の " エクストラ " メニューから簡単にアクセス できます。

## **ライブ画面キャプチャ**

ライブ画面キャプチャでは、トレーニング、デモンストレーショ ン、その他のビデオプロジェクトなどで画面上の操作を録画できる ものです。

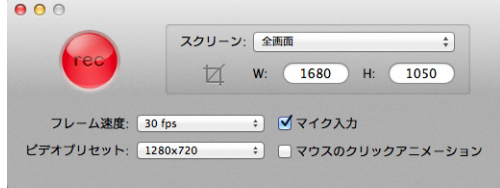

#### **画面操作をキャプチャするには**

- **1** " エクストラ " > "Live Screen Capture" を選択します。
- **2** ライブ画面キャプチャダイアログでは、画面メニューで全画面 またはカスタムを選択します。 カスタムを選択した場合、幅(W)と高さ(H)の値を入力す ることにより、キャプチャ範囲を設定するか、「トリミング」 ボタン Z を押して、画面上をドラッグしてください。
- **3** 次の設定のいずれかを指定します:
	- フレーム速度 高い FPS (frames per second) 設定ではス ムーズなアクションをキャプチャできますが、ファイルの 容量が大きくなってしまいます
	- ビデオプリセット 解像度を選択できます
	- マイク入力 チェックボックスを選択すると音声を録音 します
	- マウスクリック アニメーション チェックボックスを選 択して、画面上のポインタの動きをキャプチャします
- 4 録画ボタンをクリックして (eg)録画を開始します。
- **5** 録画を一時停止または再開するには、Shift+Command+1 を押し ます。
- スタートガイド **テクニカルサポートオプション** 21
- **6** 録画を停止するには、Option+Command +1 を押します。ファ イル名を入力し、ファイルの保存先を選択、「保存」を選択し ます。

## <span id="page-26-0"></span>**テクニカルサポートオプション**

この製品のテクニカルサポートについては、次のページをご覧くだ さい。

<http://roxio.e-frontier.co.jp/support/>

テクニカルサポートをご利用いただくには、ユーザー登録が必要です。

# <span id="page-28-2"></span><span id="page-28-1"></span><span id="page-28-0"></span>クの作成<br><u>1</u> 7 ビデオディスクの作成

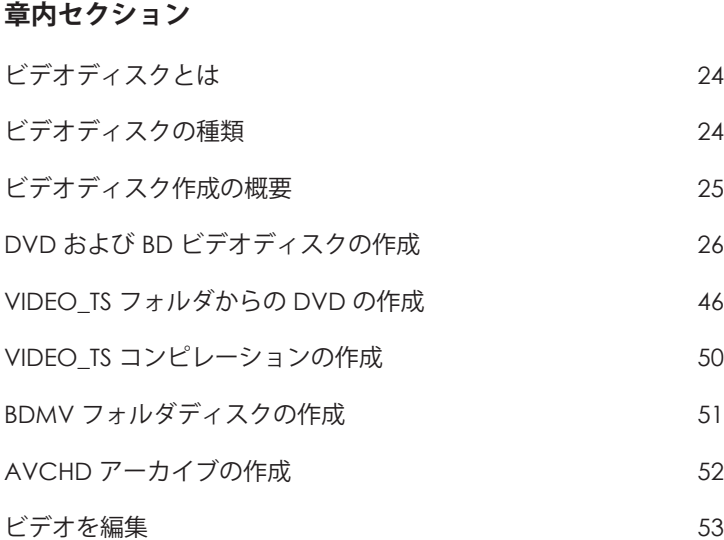

## <span id="page-29-2"></span>**ビデオディスクとは**

ビデオディスクとは、写真やビデオファイルを入れる CD、DVD、ま たは Blu-ray ディスクのことです。ビデオディスクは、セットトップ プレーヤで再生を行うためのもので、DVD、または Blu-ray プレー ヤ、および適切なソフトウェアを搭載した Macintosh または Windows コンピュータで使用することもできます。

## <span id="page-29-1"></span><span id="page-29-0"></span>**ビデオディスクの種類**

Toast は、— その他の Mac CD 作成ソフトウェアを超える、あらゆる ビデオディスクを作成できます。.

- **DVD-Video:** この DVD は、セットトップ DVD プレーヤ、または DVD プレーヤ付きの Macintosh や Windows コンピュータで再生 できます。DVD は、2 ~ 5 時間のビデオまたはスライドショー を記録し、最高の品質と完全なナビゲーションメニューを提供 します。DVD プレーヤで再生する場合は、このディスクが最適 です。26 ページの *DVD* および *BD* [ビデオディスクの作成](#page-31-0)を参照 してください。
- **Blu-ray ビデオ :**Blu-ray ディスクは、一部のゲームコンソールな どのセットトップ Blu-ray プレーヤで再生できます。Blu-ray ビデ オディスクには、高解像度ビデオを長時間録画できます。Bluray プレーヤを持っている場合、高解像度のビデオ再生には最 適な選択です。26 ページの *DVD* および *BD* [ビデオディスクの作](#page-31-0) [成](#page-31-0)を参照してください。
- **高解像度 DVD**:HD ビデオを DVD にオーサリングし、Blu-ray プ レーヤで高解像度再生できる特殊な DVD です。30 [ページの高](#page-35-0) 解像度 *DVD* [の作成を](#page-35-0)参照してください。
- VIDEO TS フォルダ:このプロジェクトで、別々の Video-TS フォルダから複数の DVD ビデオを作成します。46 [ページの](#page-51-0) *VIDEO\_TS* [フォルダからの](#page-51-0) *DVD* の作成を参照してください。
- **VIDEO\_TS コンピレーション :** このプロジェクトで複数の Video TS フォルダを1枚の DVD に書き込むことができます。ビ デオは内容領域に表示される順番に処理されます。50 [ページの](#page-55-0) *VIDEO\_TS* [コンピレーションの作成を](#page-55-0)参照してください。
- **BDMV フォルダ :** 別のアプリケーションで生成された有効な BDMV ビデオフォルダを使用した Blu-ray ビデオディスクで す。51 ページの *BDMV* [フォルダディスクの作成](#page-56-0)を参照してく ださい。
- **AVCHD アーカイブ:**このディスクでは、画質を損なわずに、 AVCHD カメラの高解像度ビデオを標準 DVD または BD ディスク に保存することができます。52 ページの *AVCHD* [アーカイブの](#page-57-0) [作成](#page-57-0) . を参照してください。

## <span id="page-30-0"></span>**ビデオディスク作成の概要**

このセクションでは、Toast を使用したビデオディスク作成の基本 プロセスについて説明します。

**ヒント** : ディスクは一回の操作で複数のレコーダに書き込むこ とができます。詳細については、67 [ページの複数のレコーダ](#page-72-1) [にプロジェクトを書き込む](#page-72-1) を参照してください。

- **1** アシスタントまたは Toast のメインウインドウで、" ビデオ " をク リックします。
- **2** ディスクフォーマットを選択します。例えば、"DVD -Video" を 選択します。
- **3** 必要に応じて、オプションの設定を選択します。
- **4** ハードディスクまたはメディアブラウザからオーディオファイ ルを内容領域にドラッグアンドドロップするか、メディアブラ ウザウインドウの下部にある " 追加 " ボタンをクリックして、 ディスクにオーディオファイルを追加します。(13 [ページのメ](#page-18-1) [ディアブラウザの使用](#page-18-1)を参照してください)

DV、AVI、MOV、H.264、HDV (1080i/720p)、MPEG-4 など QuickTime 対応のビデオファイルを追加できます。また、 iMovie HD プロジェクト、MPEG-2、MKV、DivX Plus HD、 AVCHD、AVCHD Lite、EveTV 録画ファイル、TiVoToGo™ Transfer ファイルなど、QuickTime がサポートしていないファイルも追 加できます。

iMovie プロジェクトを追加するには、初めにプロジェクトを保 存します。次に、" 共有 " " メディアブラウザ " を選択し、必ず " 大サイズ " を選択してください。発行をクリックしたら、プ ロジェクトはメディアブラウザの " ムービー " でアクセス可能 になります。

内容領域に追加する写真の各グループが、スライドショーとし て表示されます。ディスクメニューには、スライドショーごと に、スライドショーの再生を選択できるボタンがあります。ス ライドショーの複製、順序の変更、削除、または編集を行えま す。詳細については、31 [ページのスライドショーの作成を](#page-36-0)参 照してください。

ディスクメニューには、内容領域に追加するビデオごとに、ビ デオの再生を選択できるボタンがあります。ビデオの複製、順 序の変更、削除、またはトリミングを行えます。詳細について は、33 [ページのビデオの操作](#page-38-0)を参照してください。

**注意** : また、ディスク 用の DV ビデオカメラからテープを 自動に読み込むこともできます。36 ページの *[Plug & Burn](#page-41-0)*  [の使用](#page-41-0) . を参照してください。

- **5** 書き込み可能なブランクディスクを挿入します。
- **6 オプション**:画面の下部で書き込むレコーダと部数を変更し ます。
- **7** Toast ウインドウの右下にある赤の " 書き込み " ボタンをクリッ クします。

Toast では、ディスクに書き込む間、進捗バーとステータス情報が 表示されます。

## <span id="page-31-1"></span><span id="page-31-0"></span>**DVD および BD ビデオディスクの作成**

フルメニュナビゲーションと Dolby Digital サウンドを備えた高画質 ビデオディスクを作成する場合、DVD および Blu-ray ディスクはいず れも最高の選択です。

#### ビデオディスクの作成 **DVD および BD ビデオディスクの作成** 27

標準 DVD-Video は約 2.5 時間のビデオまたはスライドショーをおさ めることができます。デュアルレイヤ DVD-Video の場合は、平均的 な画質で約 5 時間のデータを記録できます。

50 GB の Blu-ray ビデオディスクは、ワイドスクリーン形式の高解像 度ビデオを 9 時間以上、標準解像度ビデオなら最大 23 時間書き込む ことができます。

DVD に変換したい既存の VIDEO\_TS フォルダがある場合は、 "VIDEO\_TS フォーマットプロジェクト " を使用します。46 [ページの](#page-51-0) *VIDEO\_TS* [フォルダからの](#page-51-0) *DVD* の作成を参照してください。ディス クに書き込みたい既存の BDMV フォルダがある場合は、51 [ページの](#page-56-0) *BDMV* [フォルダディスクの作成](#page-56-0) を参照してください。

#### **ビデオディスクを作成するには:**

- **1** アシスタントまたは Toast のメインウインドウで、" ビデオ " をク リックします。
- **1** アシスタントから "DVD-Video" をダブルクリックします。Toast メインウインドウのフォーマット選択メニューから "DVD-Video" を選択します。
- **2** 必要であれば " オプション " ボタンをクリックし、オプションの ディスク設定を表示します。
	- **メニュースタイル:**メニューの背景画像、テキスト、ボタ ンのスタイルを選択します。
	- **品質:**Toast はディスクにおさまるようにビデオを圧縮す る必要があります。圧縮したビデオの品質を選択してくだ さい。品質が高くなると、処理時間が長くなります。
		- **標準:**人が話している様子などの単純なビデオに適し ています。処理時間が最も早い方法です。
		- **高:**ほとんどのビデオに適しています。標準的な処理 時間の方法です。
		- **最高:**速い動作などの複雑なビデオに適しています。 処理時間が最もかかる方法です。

- **カスタム**:カスタムの画質レベルを作成するには、" カスタマイズ " をクリックし、" エンコーディング " タ ブから " カスタム " オプションを選択します。
- **ディスク挿入時に自動再生する :** このオプションを選択す ると、このディスクをプレーヤに挿入した時に、最初のビ デオ、スライドショー、またはプレイリストが自動的に再 生されます。メインメニューは表示されませんが、プレー ヤのリモコンにある " メニュー " ボタンからアクセス可能 です。
- **全ての項目を連続して再生する :** このオプションを選択す ると、メインメニューに戻らなくても、ビデオまたはスラ イドショーを自動再生できます。
- **引用元の写真を含める:**このオプションを選択すると、 ディスクの別のフォルダにあるスライドショーから引用元 である元の写真を最高品質でコピーします。このフォルダ は、DVD を Macintosh または Windows コンピュータで使用 する際にアクセスできます。
- **DVD-ROM のコンテンツを含む :** このオプションを選択す ると、ディスクの ROM 部分に追加データが含まれます。 このデータは、ディスクを Macintosh または Windows で使 用する場合にアクセスできます。詳細については、41 [ペー](#page-46-0) ジの *DVD-Video* ディスクに *ROM* [データを追加](#page-46-0) を参照して ください。
- **3** さらに細かいディスク設定については、" カスタマイズ " をク リックします。38 [ページのビデオディスク設定を](#page-43-0)参照してく ださい。
- **4** ハードディスク、またはメディアブラウザから内容領域にド ラッグアンドドロップして、写真、またはビデオファイルを ディスクに追加します。
- **5** ブランクの書き込み可能な DVD、または Blu-ray ディスクを挿 入します。
- **6 オプション**:画面の下部で書き込むレコーダと部数を変更し ます。

**7** Toast ウインドウの右下にある赤の " 書き込み " ボタンをクリッ クします。

Toast では、ディスクに書き込む間、進捗バーとステータス情報が 表示されます。

#### **DVD-Video のプレビュー**

ディスクイメージとして保存して Toast Image マウンタを使用すれ ば、実際にディスクに書き込む前に DVD-Video ディスクをプレ ビューできます。

#### **DVD をプレビューするには :**

- **1** 書き込む代わりに、" ファイル " " ディスクイメージで保存 " を選 択します。
- **2** ディスクに名前をつけるダイアログが表示されたら、名前を入 力します。
- **3** ディスクイメージファイルの名前と保存先を選択します。
- **4** " 保存 " をクリックします。 ディスクイメージファイルが作成されます。
- **5** Toast Titanium メニューで " ユーティリティ" " ディスクイメージ のマウント " を選択します。
- **6** ディスクイメージファイルまでナビゲートして選択し、" 選択 " をクリックします。 DVD は、デスクトップにマウントされます。

**ヒント** : イメージファイルは以下の方法でもマウントできま す。Ctrl + クリックしながらファイルを選択し、" マウント " を 選択します。

**7** Mac OS X 付属の DVD プレーヤソフトウェアで DVD をプレ ビューしてください。

この結果で問題なければ、" イメージファイル " フォーマットを使 用して DVD を書き込みます。113 [ページのディスクイメージファイ](#page-118-1) [ルのコピー](#page-118-1)を参照してください。

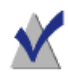

**注意** : 詳細については、58 [ページのディスクイメージの](#page-63-1) [保存](#page-63-1) および 59 [ページのディスクイメージのマウント](#page-64-1) を参 照してください。

### <span id="page-35-0"></span>**高解像度 DVD の作成**

高解像度 DVD は独特の種類のビデオディスクで、HD ビデオを DVD にオーサリングし、高解像度で再生できるようになっています。つ まり、Blu-ray Disc レコーダがなくても、HD ビデオディスクを作成 できるのです。このプロジェクトで標準 DVD ディスクに書き込んだ 場合も、完成したプロジェクトは PlayStation® 3 など Blu-ray Disc™ プ レーヤでしか表示できません。この種類のプロジェクトは、AVCHD ビデオカメラからビデオディスクを作成する場合に最適です。

標準的なシングルレイヤ DVD は約 30 分の HD ビデオを収めることが でき、デュアルレイヤ DVD は約 1 時間の HD ビデオを記録できます。 実際には Toast にこれよりも長い時間のビデオを追加できても、追 加することによりビデオが圧縮され、画質が低下することになりま す。これらのディスクにはフルメニューナビゲーションが付き、こ のオプションをオンにして DVD-Video、または Blu-ray ビデオプロ ジェクトを作成した場合と同じ方法で作成されます。

#### **高解像度 DVD を作成するには:**

- **1** Toast のメインウインドウで " ビデオ " をクリックします。
- **1** フォーマット選択メニューで "DVD-Video" を選択します。
- **2** 必要であれば " オプション " ボタンをクリックし、フォーマット に " 高解像度 DVD" を選択します。使用可能なディスク設定と オプションは、DVD、または Blu-ray Disc™ を作成する場合と全 く同じです。これらのオプションと設定の詳しい情報について は、26 ページの *DVD* および *BD* [ビデオディスクの作成](#page-31-0)をご覧く ださい。
- **3** ハードディスク、またはメディアブラウザから内容領域にド ラッグアンドドロップして、HD ビデオファイルをディスクに 追加します。
# ビデオディスクの作成 **DVD および BD ビデオディスクの作成** 31

- **4** ウインドウの下部にあるディスクゲージで、ターゲットメディ アタイプとして DVD、または DVD DL のいずれかを選択します。
- **5** 書き込み可能なブランク DVD を挿入します。
- **6 オプション**:画面の下部で書き込むレコーダと部数を変更し ます。
- **7** Toast ウインドウの右下にある赤の " 書き込み " ボタンをクリッ クします。

Toast では、ディスクに書き込む間、進捗バーとステータス情報が 表示されます。

# **スライドショーの作成**

ビデオディスクを作成する際、内容領域に追加する写真の各グルー プが、スライドショーとして表示されます。メニューには、スライ ドショーごとにボタンがあり、ディスクを再生する際に TV に表示 されます。スライドショーには、写真を 99 枚まで入れることがで きます。スライドショーの順序の変更、複製、削除、または編集を 行えます。

# **スライドショーを並べ替えるには :**

- **1** 順序を変更したいスライドショーを選択します。
- **2** 内容領域の新しい位置にスライドショーをドラッグします。 黒いバーは、スライドショーが配置された場所を示しています。

### **スライドショーを複製するには :**

スライドショーを選択して、" 編集 " " 複製 " を選択します。

### **スライドショーを削除するには :**

- **1** 削除したいスライドショーを選択します。
- **2** 選択したスライドショーの削除は、次の 3 つの方法のいずれか で行えます:
	- = " ファイルを削除 " ボタンをクリックします。
	- "Delete" キーを押します。
	- " 編集 " " 消去 " を選択します。

スライドショーおよびスライドショーに含まれる写真は、内容領域 から削除できますが、オリジナルの写真はハードディスク、iPhoto、 Aperture、または Lightroom ライブラリからは削除されません。

# **TV メニューボタンまたはスライドショーのグラフィックを編集す るには :**

- **1** スライドショーを選択して " 編集 " をクリック、または任意のス ライドショーをダブルクリックします。
- **2** " テキスト " タブをクリックして、テキストを編集します。
- **3** " スライドショー " タブをクリックして、ボタングラフィックを 編集します。
- **4** スライドショーの任意の写真を選択して、" ボタンピクチャの 設定 " をクリックします。
- **5** " 完了 " をクリックします。

### **写真をスライドショーに追加するには :**

メディアブラウザまたはハードディスクから、写真をスライド ショーにドラッグします。スライドショーを囲んでいる長方形は、 写真が追加されることを示しています。

# **スライドショーの写真を削除、または順序を変更するには :**

- **1** スライドショーを選択して " 編集 " をクリック、または任意のス ライドショーをダブルクリックします。
- **2** " スライドショー " タブをクリックして、次のオプションから任 意のものを選択します:
	- 写真を削除するには、写真を選択して " 削除 " をクリックし ます。写真はスライドショーから削除されますが、オリジ ナルの写真はハードディスク、iPhoto、または Aperture ラ イブラリからは削除されません。
	- 写真の順序を変更するには、写真リストの新しいポジショ ンに写真をドラッグします。写真の間にある黒いバーは、 写真が配置される場所を示しています。写真リストの最上 部には、ナビゲーションを容易にするため、大小の写真列 を切り替えるボタンがあります。
- **3** " 完了 " をクリックします。

### **スライドショーの再生時間を調整するには :**

- **1** スライドショーを選択して " 編集 " をクリック、または任意のス ライドショーをダブルクリックします。
- **2** " スライドショー " タブをクリックします。
- **3** " スライドの再生時間 " をクリックして、各スライドを表示する 時間の長さを選択します。スライドショーは、設定時間になる と次のスライドに自動的に進みます。また、プレーヤのリモコ ンにあるチャプタボタンを使用して、次のスライドに手動で進 むこともできます。スライドショーを自動的に進めたくない場 合で、スライドショーを手動でのみ進めたい場合は、" 手動 " を選択します。

イメージを進める場合、" 手動 " をサポートしていないプレー ヤもあります。

**4** " 完了 " をクリックします。

# **ビデオの操作**

完成したビデオディスクを操作する場合、内容領域に追加した各ビ デオ用のボタンのあるメニューが表示されます。ビデオの並べ替 え、複製、削除はここで行います。ビデオファイルをトリミングし て、Toast がディスクに書き込むビデオの部分を決定できます。こ れは、ハードディスクのオリジナルビデオファイルには影響があり ません。

ビデオディスクにチャプタを追加すると、再生中にプレーヤのリ モコンにあるチャプタボタンで、ビデオの早送りと巻き戻しがで きます。

# **ビデオを並べ替えるには :**

- **1** 順序を変更したいビデオを選択します。
- **2** 内容領域の新しいポジションにビデオをドラッグします。

黒いバーは、ビデオが配置される場所を示しています。

### **ビデオを複製するには :**

ビデオを選択して、" 編集 " > " 複製 " を選択します。

**ビデオを削除するには :**

- **1** 削除したいビデオを選択します。
- **2** 次の任意の方法で、選択したビデオを削除します :
	- " ファイルを削除 " ボタンをクリックします。
	- "Delete" キーを押します。
	- = "編集 " " 消去 " を選択します。

ビデオは、内容領域から削除されますが、オリジナルのビデオは ハードディスクまたは Movies フォルダから削除されません。

**TV メニューボタンのテキスト、またはビデオのグラフィックを編 集するには :**

- **1** ビデオを選択して " 編集 " をクリック、または任意のビデオをダ ブルクリックします。
- **2** ビデオ編集ウィンドウで " テキスト " タブをクリックして、テキ ストを編集します。
- **3** ボタングラフィックを変更するには、ボタンピクチャとして使 用したいビデオのフレームを選択します。 " 再生 " ボタンを押して、ビデオを再生します。希望するビデ オフレームを見つけたら、" 一時停止 " をクリックします。ま た、再生ヘッドを後ろまたは前にドラッグして、希望するビデ オフレームが見つかるまでビデオをプレビューすることもでき ます。
- **4** " ピクチャ設定 " をクリックします。
- **5** "OK" をクリックします。

### **ビデオの一部をトリミング、または編集するには :**

- **1** ビデオを選択して " 編集 " をクリック、または任意のビデオをダ ブルクリックします。
- **2** プレビューウインドウで 2 つのトリミングマーカー(ビデオの 下にある小さな三角形)を確認できます。

以下のいずれかの方法で、開始マーカーと終了マーカーを調整 します。

- マーカーを左右にドラッグします。
- 開始または終了コントロールに時間を入力し、" 再生時間 " ボックスをクリックしてマーカーをリセットします。

さらに細かい調整を行うには:

- マーカーをクリックし、左右いずれかの矢印キーを押し ます。
- 開始および終了コントロールの隣にある上向きおよび下向 き矢印キーをクリックします。

開始マーカーと終了マーカーの間のビデオが完成ディスクに 保存されます。マーカーの範囲外の部分は除外されます。 ハードディスクに保存されているオリジナルのビデオは変更 されません。

**3** "OK" をクリックします。

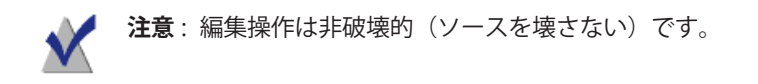

ビデオの複製を行って、それぞれ異なったトリミングマークを作成 できます。

### **チャプタマーカーを設定するには :**

- **1** ビデオを選択して " 編集 " をクリック、または任意のビデオをダ ブルクリックします。
- **2** " チャプター " タブをクリックします。
- **3** チャプターマーカーは自動、または手動で設定できます。

マーカーを自動的に設定するには、" 自動 " を選択します。プ ルダウンメニューから以下のいずれかの項目を選択します。

 **なし**:このオプションを選択すると、ディスクにチャプタ マーカーが表示されません。

- **自動**:このオプションを選択すると、iMovie で設定された チャプタマーカーを使用できます。また、このオプション は、Plug & Burn ビデオの読み込み中に検出されたシーンに 基づいてチャプタマーカーを割り当てることもできます。 36 ページの *[Plug & Burn](#page-41-0)* の使用を参照してください。
- **# 分おき**:このオプションを選択すると、修正された時間 間隔でチャプタを割り当てることができます。
- チャプタマーカーを手動で設定するには:
- **a** " 手動 " を選択します。
- **b** プレビュー再生ヘッドを希望する位置までドラッグします。
- **c** チャプタータブの下部で " 追加 " ボタンをクリックします。
- **d** この手順を繰り返して、マーカーを追加します。
- **4** "OK" をクリックします。
- **5** 追加したチャプタマーカーを基準にシーンメニューをディスク に入れたい場合は、" オプション " パネルの " カスタマイズ " を クリックします。" メニュー " タブをクリックして、" ビデオの シーンメニューを含む " を選択します。詳細については、 38 [ページのビデオディスク設定を](#page-43-0)参照してください。

# <span id="page-41-0"></span>**Plug & Burn の使用**

ビデオディスクを作成する際は、Plug & Burn 機能を使用して、DV ビデオカメラからビデオを自動読み込みすることができます。テー プ全体、あるいはテープの一部をインポートすることができます。 読み込みが完了したら、すぐにディスクの書き込みを開始するか、 書き込みを行う前にハードディスクから他のビデオまたはスライド ショーを追加してください。

完成したビデオディスクを操作する場合、インポートした各ビデオ 用のボタンのあるメニューが表示されます。

# **ビデオを読み込むには:**

- **1** 新規 DVD-Video、または Blu-ray ビデオプロジェクトのいずれか を起動します :
	- 26 ページの *DVD* および *BD* [ビデオディスクの作成を](#page-31-0)参照し てください。

Plug & Burn を開始する前に、任意のディスク設定を選択します。

- **2** Firewire ケーブルを介してコンピュータに DV ビデオカメラを接 続し、再生 (VCR) モードに設定します。 数秒で、" ビデオカメラ " アイコンが内容領域に表示されます。
- **3** " ビデオカメラ " アイコンの横にあるカメラコントロールを使用 して、読み込みを開始するポイントまで早送りまたは巻き戻し を行います。テープの最初から読み込む場合は、この手順は省 きます。
- **4** " 読み込み " をクリックします。
- **5** "Plug & Burn" オプションを選択します :
	- **クリップの説明:**このビデオの TV メニューにあるメ ニューボタンにテキストを入力します。
	- **読み込み:**読み込むビデオの量を ( 分で ) 選択します。" テープすべて " を選択すると、DV テープにあるビデオをす べて読み込みます。
	- **テープの巻き戻し/現在の位置 :**"テープの巻き戻し" を選択 すると、読み込む前にテープの最初まで自動に巻き戻しを 行います。" 現在の位置 " を選択すると、テープの現在の 位置から読み込みを開始します。

読み込んですぐにディスクへの書き込みを行うか、ディスクを書き 込む前にビデオまたはスライドショーを読み込んで追加を行います。

# **読み込み後すぐにディスクの書き込みを開始するには :**

- **1** 書き込み可能なブランクディスクを挿入します。
- **2** " 読み込み & 書き込み " ボタンをクリックして、リストからレ コーダ、および " コピー枚数 " などの書き込み設定オプション を選択します。
- **3** " 書き込み " をクリックして、作業を続けます。

Toast は DV ビデオカメラを開始し、ハードディスクにビデオを読み 込みます。インポートが完了したら、Toast がディスクに書き込み を行います。ディスクへの書き込み中に進捗バーとステータス情報 が表示されます。

# **読み込んでから、書き込む前にビデオまたはスライドショーを追加 します。**

■ = " 読み込み " をクリックします。

Toast は DV ビデオカメラを開始し、ハードディスクにビデオを読み 込みます。読み込みが完了すると、新規のビデオが内容領域に追加 されます。次に、ビデオまたはスライドショーの追加を行います。 また、読み込んだビデオをハードディスクに書き出すこともでき

ます。

読み込んだビデオは、書類フォルダの Roxio Converted Items フォル ダに一時的に保存されます。読み込んだビデオファイルの容量は非 常に大きいため ( 読み込んだビデオの 10 分ごとに 2 GB)、Toast を終 了すると自動的に削除されます。オリジナルソースコンテンツは、 ビデオカメラの DV テープからは削除されません。

読み込んだ項目をもっと長時間保存できるように基本設定を構成す ることができます。15 ページの *[Roxio Converted Items](#page-20-0)* を空にするタ [イミングを設定する](#page-20-0)を参照してください。

# <span id="page-43-0"></span>**ビデオディスク設定**

ミュージック DVD, 、DVD-Video、または Blu-ray ビデオディスクを作 成する場合は、ディスクのコンテンツとメニューに関する多彩なオ プションを選択できます。一般的な設定の一部は " オプション " パ ネルで使用できます。" オプション " パネルで " カスタマイズ " ボタ ンをクリックし、" ディスク " または " メニュー " タブをクリックす ると、すべての設定にアクセスできます。

" ディスク " タブでは、次の設定が使用可能です。

 **ディスク名:**ディスクの名前を入力します。この名前は、 ディスクを Macintosh または Windows コンピュータに挿入 する際に表示されます。

- **ディスク挿入時、ディスクを自動再生する :** このオプショ ンを選択すると、このディスクをプレーヤに挿入した時 に、最初のビデオ、スライドショー、またはプレイリスト が自動的に再生されます。メインメニューは表示されませ んが、プレーヤのリモコンにある " メニュー " ボタンから アクセス可能です。
- **全ての項目を連続して再生する :** このオプションを選択す ると、メインメニューに戻らずに、ビデオ、スライド ショー、またはプレイリストを順に自動再生します。
- **DVD-ROM のコンテンツを含む :** このオプションを選択す ると、ディスクの ROM 部分に追加データが含まれます。 このデータは、ディスクを Macintosh または Windows で使 用する場合にアクセスできます。詳細については、41 [ペー](#page-46-0) ジの *DVD-Video* ディスクに *ROM* [データを追加](#page-46-0) を参照して ください。
- **引用元の写真を含める:**このオプションを選択すると、 ディスクの別のフォルダにあるスライドショーから引用元 である元の写真を最高品質でコピーします。このフォルダ は、DVD を Macintosh または Windows コンピュータで使用 する際にアクセスできます。
- " メニュー " タブでは、次の設定が使用可能です。
	- **メニュータイトル:**メインメニューのタイトルを入力し ます。
	- **メニュースタイル:**メニューの背景イメージ、テキスト、 ボタンのスタイルを選択します。

Toast で作成される DVD のメニューに含まれるボタンは、 市販の DVD のメニューおよびボタンに類似しています。最 終的なディスクはメニューの検索や、ボタンを選択して、 ビデオ、スライドショー、またはプレイリストの再生を行 うことができます。

メニューのないディスクを作成するには、スタイルで " メ ニューなし " を選択します。

- **アスペクト比 :** この設定は、ソースビデオのフィールドの アスペクト比を合わせるものです。ほとんどの場合では、 Toast がソースビデオのアスペクト比を検出して、自動設 定が対応します。
- **ボタン数:**各メニューに表示されるボタンの数を選択し ます。

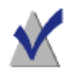

**注意** : メニュースタイルが変われば、一つのメニュースク リーンに表示される各ボタンで適用できるオプションの内 容も変わります。

Toast ではディスクに追加するビデオ、スライドショー、 またはプレイリスト用のメニューにボタンを追加します。 ボタンの数が設定された最大数になると、自動的に新しい メニューが作成されます。

- **ボタンハイライトの色 :**DVD の任意のボタンが選択された 時に表示されるハイライトの色を選択します。
- **背景色:**メニューの背景色として使用したい色を選択しま す。選択した任意のメニュースタイルの背景が置き換わり ます。
- **テキスト色:**ディスクメニューに表示されるテキストに使 用する色を選択します。
- **カスタムメニュー背景:**カスタムメニュー背景イメージを 追加するには、メディアブラウザからイメージを既存メ ニューのサムネイルイメージにドラッグアンドドロップし ます。

カスタムメニュー背景を削除するには、サムネイルを選択 して " 削除 " を押します。

 **ビデオのシーンメニューを含む:**このオプションを選択す ると、ディスク上のビデオすべてのメニューにシーンメ ニューが含まれます。このメニューを使用すると、あらゆ るポイントからビデオを再生することができます。

- **スライドショーのスライドメニューを含む:**このオプショ ンを選択すると、ディスク上のスライドショーすべてのメ ニューにスライドメニューが含まれます。このメニューを 使用すると、あらゆるポイントからスライドショーを再生 することができます。
- **ミュージックのスマートリストを含む:**このオプションを 選択すると、ミュージック DVD の DVD メニューにスマー トリストが含まれます。スマートリストは、全てのアー ティスト、アルバム、曲のプレイリストを自動的に作成し ます。
- **シャッフル再生を含む:**このオプションを選択すると、メ ニューに各スライドショー、プレイリスト、およびスマー トリストの " シャッフル " ボタンが含まれます。再生中に " シャッフル " ボタンをクリックすると、ディスクの写真、 またはミュージックトラックがランダムに再生されます。

# <span id="page-46-0"></span>**DVD-Video ディスクに ROM データを追加**

DVD-Video ディスクを作成する場合、完成ディスクのコンテンツを Mac、または PC で表示する場合のみアクセスできる追加データファ イルをディスクに追加することもできます。DVD をセットトッププ レーヤで再生する場合、これらの追加ファイルは DVD プレーヤでは 無視されます。

# **DVD-Video ディスクに ROM データを追加するには:**

- **1** 内容領域に好きなビデオファイルを追加し、DVD-Video プロ ジェクトを準備します。
- **2** 必要であれば " オプション " ボタンをクリックし、オプションパ ネルを表示します。
- **3** "DVD-ROM のコンテンツを含む :" チェックボックスが選択され ていない場合は、クリックします。これにより " 変更 " ボタン がアクティベートされます。
- **4** " 変更 " ボタンをクリックします。
- **5** 画面の指示に従って、ファイルとフォルダをディスクの ROM 部分に追加します。
- **6** "OK" をクリックします。
- **7** 書き込み可能なブランク DVD を挿入します。
- **8** 必要に応じて "オプション" パネルで直接追加オプションを選択 するか、" カスタマイズ " をクリックします。
- **9 オプション**:画面の下部で書き込むレコーダと部数を変更し ます。
- **10** Toast ウインドウの右下にある赤の " 書き込み " ボタンをクリッ クします。
- **11** " 書き込み " をクリックして、作業を続けます。

# **ディスクエンコード設定**

ミュージック DVD、DVD-Video または Blu-ray ビデオを作成する場合 は、ビデオとオーディオのエンコードに関する多彩なオプションを 選択できます。一般的な設定の一部は " オプション " パネルで使用 できます。

# **エンコード設定を変更するには :**

- **1** 新規のミュージック DVD Start a new ミュージック DVDまたは ビ デオディスクプロジェクトを開始します:
	- 99 [ページのミュージック](#page-104-0) *DVD* の作成を参照してください。
	- 26 ページの *DVD* および *BD* [ビデオディスクの作成を](#page-31-0)参照し てください。
- **2** "オプション" パネルで "カスタマイズ" をクリックし、"エンコー ド " タブを選択します。
- **3** " 自動 " または " カスタム " を選択します:
	- **自動 :** このオプションを選択すると、ビデオおよびオー ディオの設定をエンコードし、品質を最大限向上させてほ とんどのコンテンツをディスクに書き込むことができま す。可変ビットレートエンコードはビデオで使用され、 Dolby Digital 192 kHz はオーディオで使用されて、アスペク ト比はソースビデオから自動的に決定されます。
- **カスタム:**このオプションを手動で選択して、ビデオと オーディオのエンコードオプションを設定します。このオ プションは、ビデオおよびオーディオのエンコード専門用 語について理解している方のみにお勧めします。
- **4** " 自動 " を選択する場合は、ビデオ品質を選んでください :
	- **標準:**人が話している様子などの単純なビデオに適してい ます。処理時間が最も早い方法です。
	- **高:**ほとんどのビデオに適しています。標準的な処理時間 の方法です。
	- **最高:**速い動作などの複雑なビデオに適しています。処理 時間が最もかかる方法です。
- **5** " カスタム " を選択する場合は、ビデオエンコードオプションを 選んでください:
	- **平均的なビットレート :** ビデオエンコーダに、希望する平 均的な使用ビットレートを設定します。
	- **最大ビットレート :** ビデオエンコーダに、最大ビットレー トを設定します。 最小ビットレートは、次の公式を使用して、上記の 2 つの 値から導かれます : 最小値 = (2 x 平均値 ) – 最大値
	- **動き予測:**ビデオストリームでのピクセルの動きの検索に 使用する方法を選択します。この設定は、最終的な品質と 処理時間に大きく影響します。動き予測を向上すると、処 理時間が長くなります。
	- **Half-PEL:** 動き予測は、あるフレームから次のフレームにわ ずか 2 分の 1 ピクセルしか動かないピクセルを予測する場 合に選択します。この設定は通常は有効になっており、品 質よりも速度を優先する場合のみ無効にします。
	- **再エンコード :**" 入 " を選択すると、全てのソースビデオを 再エンコードします。" 切 " を選択すると、ソースビデオ の再エンコードは行われません。" 自動 " を選択すると、 標準以外のソースビデオの再エンコードのみを行います。
- **優先フィールド :** この設定は、ソースビデオのフィールド の順序を合わせるものです。DV では通常下のフィールド が最初ですが、他のビデオタイプでは異なる場合がありま す。ほとんどの場合では、Toast がソースビデオのフィー ルドの順序を検出して、自動設定が行われます。
- **アスペクト比 :** この設定は、ソースビデオのフィールドの アスペクト比を合わせるものです。ほとんどの場合では、 Toast がソースビデオのアスペクト比を検出して、自動設 定が対応します。
- **6** " カスタム " を選択する場合は、オーディオエンコードオプショ ンを選んでください :
	- **オーディオ フォーマット:**Dolby Digital または非圧縮 PCM を選択します。ほとんど全ての場合で、Dolby Digital が最 適です。ディスク容量をほとんど使用せず、DVD により容 量の大きいビデオを書き込むことが可能で、音質はほとん ど PCM と変わりません。
	- **データレート :** ビットレートを選択すると、Dolby Digital オーディオのエンコードを行います。ビットレートが高く なると、若干オーディオのサウンドが良くなりますが、よ り大きなディスク容量を使用します。Toast はデフォルト で 192 kbps を使用しています。
	- **ダイナミックレンジ圧縮 :** ダイナミックレンジ圧縮を有効 にすると、会話部分をより聞き取りやすくするため、特に 低い音量で聞く場合に、大きな音とソフトな音の間にレン ジを減少させます。

PCM オーディオは、100 % の厳守を保持したい場合、オー ディオソースがすでに非圧縮 PCM の場合のみ、オーディオ CD のトラックまたは高品質なオーディオの書き込みなどに 使用します。オーディオファイルがすでに圧縮されている 場合 (iTunes ライブラリの MP3 または AAC ソングなど ) は、 音質が向上しないため、PCM を使用しないでください。

Toast は、48 kHz / 16 bit レベル、または 48KHz / 24 bit レベ ルで PCM を書き込みますが、これは標準の CD より高い品 質です。96kHz/24 ビットで書き込まれた音声は、"96 kHz/ 24 ビット " オプションを選択しない限りは、自動的にサン プリングレートが減らされます。この結果、高音質を維持 できますが、ディスク容量が著しく減少します。

PCM を選択すると、既存の Dolby Digital オーディオファイ ルは PCM に再変換せずに「通過」します。

**7** "OK" をクリックします。

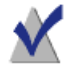

**注意** : また、Toast が最初に設置したデフォルト設定に、 エンコードをリセットしたい場合は、" デフォルトのリ セット " をクリックすることもできます。

Toast 設定には、ビデオディスクの適切な TV 規格を設定するオプ ションが含まれています。

# **TV 規格設定を変更するには :**

- **1** "Toast" " 初期設定 " を選択します。
- **2** " ビデオ " タブをクリックします。
- **3** TV 規格の選択:
	- **NTSC:** 北米、日本、南米の一部、およびアジアでテレビと 互換性のあるディスクを作成します。
	- **PAL:** 欧州とアジアのほとんど、南米の一部でテレビと互換 性のあるディスクを作成します。

**4** " 基本設定 " を閉じます。

エンコードした項目は、書類フォルダの Roxio Converted Items フォ ルダに一時的に保存されます。これらの項目は追加ディスクプロ ジェクトで使用でき、再エンコードの必要はありません。一時ファ イルは大容量になる可能性があるため、Toast を終了すると自動的 に削除されます。

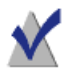

**注意** : オリジナルのソースコンテンツは、ハードディスク から削除されません。

読み込んだ項目をもっと長時間保存できるように基本設定を構成す ることができます。15 ページの *[Roxio Converted Items](#page-20-0)* を空にするタ [イミングを設定する](#page-20-0)を参照してください。

# **VIDEO\_TS フォルダからの DVD の作成**

既存の DVD-Video VIDEO TS フォルダから DVD を作成し、DVD ドラ イブ、および DVD 再生ソフトウェアを搭載した Macintosh または Windows のセットトップ DVD プレーヤで再生することができます。

一部の VIDEO\_TS フォルダは大きすぎるため、標準的な記録容量 4.7 GB の DVD に書き込む必要が生じる場合があります。Toast はこのビ デオを圧縮して、標準 DVD に書き込むことができますが、レコーダ がデュアルレイヤの書き込み可能な DVD をサポートする場合は、 このフォルダからデュアルレイヤ DVD ビデオを作成できます。

Toast では、以下の 2 種類のフォーマットオプションを用意していま す。"Video\_TS " フォルダを選択し、別のディスクに各 Video\_TS フォ ルダを書き込みます。複数の Video TS フォルダを1枚のディスクに 書き込む場合は "VIDEO\_TS コンピレーション " を選択します。この トピックでは、Video\_TS フォルダフォーマットについて説明しま す。ビデオコンピレーションの作成については、50 [ページの](#page-55-0) *VIDEO\_TS* [コンピレーションの作成を](#page-55-0)参照してください。

**VIDEO\_TS フォルダから DVD を作成するには :**

- **1** アシスタントまたは Toast のメインウインドウで、" ビデオ " をク リックします。
- **1** アシスタントで "VIDEO\_TS フォルダ " をダブルクリックします。 Toast のメインウインドウのフォーマット選択メニューから "VIDEO\_TS フォルダ " を選択します。
- **2** 必要であれば " オプション " ボタンをクリックし、オプションの ディスク設定を表示します。

 **Fit-to-DVD ビデオ圧縮を使用する :** Fit-to-DVD は、ビデオ を自動的に圧縮し、標準 4.7 GB の書き込みが可能な DVD に 書き込みを行います。圧縮をすることで、ビデオの品質が 若干低下する可能性がありますが、オーディオの品質は変 わりません。

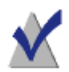

**注意** : デュアルレイヤ DVD に書き込む場合は、圧縮は行わ れません。

**3** VIDEO\_TS フォルダを、ご使用のハードディスクの内容領域にド ラッグアンドドロップします。

コピーする情報の要約が内容領域に表示されます。

**4** " オプション " をクリックして、任意の Fit-to-DVD 設定を選択し ます。:

特定の言語およびフォーマットでメインムービーのみのコピー を選択できます。これにより、必要な圧縮の量が減少し、品質 を最大限向上させ、ディスクの空き容量を利用できるようにな ります。48 [ページのコピーオプションの変更](#page-53-0)を参照してくだ さい。

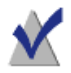

**注意** : 複数の DVD-Video ディスクを連続して書き込みたい 場合、内容領域に VIDEO TS フォルダを追加し、各ディス クに対してコピーオプションを選択します。

- **5** 書き込み可能なブランク DVD を挿入します。
- **6 オプション**:画面の下部で書き込むレコーダと部数を変更し ます。
- **7** Toast ウインドウの右下にある赤の " 書き込み " ボタンをクリッ クします。

Toast は、セットトップ DVD プレーヤと互換性を持たせるため、 書き込み中に、ブランクの AUDIO\_TS フォルダをディスクに自 動的に追加します。

Toast では、ディスクに書き込む間、進捗バーとステータス情報が 表示されます。複数の VIDEO\_TS フォルダを書き込む場合、ディス クごとにブランクの書き込み可能 DVD を挿入するよう指示するダイ アログが表示されます。

ディスクイメージを保存して Toast Image マウンタを使用すれば、実 際にディスクに書き込む前に DVD をプレビューできます。詳細につ いては、29 ページの *DVD-Video* [のプレビューを](#page-34-0)参照してください。

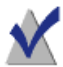

**注意** : 複数の VIDEO\_TS フォルダを同時に書き込む場合、" ディスクイメージで保存 " を使用してください。ユーザー による入力は指示せず、Toast が各 VIDEO\_TS フォルダを処 理します。これらのイメージファイルは後で書き込むこと もできます。

# <span id="page-53-0"></span>**コピーオプションの変更**

Fit-to-DVD は、ビデオを圧縮し、標準 4.7 GB の書き込みが可能な DVD に書き込みを行います。圧縮をすることで、ビデオの品質が若 干低下する可能性がありますが、オーディオの品質は変わりませ ん。デフォルトでは、すべてのメニュー、ビデオ、オーディオを含 め、ディスク全体がコピーされるように設定されています。特定の ビデオ、オーディオ、言語を含む、または除外することもできま す。不要なコンテンツを省くことにより、圧縮量を減らし、品質と 使用可能なディスク領域を最大にすることができます。

# **コピーオプションを変更するには:**

- **1** "Fit-to-DVD ビデオ圧縮 " をクリックして、内容領域にソースを 追加します。
- **2** " オプション " ボタンをクリックします。
- **3** " ビデオ " ドロップダウンメニューを選択し、コピーしたいビデ オを選択します。
	- **すべて:**ビデオすべてをコピーする場合、選択します。 メニューすべてが含まれます。

# ビデオディスクの作成 **VIDEO\_TS フォルダからの DVD の作成** 49

- **メイン:**一番長いビデオを 1 本のみコピーする場合に選択 します。メニューは含まれません。
- **カスタム:**収録したい特定のビデオを選択する場合に使う オプションです。メニューは含まれません。

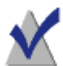

**注意** : " メイン "、または " カスタム " を選択した場合、コ ピーされたディスクにはメニューは含まれていませんが、 ディスクを挿入すると、自動的に最初にビデオが再生され ます。ディスクに複数のビデオが含まれる場合、連続して すべてのビデオが順番に再生されます。DVD プレーヤのタ イトルメニューで、ビデオを選択することもできます。

Apple DVD Player ソフトウェアが Mac にインストールされ ている場合、ビデオのサムネイルの小さな " 再生 " ボタン をクリックしてビデオをプレビューすることができます。

- **言語:**どの言語を含めるかを選択します。言語の数を最小 化することで、DVD にさらに空き容量を提供できるため、 ビデオの品質が向上します。
- **4** " ビデオ " ドロップダウンメニューを選択し、コピーしたいビデ オを選択します。
	- **すべて:**各ビデオにオーディオすべてを含める場合に選択 します。
	- **メイン:**各ビデオの主要オーディオ(通常は、最高品質の Dolby Digital)のみをコピーする場合に選択します。次に、 ディレクタのコメントなどのオーディオ、または PCM や DTS オーディオなどその他のオーディオフォーマットは除 外されます。

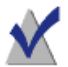

**注意** : ビデオのオプションを " カスタム " に設定した場合、 オーディオドロップダウンメニューは表示されません。そ の代わりに、各ビデオのオーディオと言語オプションを選 択できます。

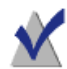

**注意** : オーディオ、または言語を削除すると、コピーした オーディオ設定メニューとセカンダリオーディオが予定通 りに動作しなくなる可能性があります。ただし、メイン オーディオとビデオは希望通りに動作します。最高の結果 を得るには、" すべて " を選択します。

選択を行った通りに、圧縮容量とビデオ品質インジケータが変 更されます。メインムービーのみを含めて、言語とオーディオ の数を減少させる場合、インジケータは完成した DVD の品質が 向上したことを示します。

**5** "OK" をクリックし、コピー作業を続けます。

# <span id="page-55-0"></span>**VIDEO\_TS コンピレーションの作成**

複数の DVD-Video VIDEO\_TS フォルダを一枚のディスクに集めた DVD を作成することが可能です。作成したディスクは、セットトップ DVD プレーヤ、または DVD プレーヤを搭載した Macintosh や Windows で再生できます。

一部の VIDEO\_TS フォルダは大きすぎるため、標準的な記録容量 4.7 GB の DVD に書き込む必要が生じる場合があります。Toast はこのビ デオを圧縮して、標準 DVD に書き込むことができますが、レコーダ がデュアルレイヤの書き込み可能な DVD をサポートする場合は、 このフォルダからデュアルレイヤ DVD ビデオを作成できます。

これは一枚の DVD-Video ディスクに複数の VIDEO\_TS フォルダをお さめたい場合、最適な選択です。

# **VIDEO\_TS コンピレーションディスクを作成するには:**

- **1** Toast のメインウインドウで " ビデオ " をクリックします。
- **2** フォーマット選択メニューで "VIDEO\_TS コンピレーション " を 選択します。
- **3** VIDEO\_TS フォルダを、ご使用のハードディスク、またはメディ アブラウザの内容領域にドラッグアンドドロップします。

コピーする情報の要約が内容領域に表示されます。

- **4** " オプション " をクリックして、任意の Fit-to-DVD 設定を選択し ます。詳細については、48 [ページのコピーオプションの変更](#page-53-0) を参照してください。
- **5** 書き込み可能なブランク DVD を挿入します。
- **6 オプション**:画面の下部で書き込むレコーダと部数を変更し ます。
- **7** Toast ウインドウの右下にある赤の " 書き込み " ボタンをクリッ クします。

Toast では、ディスクに書き込む間、進捗バーとステータス情 報が表示されます。

# **BDMV フォルダディスクの作成**

許可を受けた有効な BDMV フォルダを使用して、Blu-ray ビデオディ スクを作成できます。BDMV フォルダには Blu-ray ディスクのビデオ とオーディオコンテンツ用のメディアファイルが保存されており、 ディスクのルートレベルに配置されています。

Toast、またはその他の Blu-ray Disc™ オーサリングアプリケーション で作成された BDMV フォルダがある場合、最適な選択です。

# **BDMV フォルダディスクを作成するには:**

- **1** Toast のメインウインドウで " ビデオ " をクリックします。
- **2** フォーマット選択メニューで "BDMV フォルダ " を選択します。
- **3** BDMV フォルダを内容領域にドラッグアンドドロップします。 コピーする情報の要約が内容領域に表示されます。
- **4** ブランクの書き込み可能な Blu-ray ディスクを挿入します。ビ デオがシングルレイヤのディスクにおさまらない場合、デュ アルレイヤ Blu-ray ディスクが必要なソースビデオは圧縮され ません。
- **5 オプション**:画面の下部で書き込むレコーダと部数を変更し ます。

**6** Toast ウインドウの右下にある赤の " 書き込み " ボタンをクリッ クします。

Toast では、ディスクに書き込む間、進捗バーとステータス情 報が表示されます。

# **AVCHD アーカイブの作成**

AVCHD カメラのコンテンツ全体を 1 枚、または複数のディスクに バックアップして、アーカイブ化するプロジェクトです。AVCHD ビ デオカメラは、通常一枚の DVD、または一枚の Blu-ray ディスクに書 き込むより多くのビデオを保存できます。

ビデオを複数の DVD、または Blu-ray ディスクに分割するほか、作成 した各ディスクを Toast や iMovie などのアプリケーションで AVCHD ビデオソースとして使用することもできます。これらのアプリケー ションは、各ディスクを AVCHD ビデオカメラとして扱います。

# **AVCHD アーカイブを作成するには:**

- **1** Toast のメインウインドウで " ビデオ " をクリックします。
- **2** フォーマット選択メニューで "AVCHD アーカイブ" を選択します。
- **3** AVCHD ビデオカメラを USB 接続でコンピュータに接続し、Mac がビデオにアクセスできるよう適切なモードにセットされてい るか確認します。ほとんどのビデオカメラで、再生モードがこ れにあたります。

ビデオカメラには AC 電源を接続することを推奨します。ビデ オカメラ側で AC 電源の接続を要求する場合もあります。

- **4** "コピー元" プルダウンメニューから "AVCHD ソース" を選択しま す。AVCHD ビデオカメラは通常、取り外し可能なボリューム、 またはドライブとして表示されます。
- **5** ブランクの書き込み可能な DVD、または BD ディスクを挿入し ます。
- **6 オプション**:画面の下部で書き込むレコーダと部数を変更し ます。

**7** Toast ウインドウの右下にある赤の " 書き込み " ボタンをクリッ クします。

複数のブランクディスクが必要な場合、書き込み開始の前に必 要なディスクの枚数が表示されます。

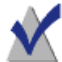

**注意** : ムービーフォルダで " ビデオプレビューの保存 " の オプションをオンにできます。これにより、ムービーフォ ルダ内でビデオを低解像度のプレビューで表示でき、複数 のディスクを検索する代わりに、ハードディスクにある アーカイブ化した AVCHD ビデオを素早く参照することが できます。

# **ビデオを編集**

ビデオファイルを変換、またはオンライン共有サイトに公開する場 合、プロジェクトを完成させる前に Toast を使って切り取り、トリ ミング、プレビュー、またはオーディオ効果を適用することができ ます。

# **開始ポイントと終了ポイントを調整するには:**

- **1** 編集したいビデオクリップのそばにある内容領域で "編集" をク リックします。
- **2** ビデオの開始ポイントと終了ポイントを調整するには、タイム ラインのすぐ下で、左右の端にある開始マーカーと終了マー カーをドラッグします。
- **3** それぞれのマーカーをドラッグすると、プレビューウインドウ にマーカーの現在の位置にあたるビデオが表示されます。
- **4** 時間を入力するか、ウインドウの開始 / 終了フィールドのそば にある矢印を使用して、微調整を行うことができます。
- **5** 開始フィールドのすぐ下にある " リセット " をクリックして、 開始マーカーをリセットします。終了マーカーをリセットす る場合は、終了フィールドの下にある " リセット " をクリック します。

**6** "OK" をクリックして編集内容を承認するか、以下の操作を続行 して、ビデオの中から選択した箇所を削除します。

### **ビデオから選択した箇所を削除するには:**

- **1** クリップの中から選択した箇所を切り取る、または削除するに は、タイムラインのトップにある再生ヘッド矢印を削除したい ポイントまで動かします。
- **2** "再生" ボタンのすぐ右にある "マーカーを挿入" ボタンをクリッ クします。
- **3** タイムラインの下部で、再生ヘッドのすぐ下に矢印が 2 つ表示 されます。
- **4** タイムラインの下に挿入された左右の矢印をドラッグし、削除 したいビデオの部分が矢印の間に収まるようにします。矢印の 間にある削除対象の領域は、再生ヘッドを新しい位置に動かす まで、オレンジ色に表示されます。
- **5** 再生ヘッドを新しい位置に動かし、削除したいビデオの領域す べてにマーカーを挿入します。
- **6** ビデオの部分削除を取り消すには、タイムラインで対象となる 領域をクリックし、キーボードの "Delete" ボタンを押します。
- **7** 編集が完了したら、"OK" をクリックします。

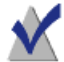

**注意** : 開始ポイントと終了ポイントを調整、またはビデオ から一部分を削除した変更箇所は Toast と完成したプロ ジェクトでのみ確認できます。編集作業は非破壊的ですの で、オリジナルのビデオファイルは安全に保管され、変更 を加えられることはありません。

# **オーディオ効果を適用するには:**

**1** オーディオ効果でエンハンスしたいビデオクリップの横にある 内容領域で "AU フィルタ " ボタンをクリックします。 トラックポップアップメニューで選択したビデオクリップとと もにサウンドエフェクトウインドウが表示されます。

- **2** エフェクトポップアップメニューから適用したいエフェクトを 選択します。サードパーティのオーディオユニットプラグイン をインストールしていない場合は、インストール済みの選択肢 が表示されます。サードパーティのオーディオユニットプラグ インをインストールしていれば、一覧の中に含まれています。
- **3** エフェクトのオプションを必要に応じて変更します。
- **4** ビデオクリップに 2 番目、または 3 番目のエフェクトを適用し たい場合は、エフェクト番号 2、またはエフェクト番号 3 のボ タンをクリックし、2 番目、または 3 番目のエフェクトを選択 します。それぞれの設定を調整します。
- **5** 適用したエフェクトをプレビュー表示するには、内容領域でビ デオの隣になる " 編集 "、次に " 再生 " ボタンをクリックしま す。適用したオーディオエフェクトが含まれたプレビューが表 示されます。
- **6** 完了したらサウンドエフェクトウインドウを閉じて、プロジェ クトを完了させます。

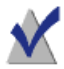

**注意** : オーディオエフェクトを適用したビデオクリップの 変更箇所は Toast と完成したプロジェクトでのみ確認でき ます。編集作業は非破壊的ですので、オリジナルのビデオ ファイルは安全に保管され、変更を加えられることはあり ません。

# の機能の<br><br><br><br><br><br><br><br><br><br><br><br><br><br><br><br><br><br><br> その他の Toast の機能の 利用

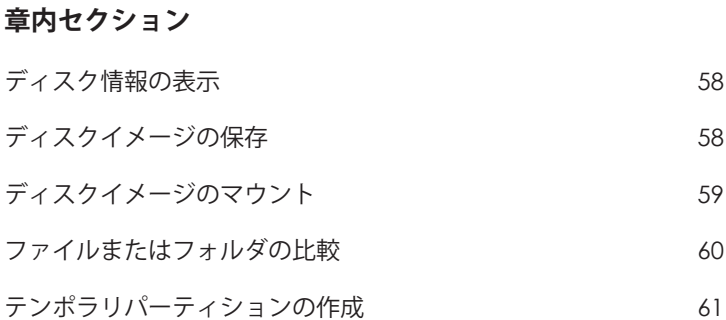

# <span id="page-63-0"></span>**ディスク情報の表示**

レコーダのディスクがブランクか書き込み済みかについて、詳細情 報を表示することができます。この機能は、CD、DVD、または Blu-ray レコーダでのみ動作します。

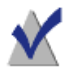

**注意** : ディスクがお使いのレコーダと互換していることを 確認してください。たとえば、DVD レコーダで Blu-ray Disc のディスク情報を表示させることはできません。

# **ディスク情報を表示するには :**

- **1** ブランクディスク、または使用済みディスクをレコーダに挿入 します。
- **2** " レコーダ " > " ディスク情報 " を選択します。

" ディスク情報 " ダイアログが開きます。この " メディア " セク ションにはディスクそのものに関する情報 ( 使用可能な空き容 量、対応書き込み速度、製造者 ID など ) が、" コンテンツと詳 細"セクションにはディスクの内容に関する情報(個別のト ラックやセッション、CD-TEXT、ISRC コード ) が含まれていま す。11 [ページのディスクについて](#page-16-0)を参照してください。

# <span id="page-63-1"></span>**ディスクイメージの保存**

プロジェクトをディスクに書き込む代わりに、それをディスクイ メージファイルとして保存することができます。ディスクイメージ ファイルとは、ハードディスク上に保存される単一のファイルのこ とで、ここには CD、DVD、または Blu-ray ディスク の作成に必要な すべてのデータやフォーマット情報が含まれています。イメージ ファイルには、すべてのソースデータも入っています ( データへの 参照しか入っていない、保存済み Toast プロジェクトと対照的です )。

また、ディスクイメージファイルは、無駄なブランクディスクの使 用を防ぐためにも使われます。マウントされたイメージファイル は、コンピュータ上で実際のディスクのように見え、動作します。 たとえば、お使いの Mac にある DVD プレーヤを使用して、ディス

クに書き込むことなく、DVD ビデオプロジェクトのディスクイメー ジを作成し、出力をプレビューできます。その内容が良ければ、そ のイメージファイルをディスクに書き込みます。内容に満足できな い場合は、ファイルを消去して、最初からやり直すだけでよく、ブ ランクメディアを無駄にすることがありません。

さらに、ディスクイメージファイルには、ドライブに挿入したディ スクよりも高速にアクセスできるという利点に加え、ノート PC ユーザーにとっては、バッテリーの駆動時間が長くなるという利点 もあります。59 [ページのディスクイメージのマウントを](#page-64-0)参照して ください。

ディスクイメージは、Toast が対応するすべてのディスクタイプか ら作成できます。

# **プロジェクトをイメージファイルとして保存するには :**

- **1** 通常と同じように、ディスクのプロジェクトを設定します。
- 2 "ファイル" > "ディスクイメージで保存 ..." を選択します。

**3** ファイル名を入力し、保存先を選択します。

デフォルトでは、Toast イメージマウンタや、MacOSX のディスク ユーティリティプログラムと互換性を持つ Mac ディスクイメージ ファイルが作成されます。 ( オーディオ CD イメージを除く ).Toast を 使用してクロスプラットフォーム (Mac と PC) なディスクイメージ ファイルを作成することもできます。

# <span id="page-64-0"></span>**ディスクイメージのマウント**

以前作成したディスクイメージファイルをマウントすることができ ます。マウントされたディスクイメージは、光学ドライブに挿入さ れた実際の物理ディスクと同じように動作し、デスクトップ上に表 示されます。

Toast をインストールしてから初めてイメージファイルをマウント する場合は、管理者パスワードを入力するよう求められます。一度 マウントを実行すれば、それ以降は、イメージファイルのマウント にパスワードを入力する必要がなくなります。管理者権限を持って いない場合は、Toast でイメージファイルをマウントすることはで きません。

# **メニューからディスクイメージファイルをマウントするには:**

- **1** " ユーティリティ" > " ディスクイメージのマウント ..." を選択し ます。
- **2** 開くイメージファイルを選択します。
- **3** " 開く " をクリックします。

イメージがマウントされると、デスクトップ上にディスクのアイコ ンが表示されます。

# **" マウント " を使用してディスクイメージファイルをマウントする には :**

■ イメージファイルを Ctrl キーを押しながらクリックし、 " サービ ス " の後、" マウント " を選択します。

イメージをマウントするために、Toast が起動している必要はあり ません。

# **ディスクイメージファイルをアンマウントするには :**

 デスクトップから Dock のゴミ箱に、ディスクアイコンをド ラッグします。

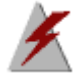

**警告** : ハードディスクからイメージファイルを削除する必 要がでてくるまで、イメージファイルをゴミ箱にドラッグ しないでください。

# <span id="page-65-0"></span>**ファイルまたはフォルダの比較**

ファイルやフォルダの内容が一致しているかを確認するために、そ れらを比較することができます。これを行うことにより、元のファ イルと作成したコピーが同一内容かを二重にチェックできます。

" 比較 " は、Toast がディスクの書き込みの後に実行する検証とは違 います。" 検証 " は、ソースデータを書き込んだディスクと比較す るだけですが、比較では 2 つのファイルやフォルダ、あるいはハー ドディスクなど任意の 2 つのデータセットを比較できます。デー

タを比較する場合、比較はそれぞれのファイルを確認しますが、検 証はデータのブロックだけを比較します。どちらの結果も正確です が、比較の方が精密で、消失したファイルや損傷を受けたファイル を的確に示すことができます。

### **フォーマットまたはファイルを比較するには :**

- 1 "ユーティリティ">"比較"を選択します。
- **2** 以下のポップアップからフォルダ、またはファイルのどちらを 比較するかを選択します。
	- **フォルダを比較 :** 任意の 2 つのフォルダ、ハードディスク、 ディスクを比較します。
	- **ファイルを比較 :** 任意の 2 つのファイルを比較します。
- **3** " オリジナル " をクリックします。
- **4** 比較元となるデータを選択して、" 開く " をクリックします。
- **5** " コピー " をクリックします。
- **6** コピー元となるデータを選択して、" 開く " をクリックします。
- **7** " 開始 " をクリックします。

進捗バーで比較作業の状況を確認できます。オリジナルのデータに あり、コピー先から消失しているデータは、リストに表示されます。

# <span id="page-66-0"></span>**テンポラリパーティションの作成**

ハードディスク上にテンポラリパーティションを作成して、ディ スクに書き込むデータの設定に使用することができます。テンポ ラリパーティションを使用することにより、データのレイアウト やウインドウのアレンジ / 表示方法のコントロールを高めること ができます。

**テンポラリパーティションを作成するには :**

- **1** "ユーティリティ" "テンポラリパーティションの作成" を選択し ます。
- **2** パーティションのサイズを入力します。そのパーティションか ら作成するディスクに適切なサイズを選択してください。たと えば、CD には 650MB が、DVD には 4300MB が適当です。
- **3** 以下のパーティションのファイルシステムフォーマットを選択 します。
	- **Mac OS 拡張:** Mac OS 8.1 以上 (Mac OS X システムも含む) で 使用するディスクの場合は、このオプションが最適です。
	- **Mac OS 標準 :** Mac OS 8 以下が起動するコンピュータで使 用するディスクの場合に、選択します。
	- **UNIX ファイルシステム :** UNIX オペレーティングシステム で使用するディスクの場合に、選択します。
- **4** "OK" をクリックします。

Toast では、デスクトップでパーティションをマウントします。 このパーティションに、ファイルやフォルダを追加することができ ます。

このパーティションをディスクに書き込むには、" ディスクコピー " フォーマットを使用して、" コピー元 " メニューからパーティション を選択します。111 [ページのディスクのコピー](#page-116-0)を参照してください。

また、テンポラリパーティションは、カスタムハイブリッドおよび Mac ボリュームディスクにも使用できます。82 [ページのカスタムハ](#page-87-0) [イブリッドディスクの作成](#page-87-0)または 85 ページの *Mac* [ボリュームディ](#page-90-0) [スクの作成](#page-90-0)を参照してください。

# クの作成<br><u>1</u> データディスクの作成

# **章内セクション**

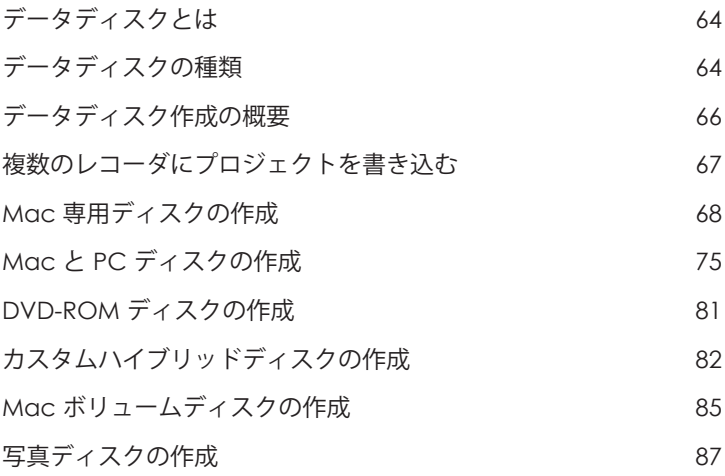

# <span id="page-69-0"></span>**データディスクとは**

データディスクとは、ファイルやフォルダが入っている CD、DVD または Blu-ray ディスクのことです。データディスクは、Mac や PC などのコンピュータで使用するように作られています。データディ スクを使用して重要な情報のバックアップを取ったり、写真を保存 したり、友人や家族とファイルを共有することができます。

# <span id="page-69-1"></span>**データディスクの種類**

Toast では様々なデータディスクが作成できます。ニーズに最も合 うディスクを選択してください。

- **Mac 専用 :** Macintosh コンピュータでのみ使用できるディスク です。Windows コンピュータでディスクのコンテンツにアクセ スする必要がなければ、データを保存するための最適な選択で す。68 ページの *Mac* [専用ディスクの作成を](#page-73-0)参照してください。
- **Mac と PC:** このディスクは、Macintosh または Windows コン ピュータのいずれかで使用することができます。データを保存 して PC ユーザーと共有する場合に、最適な選択です。75 [ペー](#page-80-0) ジの *Mac* と *PC* [ディスクの作成](#page-80-0)を参照してください。

**注意** : "Mac 専用 " と "Mac & PC 用 " は、いずれのフォー マットもデータスパニング機能をサポートしており、カス タムアイコンを定義することができます。

- **DVD-ROM:** 有効な DVD ビデオコンテンツが収容されている場 合は、DVD プレーヤでだけではなく、Macintosh または Windows コンピュータ上で使用することができます。81 [ページ](#page-86-0) の *DVD-ROM* [ディスクの作成を](#page-86-0)参照してください。
- **カスタムハイブリッド:** Macintosh または Windows コンピュータ のいずれかで使用することができるディスクで、プロフェッ ショナルのための強力なレイアウトカスタマイズ機能を備えて います。82 [ページのカスタムハイブリッドディスクの作成](#page-87-1)を 参照してください。
- **Mac ボリューム :** このディスクは、Macintosh コンピュータ上 のみで使用することができ、データソースとして有効なボ リュームのファイルが必要です。85 ページの *Mac* [ボリューム](#page-90-1) [ディスクの作成](#page-90-1)を参照してください。
- **写真ディスク:**Macintosh または Windows コンピュータのいず れでも使用することができるディスクで、写真をアーカイブ化 して共有することができます。イメージをフルクォリティで保 存し、Mac 上で全画面のスライドショーを表示したり、iPhoto ライブラリに直接インポートすることができます。新しいソフ トウェアをインストールする必要はありません。87 [ページの写](#page-92-0) [真ディスクの作成](#page-92-0)を参照してください。

**注意** : Toast を起動すると、最も一般的に使用されるプロ ジェクトが Toast アシスタントに表示されます。すべての プロジェクトを表示するには、アシスタントの右上にある ドロップダウンメニューで " プロジェクトを詳細表示 " を 選択します。

# <span id="page-71-0"></span>**データディスク作成の概要**

このセクションでは、Toast を使用したデータディスク作成の基本 的なプロセスを説明しています。

# **データディスクを作成するには:**

- **1** アシスタントまたはメインの Toast ウインドウで、" データ " をク リックします。
- **2** ディスクフォーマットを選択します。たとえば、"Mac 専用 " を 選択します。
- **3** 必要に応じて、オプションの設定を選択します。
- **4** ハードディスク、またはメディアブラウザから内容領域にド ラッグアンドドロップして、ファイルとフォルダをディスクに 追加します。メディアブラウザでファイルまたはフォルダを選 択し、ブラウザの下部にある " 追加 " ボタンをクリックします。
- **5 オプション:**また、項目の並べ替えや名前の変更、内容領域か らの削除を行うことも可能です。73 [ページのデータコンテン](#page-78-0) [ツの使用](#page-78-0)を参照してください。
- **6** ブランクの書き込み可能な CD、DVD、または Blu-ray ディスク を挿入します。
- **7 オプション**:画面の下部で書き込むレコーダと部数を変更し ます。
- **8** Toast ウインドウの右下にある赤の " 書き込み " ボタンをクリッ クします。

Toast では、ディスクに書き込む間、進捗バーとステータス情報が 表示されます。

> **注意** : データプロジェクトは DiscCatalogMaker RE で自動的 にカタログ化され、ディスクコンテンツのトラッキングや 検索も簡単に行えます。このオプションは、ディスクの書 き込みを開始すると表示されるレコーダ設定ダイアログの " 詳細 " タブでオフにできます。
# <span id="page-72-0"></span>**複数のレコーダにプロジェクトを書き込む**

Toast は、複数の CD、DVD、Blu-ray レコーダにプロジェクトを同時 に書き込みできるようになりました。ここでの手順は、データ、 オーディオ、ビデオ、コピープロジェクトなど、複数レコーダのサ ポートが使用できるすべてのディスクプロジェクトに適用されます。

#### **複数のレコーダにプロジェクトを書き込むには:**

- **1** プロジェクトを準備し、書き込みを開始できる状態になった ら、画面下部の保存先ポップアップメニューで " 複数のレコー ダーを選択 " を選択します。
- **2** 赤の " 書き込み " ボタンをクリックします。
- **3** 複数のレコーダ設定ウインドウが表示されます。プロジェクト の書き込みに使用する各レコーダについて:
	- **a** ドライブ名の隣にあるチェックボックスをクリックし、 チェックマークが見えるようにします。
	- **b** 適切な種類のディスク(CD、DVD、または Blu-ray ディス ク)をドライブに挿入します。ドライブトレイを開く場合 は、画面の " 取り出し " ボタンを使用します。
	- **c** ブランクのディスクが挿入されているか、各ドライブの状 態を確認します。

**注意** : 各ドライブには同じ種類のディスクを使用してくだ さい。CD および DVD ディスクのいずれにもプロジェクト が収まるとしても、あるドライブでは CD を書き込み、別 のドライブでは DVD を書き込むことはできません。すべて のドライブに同じブランドとモデルのディスクを使用する ことをおすすめします。

- **4 オプション**:各ドライブにプロジェクトを書き込む際の書き込 み速度を選択します。選択したドライブ間で共通する速度しか 選択できません。
- **5** 赤の " 書き込み " ボタンをクリックして、プロジェクトの書き込 みを開始します。

**注意** : システム、使用するドライブの数、コンピュータへ の接続方法(内蔵、USB、FireWire)によって、パフォーマ ンスが異なります。構成が異なる複数のレコーダに同時に 書き込むと、書き込み速度が低下し、各ディスクを別々に 書き込む場合より時間がかかる可能性があります。

# <span id="page-73-0"></span> **Mac 専用ディスクの作成**

この種類のディスクには、あらゆるファイルやフォルダのみを保存 することができますが、Macintosh コンピュータでしか使用できま せん。また、データスパニング、圧縮、暗号化、カスタムアイコ ン、および背景などの機能をサポートしています。Windows コン ピュータでディスクのコンテンツにアクセスする必要がなければ、 データを保存するための最適な選択です。

#### **Mac 専用ディスクを作成するには :**

- **1** アシスタントまたはメインの Toast ウインドウで、" データ " をク リックします。
- **2** アシスタントで "Mac 専用 " をダブルクリックします。メインの Toast ウインドウのフォーマット選択メニューから "Mac 専用 " を選択します。
- **3** 必要であれば " オプション " ボタンをクリックし、オプションの ディスク設定を表示します。
	- **スパン中ファイルを分割しない**:1 枚のディスクに収まら ない場合のみ、ファイルを分割します。
	- **ディスクウインドウの自動オープン:**Macintosh に挿入さ れたときに、ディスクのメインウインドウを自動的に開く ようにする場合は、このオプションを選択します。
	- **圧縮を使用:**書き込む前にディスク内容を圧縮する場合 は、このオプションを選択します。

 **暗号を使用:**暗号化し、このディスク内容にアクセスする ときにパスワードを要求する場合は、このオプションを選 択します。

70 [ページの圧縮と暗号化を](#page-75-0)参照してください。

- **4** 追加オプション設定は " 詳細 " をクリックします :
	- **ディスク名:**ディスクの名前を入力します。
	- **アイコン:**ディスクのカスタムアイコンを選択します (71[ページのカスタムアイコンと背景](#page-76-0) を参照してください )。
	- **ディスク表示:**ディスクアイコン、一覧、またはブラウザ のデフォルトファインダビューを選択します。
	- **バックグラウンド:**ディスクのカスタム背景色または写真 を選択します (71 [ページのカスタムアイコンと背景](#page-76-0) を参照 してください )。
- **5** ハードディスク、またはメディアブラウザから内容領域にド ラッグアンドドロップして、ファイルとフォルダをディスクに 追加します。
- **6** 書き込み可能なブランクディスクを挿入します。
- **7 オプション**:画面の下部で書き込むレコーダと部数を変更し ます。
- **8** Toast ウインドウの右下にある赤の " 書き込み " ボタンをクリッ クします。
	- **マルチセッション CD:**データ CD を作成し、後で追加の データセッションを書き込めるように、ディスクを " オープ ン " な状態にしておきたい場合、画面下部の " 取り出し " ボ タンの近くにある " 設定 " ボタンをクリックします。" 高度 な設定 " タブをクリックして、書き込みセッションを選択し ます。容量を超えるか、ディスクの書き込みを " 閉じる " ま では、続けて CD にデータを追加することができます。各書 き込みセッションは、デスクトップ上にユニークなディス クアイコンとして表示されます。これは、Mac OS の通常の 動作であり、Toast では制御していません。マルチセッショ ン DVD または Blu-ray ディスクは作成できません。

Toast では、ディスクに書き込む間、進捗バーとステータス情報が 表示されます。

書き込み中のファイルとフォルダが 1 枚のディスクの容量を超える 場合は、Toast によって、このデータが複数のディスクへ自動的に スパンされます。77 [ページのディスクのスパニングを](#page-82-0)参照してく ださい。

## <span id="page-75-0"></span>**圧縮と暗号化**

複数のディスクにスパンされない Mac 専用のデータディスクに書き 込んでいる場合は、書き込み前に内容を圧縮して暗号化することが できます。Mac OS X システムではどの場合も、ディスク内容にアク セスすることができます。Toast では、内容を解凍または復号化す る必要はありません。

#### **Mac 専用ディスクを圧縮するには :**

- **1** ディスクを通常通りに準備します。68 ページの *Mac* [専用ディス](#page-73-0) [クの作成](#page-73-0)を参照してください。
- **2** 必要に応じて、Toast ウインドウの右上にある " オプション " ボ タンをクリックして、オプションパネルを開きます。" 圧縮を 使用 " をクリックします。
- **3** 赤の " 書き込み " ボタンをクリックします。

内容が 1 つのファイルに圧縮され、ディスクに書き込まれます。

#### **圧縮ファイルにアクセスするには :**

**1** ディスクをドライブに挿入します。 ディスクには、圧縮された内容の入った 1 つのファイルがあり ます。

**2** 圧縮ファイルをダブルクリックします。

ファイルはデスクトップに解凍されます。

**Mac 専用ディスクを暗号化するには :**

- **1** ディスクを通常通りに準備します。68 ページの *Mac* [専用ディス](#page-73-0) [クの作成](#page-73-0)を参照してください。
- **2** 必要に応じて、Toast ウインドウの右上にある " オプション " ボ タンをクリックして、オプションパネルを開きます。" 暗号を 使用 " をクリックします。
- **3** 赤の " 書き込み " ボタンをクリックします。
- **4** ダイアログが表示されたら、パスワードを入力して "OK" をク リックします。

**警告** : パスワードは安全な場所に保管してください。パス ワードを忘れた場合は、ディスクのデータにアクセスでき なくなります。

内容は 128 ビットで 1 つのファイルに暗号化され、ディスクに書き 込まれます。

#### **暗号化されたディスクにアクセスするには :**

**1** ディスクをドライブに挿入します。

ディスクには、ディスクの内容を収めた 1 つのファイルがあり ます。

- **2** 暗号化されたファイルをダブルクリックします。
- **3** ダイアログが表示されたら、パスワードを入力して "OK" をク リックします。

ファイルはデスクトップ上で暗号解除されます。

## <span id="page-76-0"></span>**カスタムアイコンと背景**

Mac 専用または Mac と PC 用のデータディスクを作成する場合は、 一般的なディスクではなくカスタムアイコンを設定し、メインウイ ンドウの背景に、標準の白色の代わりに特別な色や画像を選択する ことができます。

**注意** : カスタム背景はディスクを Mac で表示した場合のみ 表示されます。

#### **カスタムアイコンを設定するには :**

- **1** ディスクを通常通りに準備します。68 ページの *Mac* [専用ディス](#page-73-0) [クの作成](#page-73-0)または 75 ページの *Mac* と *PC* [ディスクの作成を](#page-80-0)参照し てください。
- **2** 必要に応じて、Toast ウインドウの右上にある " オプション " ボ タンをクリックして、オプションパネルを開きます。" 詳細 " をクリックします。

" データディスク設定 " ダイアログボックスが表示され、現在 のディスクアイコンが表示されます。

- **3** ディスクアイコンを変更します。以下の 2 つの方法を実行する ことができます。
	- **写真または他の画像ファイルを追加 :** ご使用のハードディ スク、またはメディアブラウザから、写真または他の画像 ファイルを Toast のデータディスク設定ダイアログの現在 のディスクアイコンにドラッグアンドドロップします。
	- **既存アイコンをご使用のハードディスクのファイルまたは フォルダからコピー :** コピーするアイコンの入ったファイ ルまたはフォルダを選択し、" ファイル " " 情報の取得 " を 選択します。ファインダから情報の取得ウインドウが表示 されます。ウインドウでアイコンを選択して、 " 編集 " > " コピー " を選択します。Toast のデータディスク設定ダイア ログで、現在のディスクアイコンをクリックし、" 編集 " > " 貼り付け " を選択します。
- **4** "OK" をクリックします。
- **5** 赤の " 書き込み " ボタンをクリックします。

ディスクは、カスタムアイコンで書き込まれます。

#### **カスタム背景を設定するには :**

- **1** ディスクを通常通りに準備します。68 ページの *Mac* [専用ディス](#page-73-0) [クの作成](#page-73-0)または 75 ページの *Mac* と *PC* [ディスクの作成を](#page-80-0)参照し てください。
- **2** 必要に応じて、Toast ウインドウの右上にある " オプション " ボ タンをクリックして、オプションパネルを開きます。" 詳細 " をクリックします。

" データディスク設定 " ダイアログが表示され、現在のディス クの背景が表示されます。

- **3** 背景を変更:
	- **カラー :**色を選択し、カラーパレットに色付きの四角形 をクリックします。カラーパレットの上部には複数のボタ ンがあり、クレヨンの箱などの色のオプションが表示され ます。希望する背景の色を選択して、"OK" をクリックし ます。
	- **写真 :** 写真を選択し、選択をクリックして、写真またはそ の他の画像ファイルをご使用のハードディスクから選択し ます。希望する背景の写真を選択して、" 選択 " をクリッ クします。
- **4** "OK" をクリックします。
- **5** 赤の " 書き込み " ボタンをクリックします。

ディスクは、カスタムの背景で書き込まれます。

## **データコンテンツの使用**

ファイルまたはフォルダを内容領域に追加した後、Mac 専用または Mac と PC 用のデータディスクを作成する場合は、新規サブフォル ダを作成する、順序を再配列する、項目の名前を変更する、および 項目を削除するなど、さまざまな方法でこれらを整理することがで きます。

内容領域のファイルとフォルダは、元のソースデータへの参照に過 ぎません。内容領域で変更を行っても、ご使用のハードディスク上 のソースデータには影響しません。

たとえば、Toast ウインドウのファイル名を変更しても、ハード ディスク上のファイル名は変更されず、作成が完了したディスク上 のファイルのみが名前変更されます。Toast ウインドウからファイ ル名を削除しても、ハードディスク上からファイルは削除されず、 作成が完了したディスク上のファイルのみが削除されます。

#### **内容領域で新規フォルダを作成するには :**

 Toast ウインドウの下部の " 新規フォルダ " ボタンをクリックし ます。

#### **内容領域でファイルまたはフォルダを並べ替えるには:**

- **1** 並べ替えるファイルまたはフォルダを選択します。
- **2** 選択されたファイルまたはフォルダを、内容領域の新しい場所 にドラッグアンドドロップします。

#### **内容領域でファイルまたはフォルダの名前を変更するには :**

- **1** ファイルまたはフォルダでダブルクリックするか、ファイルま たはフォルダを選択し、Toast ウインドウの下部の " 情報 " をク リックします。
- **2** 新しい名前を入力します。
- **3** "OK" をクリックします。

内容領域の名前をクリックして、数秒待つ方法もあります。数 分後、名前はハイライト表示になり、編集可能になります。新 しい名前を入力して Enter キーを押し、変更を受け付けるか、 Tab を押して次の項目を変更します。

#### **内容領域からファイルまたはフォルダを削除するには :**

**1** 削除するファイルまたはフォルダを選択します。

**ヒント** : すべてのファイルを選択するには、" 編集 " " すべ てを選択 " を選択します。

- **2** 選択されたファイルまたはフォルダは、以下の任意の方法で削 除します。
	- " ファイルを削除 " ボタンをクリックします。
- "Delete" キーを押します。
- " 編集 " " 消去 " を選択します。

#### **内容領域からファイルまたはフォルダを追加するには:**

- **1** " ファイルを追加 " ボタンをクリックします。
- **2** ブラウズウインドウからファイルを選択します。
- **3** " 開く " をクリックします。

# <span id="page-80-0"></span> **Mac と PC ディスクの作成**

このディスクは、Macintosh または Windows コンピュータのいずれ かでも使用することができます。これは、大半のコンピュータユー ザーとファイルおよびフォルダを共有するための最良の選択です。

#### **Mac と PC 用のディスクを作成するには :**

- **1** アシスタントまたはメインの Toast ウインドウで、" データ " をク リックします。
- **2** アシスタントで "Mac & PC" をダブルクリックします。Toast メイ ンウインドウのフォーマット選択メニューから "Mac & PC" を選 択します。
- **3** 必要であれば " オプション " ボタンをクリックし、オプションの ディスク設定を表示します。
	- **スパン中ファイルを分割しない**:1 枚のディスクに収まら ない場合のみ、ファイルを分割します。
	- **ディスクウインドウの自動オープン:**Macintosh に挿入さ れたときに、ディスクのメインウインドウを自動的に開く ようにする場合は、このオプションを選択します。
- **4** 追加オプション設定は " 詳細 " をクリックします :
	- **ディスク名:**ディスクの名前を入力します。
	- **アイコン:**ディスクのカスタムアイコンを選択します (71[ページのカスタムアイコンと背景](#page-76-0) を参照してください )。
- **ディスク表示:**ディスクアイコン、一覧、またはブラウザ のデフォルト Finder ビューを選択します。
- **バックグラウンド:**ディスクのカスタム背景色または写真 を選択します (71 [ページのカスタムアイコンと背景](#page-76-0) を参照 してください )。
- **5** ハードディスク、またはメディアブラウザから内容領域にド ラッグアンドドロップして、ファイルとフォルダをディスクに 追加します。
- **6** Mac と PC のチェックボックスをクリックして、Mac および PC 上にどのファイルとフォルダが表示されるかを選択します。デ フォルトでは、両方にすべてのファイルとフォルダが含まれて います。

1 つのフォルダを除外する場合、フォルダの内容すべても自動 的に除外されます。

- **7** 書き込み可能なブランクディスクを挿入します。
- **8 オプション**:画面の下部で書き込むレコーダと部数を変更し ます。
- **9** Toast ウインドウの右下にある赤の " 書き込み " ボタンをクリッ クします。

Toast では、ディスクに書き込む間、進捗バーとステータス情報が 表示されます。

## **自動再生を有効にする**

Mac と PC 用データディスクを作成する際、Windows で実行可能な ファイルを選択して、ディスクを Windows PC に挿入すると自動的 に起動するよう設定できます。(一部のケースでは、実行可能な ファイルを起動する前に、ユーザーが許可を得る必要があります)

**注意** : この設定は Mac で使用する際に影響を受けます。

**自動起動する実行可能ファイルを選択するには:**

- **1** ディスクを通常通りに準備します。75 [ページの](#page-80-0) *Mac* と *PC* ディ [スクの作成](#page-80-0)を参照してください。
- **2** 追加オプション設定は " 詳細 " をクリックします。
- **3** 自動再生ドロップダウンメニューから、ディスクを Windows PC に挿入した時に起動させたいファイルを選択します。

**注意** : 使用できるのは Windows PC(.EXE.、COM. または BAT などの拡張子のあるファイル)で実行可能なファイル のみです。

- **4** "OK" をクリックします。
- **5** ディスクに書き込みます。

完成したディスクには PC でのみ表示される "autorun.inf" と呼ばれる 隠しファイルが入っています。このファイルには、選択した実行可 能ファイルを Windows PC で起動するという命令が含まれています。

## <span id="page-82-0"></span>**ディスクのスパニング**

Mac 専用、または Mac と PC データディスクのいずれかを作成する 場合、1 枚のディスクへの書き込み容量を超えていても、大容量の ファイルとフォルダを書き込むことができます。この場合、Toast が必要なブランクディスクの枚数をダイアログに表示し、自動的に 複数のディスクにデータをスパンします。

完了したディスクのグループは、ディスクセットと呼びます。セッ トの各ディスクには、セットの各ファイルとフォルダの内容と場所 のインデックスが付けられています。

#### **ディスクをスパンするには :**

**1** ディスクを通常通りに準備します。68 ページの *Mac* [専用ディス](#page-73-0) [クの作成](#page-73-0)または 75 ページの *Mac* と *PC* [ディスクの作成を](#page-80-0)参照し てください。

内容領域にデータを追加すると、書き込みに必要なディスクの 枚数に関する情報が表示されます。容量インジケータの隣にあ

る " ディスク容量 " ドロップダウンメニューをクリックして、 CD、DVD、または Blu-ray ディスクに保存する情報量を調整し ます。

**2** ディスクに書き込みます。

書き込み中に未使用のディスクを挿入するよう指示するダイア ログが表示されます。

#### **ディスクをスパンしない:**

 データを複数のディスクにスパンしない場合は、Toast ウイン ドウの左側に 1 枚のディスクにおさまることが表示されるま で、ファイルまたはフォルダを内容領域から削除します。

## **スパンしたディスクセットを復旧する**

Mac 専用の各ディスクには、Roxio Restore というコンパクトなソフ トウェアアプリケーションも含まれます。Mac と PC 用ディスク セットの各ディスクには、Mac & PC バージョンの Roxio Restore が 入っています。

Roxio Restore は、個別ファイルやフォルダ、またはディスクセット 全体の復旧を簡単に実行できます。Mac バージョンの Roxio Restore は Mac OS X v 10.5 以降で起動し、PC バージョンは Windows XP、 Vista、または Windows 7 で起動します。

**注意** : ファイルを復旧するコンピュータに Toast をインス トールしておく必要はありません。

ファイルの中には 1 つのディスクの容量を超えるものもあり、複数 のファイルに分割されます。Roxio Restore ソフトウェアは、これら のファイルにも一緒に、バックで自動的に収容されます。

#### **ファイルまたはフォルダを復旧するには (Mac OS X v10.5 以降を 使用 ):**

**1** セットから任意のディスクを Macintosh コンピュータに挿入し ます。

Roxio Restore アプリケーションと、ディスクセットのデータの 一部を含むフォルダを確認します。

**2** Roxio Restore アプリケーションを起動します。

ディスクセットのすべてのフォルダとファイルのディレクトリ が、ディスクを書き込んだ状態と同様の順序と階層で表示され ます。

**3** 復旧させるファイルまたはフォルダを参照し、項目を選択し て、" 復旧 " をクリックします。

必要なファイルまたはフォルダが現在のディスクにない場合は、 Roxio Restore によって正しいディスクを挿入するように求めら れます。ディスクセット全体を復旧させることもできます。

### **ファイルまたはフォルダを復旧するには (旧バージョンの Mac OS X を使用 ):**

- **1** セットから任意のディスクを Macintosh コンピュータに挿入し ます。 セットのデータの一部を含むフォルダが表示されます。
- **2** 復旧したいファイルを検索し、ハードディスクの好きな場所ま でドラッグします。

**ヒント** : Mac OS X の端末から "cat" コマンドを使用すると、分割 ファイルを手動で再結合することができます。詳細について は、Roxio の web サイトのサポートを参照してください。" ヘル プ " " 製品サポート " を選択して、ナリッジベースの " スパンし たディスクセットからデータを抽出する方法 " という記事を検 索します。

**Mac & PC ディスクセットからファイルとフォルダを復旧するには (Windows を使用):**

**1** セットから任意のディスクを Windows XP 以降が起動している PC に挿入します。

設定によっては、Roxio Restore が自動的に開く場合もあります。 Windows 自動再生ダイアログボックスが開いたら、Run RRLauncher.exe をクリックして Roxio Restore を開きます。ディス クセットのすべてのフォルダとファイルのディレクトリが、 ディスクを書き込んだ状態と同様の順序と階層で表示されます。

**ヒント** : アプリケーションが自動的に起動しない場合、 ディスクドライブを参照して、Roxio Restore をダブルク リックします。

**2** 復旧させるファイルまたはフォルダを参照し、項目を選択し て、" 復旧 " をクリックします。

必要なファイルまたはフォルダが現在のディスクにない場合は、 Roxio Restore によって正しいディスクを挿入するように求めら れます。ディスクセット全体を復旧させることもできます。

# **DVD-ROM ディスクの作成**

このディスクは Macintosh、または Windows コンピュータのいずれ でも使用できます。有効な DVD-Video コンテンツが含まれている場 合、セットトップの DVD プレーヤで使用することもできます。こ のディスクのフォーマットは、VIDEO\_TS フォルダがあり、追加の DVD-ROM データコンテンツを追加する場合に最適です。

VIDEO\_TS フォルダがあり、DVD ビデオを作成する (オプションで フォルダを圧縮して DVD に適合させる ) 場合は、VIDEO\_TS フォルダ フォーマットを使用する必要があります。46 ページの *[VIDEO\\_TS](#page-51-0)*  [フォルダからの](#page-51-0) *DVD* の作成を参照してください。

#### **DVD-ROM ディスクを作成するには :**

- **1** Toast のメインウインドウで " データ " をクリックします。
- **2** フォーマット選択メニューで "DVD-ROM"(UDF)を選択します。
- **3** 有効な VIDEO\_TS フォルダを、ご使用のハードディスクの内容 領域にドラッグアンドドロップします。 Toast は、セットトップ DVD プレーヤと互換性を持たせるため、 書き込み中に、空の AUDIO\_TS フォルダをディスクに自動的に 追加します。
- **4** 内容領域の上部の DVD-ROM の下にある小さいディスクアイコ ンをダブルクリックし、ディスクの名前を変更します。デフォ ルトでは、UDF ディスクは MY\_DISC に変更されます。
- **5** 書き込み可能なブランク DVD を挿入します。

**注意** : 未使用の書き込み可能な CD を挿入して、ミニ DVD を作成することもできます。容量は DVD よりかなり小さ く、セットトップ DVD プレーヤでは再生されませんが、 Mac や PC では再生されるはずです。

- **6** 赤の " 書き込み " ボタンをクリックして、リストからレコーダ、 および " コピー枚数 " などの書き込み設定オプションを選択し ます。
- **7** " 書き込み " をクリックして、作業を続けます。

Toast では、ディスクへの書き込み中に進捗バーとステータス情報 が表示されます。ディスクは、UDF バージョン 1.0.2 で書き込まれ ます。

# **カスタムハイブリッドディスクの作成**

このディスクは、Macintosh または Windows コンピュータのいずれ かで使用することができ、以下のようなプロフェッショナルのため の強力なレイアウトカスタマイズ機能を備えています。

- 特定の Macintosh データは、Macintosh ユーザーだけに表示され ます。
- 特定の Windows データは、Windows ユーザーだけに表示されま す。
- Macintosh と Windows 両方のユーザーで、いくつかのデータを 共有することができます。

シンプルなクロスプラットフォーマットのディスクを作成して、 Macintosh または Windows コンピュータで使用する場合は、Mac と PC フォーマットを使用します。75 ページの *Mac* と *PC* [ディスクの作](#page-80-0) [成](#page-80-0)を参照してください。

#### **カスタムハイブリッドディスクを作成するには :**

- **1** Toast のメインウインドウで " データ " をクリックします。
- **2** フォーマット選択メニューで "カスタムハイブリッド" を選択し ます。
- **3** 以下の操作を行って、ディスクに Macintosh ファイルとフォル ダを準備します。
	- ご使用のハードディスクに一時的なパーティションを作成 します。61 [ページのテンポラリパーティションの作成](#page-66-0)を 参照してください。
	- 新しい一時パーティションにファイルをドラッグアンドド ロップして、ファイルを追加します。ここで追加する項目 は、ディスクの ISO 部分にも含まれていない限り、 Macintosh コンピュータ上でのみ表示されます。この場合、 これら項目は、Macintosh と Windows コンピュータの両方 で表示されます。

Macintosh ファイルとフォルダは、ウインドウのサイズ、位置、 および " 表示 " メニューの設定を含め、正確にディスクにコピー されます。ボリュームを準備する際は十分注意してください。

- **4** "Mac を選択 " をクリックして、Macintosh の部分をディスクに追 加します。
- **5** " テンポラリパーティション " をダイアログから選択して、"OK" をクリックします。
- **6** "ISO を選択 " をクリックして、Windows ファイルとフォルダを ディスクに追加します。
- **7** ファイルとフォルダをファイルエリアにドラッグアンドドロッ プします。 ここで追加する項目は、ディスクの Macintosh 部分にも含まれ る項目を追加しない限り、Windows コンピュータ上にのみ表示 されます。この場合、これらの項目は、ディスクに一度書き込 まれていても、Macintosh と Windows コンピュータの両方に表 示されます。
- **8** " 設定 " をクリックして、ディスクの名称設定に Joliet (MS-DOS + Windows) を選択し、Apple の拡張機能を使用を選択します。
- **9** " 完了 " をクリックします。
- **10** 書き込み可能なブランクの CD、DVD、または Blu-ray ディスク を挿入します。

- **11 オプション**:画面の下部で書き込むレコーダと部数を変更し ます。
- **12** Toast ウインドウの右下にある赤の " 書き込み " ボタンをクリッ クします。

Toast では、ディスクに書き込む間、進捗バーとステータス情報が 表示されます。

## **ディスクをプレビュー**

ディスクイメージのとおりに保存し、Toast Image マウンタを使用し て書き込みを行う前に、カスタムハイブリッドの構造とレイアウト をプレビューすることができます。

#### **ディスクをプレビューするには:**

- **1** 書き込む代わりに、" ファイル " > " ディスクイメージで保存 " を 選択します。
- **2** " ユーティリティ" > " ディスクイメージのマウント ..." を選択し ます。

2 つのディスクが、デスクトップ上にマウントされます。1 つは Macintosh 部分用で、1 つは ISO 部分用です。

# **Mac ボリュームディスクの作成**

このディスクは、Macintosh コンピュータ上のみで使用することが でき、データソースとして有効なボリュームのファイルが必要で す。Mac ボリュームを使用して、ボリューム全体 ( ハードディスク、 パーティションなど ) をそのままの状態で正確にディスクにコピー します。起動可能な Mac ボリュームディスクを作成することはでき ません。

Macintosh コンピュータ上で使用するシンプルなディスクを作成す る場合は、Mac 専用フォーマットを使用します。68 [ページの](#page-73-0) *Mac* 専 [用ディスクの作成](#page-73-0)を参照してください。

#### **Mac ボリュームディスクを作成するには :**

- **1** Toast のメインウインドウで " データ " をクリックします。
- **2** フォーマット選択メニューで "Mac ボリューム " を選択します。
- **3** 以下の操作を行って、ディスクに Macintosh ファイルとフォル ダを準備します。
	- ご使用のハードディスクに一時的なパーティションを作成 します。61 [ページのテンポラリパーティションの作成](#page-66-0)を 参照してください。
	- 新しい一時パーティションにファイルをドラッグアンドド ロップして、ファイルを追加します。

Macintosh ファイルとフォルダは、ウインドウのサイズ、位置、 および " 表示 " メニューの設定を含め、正確にディスクにコピー されます。ボリュームを準備する際は十分注意してください。

- **4** " 選択 " をクリックして、Macintosh の部分をディスクに追加し ます。
- **5** " テンポラリパーティション " をダイアログから選択して、"OK" をクリックします。

" 書き込み ok" というコメントのローカルディスクボリューム を選択することもできます。その他のボリュームは、リモート になるか、ディスクには大きすぎます。

- **オンザフライ最適化:**Toast にこのオプションを選択して、 書き込み前にデータが自動的にデフラグされ、ディスクの 編成されるようにします。これは、Mac OS の標準ボ リュームにのみ推奨されます。Mac OS 拡張ボリューム用 オプションを選択すると、標準ボリュームが作成されま す。長いファイル名と拡張子の属性はすべて失われます。
- **6** 書き込み可能なブランクの CD、DVD、または Blu-ray ディスク を挿入します。
- **7 オプション**:画面の下部で書き込むレコーダと部数を変更し ます。
- **8** Toast ウインドウの右下にある赤の " 書き込み " ボタンをクリッ クします。

Toast では、ディスクに書き込む間、進捗バーとステータス情報が 表示されます。

# **写真ディスクの作成**

このディスクは、Macintosh または Windows コンピュータのいずれ でも使用することができます。多目的な写真ディスクを作成し、次 のタスク実行に使用できます:

- オリジナルの写真をアーカイブ化する 変換に時間がかかっ たり、品質が失われることはありません。
- 特殊なソフトウェアをインストールせずに、高品質なスライド ショーを自動的に生成し、Mac に iPhoto ライブラリをインポー トします。
- Mac または PC どちらのユーザーでも標準フォーマットで写真が 共有できますので、印刷のキオスクや写真館で使用できます。

#### **写真ディスクを作成するには:**

- **1** アシスタントまたはメインの Toast ウインドウで、" データ " をク リックします。
- **2** アシスタントで "写真 ディスク"をダブルクリックします。Toast のメインウインドウのフォーマット選択メニューから"写直 Disc " を選択します。
- **3** 必要であれば " オプション " ボタンをクリックし、オプションの ディスク設定を選択します。
- **4** ハードディスク、またはメディアブラウザから内容領域にド ラッグアンドドロップして、写真をディスクに追加します。
- **5** ブランクの書き込み可能な CD、DVD、または Blu-ray ディスク を挿入します。

**注意** : メディアブラウザから iPhoto、Aperture、Lightroom ライブラリのフォトに簡単にアクセスできます。

- **6 オプション**:画面の下部で書き込むレコーダと部数を変更し ます。
- **7** Toast ウインドウの右下にある赤の " 書き込み " ボタンをクリッ クします。

Toast では、ディスクに書き込む間、進捗バーとステータス情報が 表示されます。

**イメージをスライドショーとして再生するには(Mac OS X v10.4 を使用):**

- **1** 写真ディスクを Mac コンピュータに挿入します。 ディスクフォルダが開きます。
- **2** スライドショーアイコンをダブルクリックし、スライドショー が開始します。

**注意** : スライドショーを再生するのに、Toast をコン ピュータにインストールする必要はありません。

**イメージをスライドショーとして再生するには(Windows XP を 使用):**

- **1** 写真ディスクを Windows XP が起動している PC に挿入します。 Windows でディスクが認識されると、Windows Picture と Fax Viewer が開きます。
- **2** " スライドショーを開始 " ボタンをクリックします。

#### **イメージをスライドショーとして再生するには(Windows Vista または Windows 7 を使用):**

- **1** 写真ディスクを Windows Vista または Windows 7 が起動している PC に挿入します。
- **2** 設定によっては、Windows Photo Viewer が自動的に開く場合も あります。Windows 自動再生ダイアログボックスが開いたら、 autorun.bat をクリックして Windows Photo Viewer を開きます。
- **3** " スライドショーを再生 " ボタンをクリックします。

# **Toast Dynamic Writing の使用**

Toast Dynamic Writing があれば、他の取り外し可能なストレージデ バイス(外付けハードディスクドライブや USB フラッシュドライブ など)と同様、Blu-ray 書き込み可能ディスク (BD-RE) に対応できる ようになります。デスクトップにあるディスクアイコンにファイル をドラッグアンドドロップするだけで書き込みができます。ディス クからファイルをドラッグして削除することもできます。

#### **Toast Dynamic Writing で BD-RE メディアに書き込むには:**

- **1** Toast を起動します。
- **2** ブランク BD-RE ディスクを Blu-ray レコーダに挿入します。
- **3** " レコーダ " "Dynamic Writing 用に Blu-ray ディスクをフォーマッ ト " を選択します。

ディスクをフォーマットするよう指示するダイアログが表示さ れます。

**注意** : ディスクに保存されているデータはすべて消去され ます。

- **4** " フォーマット " ボタンをクリックして操作を続行します。 フォーマットが完了したら、Blu-ray ディスクアイコンがデスク トップ上に表示されます。
- **5** ファイルやフォルダをディスクに書き込むには、ディスクアイ コンにドラッグします。
- **6** ファイルやフォルダをディスクから消去するには、ディスクか らゴミ箱にドラッグします。

**注意** : ディスクを一旦取り出して、後でデータを追加する こともできます。

**ヒント** : 一度ディスクをフォーマットしておけば、Toast が起 動していない場合でも、Toast Dynamic Writing でデータを書き 込むことができます。

# スクの作<br>成<br><u>一</u> オーディオディスクの作 成

## **章内セクション**

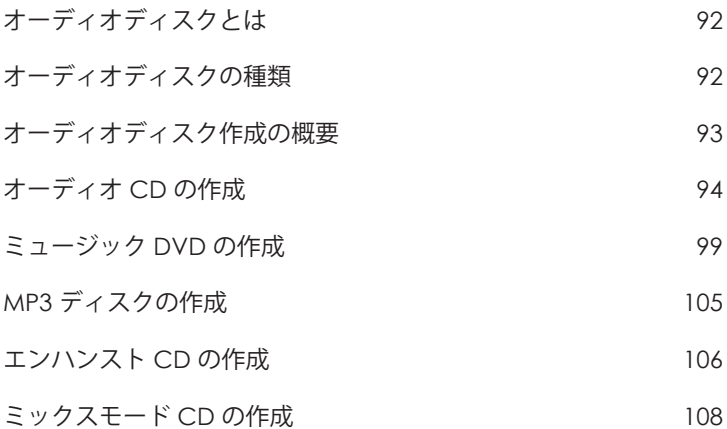

# <span id="page-97-0"></span>**オーディオディスクとは**

オーディオディスクとは、オーディオファイルの入った CD または DVD のことです。オーディオディスクは、ホームステレオやカース テレオ、セットトップ DVD プレーヤだけでなく、Macintosh や Windows コンピュータでも再生できます。

# <span id="page-97-1"></span>**オーディオディスクの種類**

Toast では、以下のように、他の Mac 用ライティングソフトウェア に比べ豊富な種類のオーディオディスクを作成できます。

- **オーディオ CD:** この CD は、ほとんどのホームステレオやカー ステレオの CD プレーヤ、セットトップ DVD プレーヤ、コン ピュータで再生できます。これは、音楽ショップで購入する市 販の標準 CD に似ています。CD プレーヤで再生する場合は、こ のディスクが最適です。94 [ページのオーディオ](#page-99-0) *CD* の作成を参 照してください。
- **ミュージック DVD:** この DVD は、セットトップ DVD プレーヤ、 または DVD プレーヤ付きの Macintosh や Windows コンピュー タで再生できます。ミュージック DVD には、50 時間分以上の 音楽に加え、曲選択用のフル機能のナビゲーションメニューも 入ります。DVD プレーヤで再生する場合は、このディスクが 最適です。99 [ページのミュージック](#page-104-0) *DVD* の作成を参照してく ださい。
- **MP3 ディスク :** この CD または DVD は、ホームステレオやカー ステレオ、MP3 ディスクプレーヤ、一部のセットトップ DVD プ レーヤ、ほとんどの Macintosh や Windows コンピュータで再生 できます。MP3 ディスクは、オーディオ CD に比べ再生時間が 長いですが、汎用性は低くなります。105 [ページの](#page-110-0) *MP3* ディス [クの作成](#page-110-0)を参照してください。
- **エンハンストオーディオ CD:** この CD は、ホームステレオや カーステレオの CD プレーヤで再生できます。このディスクに は、データコンテンツを追加して、Macintosh や Windows コン ピュータでアクセスすることができます。106 [ページのエンハ](#page-111-0) [ンスト](#page-111-0) *CD* の作成を参照してください。

 **ミックスモード CD:** この CD は、Macintosh や Windows コン ピュータで再生できます。旧型の CD-ROM プレーヤと互換性が ありますが、ほとんど使用されていません。エンハンスト CD は、こうしたディスクタイプに最適です。詳細は、108 [ページ](#page-113-0) [のミックスモード](#page-113-0) *CD* の作成を参照してください。

# <span id="page-98-0"></span>**オーディオディスク作成の概要**

このセクションでは、Toast でオーディオディスクを作成するため の基本的なプロセスについて説明します。

**ヒント** : ディスクは一回の操作で複数のレコーダに書き込むこ とができます。詳細については、67 [ページの複数のレコーダ](#page-72-0) [にプロジェクトを書き込む](#page-72-0) を参照してください。

- **オーディオディスクを作成するには :**
- **1** アシスタントまたはメインの Toast ウインドウで、" オーディオ " をクリックします。
- **2** ディスクフォーマットを選択します。たとえば、" オーディオ CD" を選択します。
- **3** 必要に応じて、オプションの設定を選択します。
- **4** ハードディスク、またはメディアブラウザから内容領域にド ラッグアンドドロップして、オーディオファイルをディスクに 追加します。メディアブラウザでファイルまたはフォルダを選 択し、ブラウザの下部にある " 追加 " ボタンをクリックします。 (詳細については、13 [ページのメディアブラウザの使用](#page-18-0)を参照 してください)

AIFF、MP3、WAV、AAC など 保護されていない QuickTime 対応 のオーディオファイル、または Dolby Digital AC3、OGG、また は FLAC など QuickTime でサポートしていないオーディオファイ ルを追加できます。さまざまな種類の QuickTime 対応ビデオ ファイルを追加できます。オーディオ CD プロジェクトにビデ オファイルを追加する場合、ファイルのサウンドのみがプロ ジェクトに使用されます。

- **5** 書き込み可能なブランク CD を挿入します。
- **6 オプション**:画面の下部で書き込むレコーダと部数を変更し ます。
- **7** Toast ウインドウの右下にある赤の " 書き込み " ボタンをクリッ クします。

Toast では、ディスクに書き込む間、進捗バーとステータス情報が 表示されます。

## <span id="page-99-0"></span>**オーディオ CD の作成**

このディスクは、ほとんどのホームステレオやカーステレオの CD プレーヤ、セットトップ DVD プレーヤ、コンピュータで再生できま す。これは、音楽ショップで購入する市販の標準 CD に似ています。 CD プレーヤで再生する場合は、このディスクが最適です。

**オーディオ CD を作成するには :**

- **1** アシスタントまたはメインの Toast ウインドウで、" オーディオ " をクリックします。
- **2** アシスタントで " オーディオ CD" をダブルクリックします。メイ ンの Toast ウインドウのフォーマット選択メニューからオー ディオ CD を選択します。
- **3** 必要であれば " オプション " ボタンをクリックし、オプションの ディスク設定を表示します。
	- **CD-TEXT を追加する:**オーディオ CD に CD-TEXT 情報を書き 込む場合は、このオプションを選択します。お使いのレ コーダで CD-TEXT を書き込むことができ、CD プレーヤが CD-TEXT を表示できる場合は、再生中にこの情報を見るこ とができます。
- **4** ハードディスク、またはメディアブラウザから内容領域にド ラッグアンドドロップして、オーディオファイルをディスクに 追加します。

クロスフェードの追加、トラックのトリミング、レベルの調 整、内容領域にあるトラック間のポーズの調整、トラックのプ レビュー、並べ替え、名前の変更や削除などを行うことができ ます。98 [ページのクロスフェードの処理](#page-103-0) および 95 [ページのト](#page-100-0) [ラックの処理](#page-100-0) を参照してください。

**5** 書き込み可能なブランク CD を挿入します。

**注意** : ほとんどのホームステレオやカーステレオの CD プ レーヤは、CD-RW( 書き換え可能 ) メディアではなく CD-R メディアとの方が互換性が高くなっています。

- **6 オプション**:画面の下部で書き込むレコーダと部数を変更し ます。
- **7** Toast ウインドウの右下にある赤の " 書き込み " ボタンをクリッ クします。

Toast では、ディスクに書き込む間、進捗バーとステータス情報が 表示されます。

## <span id="page-100-0"></span>**トラックの処理**

複数のディスク間でトラックを移動したり、トラック間のポーズ時 間を調整したり、内容領域でトラックのプレビュー表示、並べ替 え、削除、および名前変更を実行することができます。

#### **オーディオ CD プロジェクトを複数の CD にスパンするには :**

オーディオ CD には、最大 99 トラックが入ります。最大 80 分の オーディオを 700 MB の標準 CD-R に書き込むことができます。書き 込めるオーディオの量は制限されていますが、複数の CD に書き込 めるようにトラックを並べ替えることはできます。

- **1** ディスク制限である 80 分になるまで、内容領域にオーディオ ファイルを追加します。
- **2** Toast が自動的にオーディオトラックを 2 枚のディスクに分割す るセパレータを追加します。2 枚目のディスクのセパレータは ディスク 2 にラベルされます。

**3** プロジェクトにオーディオトラックをすべて追加したら、1 枚 のディスク内だけでなく、ディスク間でファイルを上下にド ラッグできます。 オーディオトラックをドラッグすることにより、ディスクが 80

分の制限を超えた場合、制限を超えるトラックは次のディスク に移動されます。

- **4** オーディオトラックを選択し、" 情報 " ボタンの隣にあるウイン ドウの下部で " ディスクを追加 " ボタンをクリックすれば、ト ラックセパレータを手動で追加できます。新しいトラックセパ レータは、内容領域の選択されたトラックの下に表示されます。
- **5** ディスクセパレータを削除するには、右側の X マークをクリッ クします。各ディスクのオーディオ時間が 80 分の制限を超え るディスクセパレータは、削除できません。この場合、セパ レータを削除するには、まずプロジェクトからオーディオファ イルを削除してください。

#### **トラック間のポーズを調整するには :**

- **1** ポーズの時間を変更するトラックを選択します。
- **2** " ポーズ " カラムをクリックします。

ドロップダウンメニューから希望のポーズ時間を選択します。 ポーズ時間は、個別に0〜8秒で設定できますが、最初のト ラックの前のポーズは 2 秒でなければなりません。

#### **トラックをプレビューするには :**

 トラックを選択してハイライト表示し、Toast ウインドウの下 部にある再生コントロールで " 再生 " ボタンをクリックします。

#### **トラックを並べ替えるには :**

- **1** 並べ替えるトラックを選択します。
- **2** そのトラックを、トラックリスト内の新しい位置にドラッグし ます。

トラック間の黒いバーは、トラックが配置される場所を示して います。

#### **トラックを削除するには :**

- **1** 削除するトラックを選択します。
- **2** 選択したトラックを、以下のいずれかの方法で削除します。
	- " ファイルを削除 " ボタンをクリックします。
	- "Delete" キーを押します。
	- = "編集 " " 消去 " を選択します。

選択したトラックは内容領域から削除されますが、ハードディスク や iTunes ライブラリにあるオリジナルは削除されません。

#### **トラック情報を表示または編集するには :**

- **1** トラックをダブルクリックするか、トラックを選択した後、内 容領域のすぐ下にある " 項目情報を見る " ボタンをクリックし ます。
- **2 オプション:**オプションで、" ディスク " タブからディスクに関 する情報を編集したり、" トラック " タブからトラックごとの 情報を編集できます。この情報は、CD-TEXT を書き込むように 選択すると、完成したディスクで表示されます。
- **3** "OK" をクリックします。

## <span id="page-103-0"></span>**クロスフェードの処理**

クロスフェードはあるトラックから次のトラックへ移り変わるトラ ンジションのことです。クロスフェードをかけると、あるトラック の終わりと次のトラックがオーバーラップします。つまり、最初の トラックがフェードアウトしている間に 2 曲目がフェードインする ように設定されます。

トラックリストで使用可能なコントロールを使って、フェードとク ロスフェードを定義します。Toast の編集機能と同じように、クロ スフェードは非破壊的です。

#### **クロスフェードを作成するには:**

- **1** オーディオ CD プロジェクトを作成し、オーディオトラックを 内容領域に追加します。94 [ページのオーディオ](#page-99-0) *CD* の作成を参 照してください。
- **2** トラックリストでフェードの列を探します。
- **3** リストの最初のトラックには、" フェードインを設定 " および " クロスフェードを設定 " ボタンがあります。中間のトラックに は " クロスフェードを設定 " ボタンがあります。最初のトラッ クには " フェードアウトを設定 " ボタンがあります。

各ボタンをクリックし、ドロップダウンリストで項目を選択し ます。ドロップダウンリストから " カスタム " を選択し、追加 オプションを表示します。

**4** 好きなフェードとクロスフェードを設定したら、通常通り、 オーディオ CD の作成を続けます。

> **注意** : " ディスク " " クロスフェードを消去 " を選択して、 すべてのクロスフェードを削除します。

# <span id="page-104-0"></span>**ミュージック DVD の作成**

この DVD は、セットトップ DVD プレーヤ、または DVD プレーヤ付 きの Macintosh や Windows コンピュータで再生できます。ミュー ジック DVD を DVD オーディオディスクと混同しないようにしてく ださい。DVD オーディオディスクを再生するには、特別な DVD プ レーヤが必要となります。ミュージック DVD は、音楽の入った標準 DVD で ( 写真スライドショーやビデオも入ります )、曲選択用のフル 機能のナビゲーションメニューがあり、あらゆるセットトップ DVD プレーヤで再生することが可能です。

標準のミュージック DVD には、50 時間分以上の音楽を Dolby Digital サウンドで記録できます。お使いのレコーダが書き込み可能なデュ アルレイヤー DVD に対応している場合は、100 時間分以上の音楽の 入ったミュージック DVD を作成することもできます。

#### **ミュージック DVD を作成するには :**

- **1** アシスタントまたはメインの Toast ウインドウで、" オーディオ " をクリックします。
- **2** アシスタントから " 音楽 DVD" をダブルクリックします。メイン の Toast ウインドウのフォーマット選択メニューから " 音楽 DVD" を選択します。
- **3** 必要であれば " オプション " ボタンをクリックし、オプションの ディスク設定を表示します。
	- **メニュースタイル:**メニューの背景イメージ、テキスト、 ボタンのスタイルを選択します。
	- **ディスク挿入時に自動再生する :** このオプションを選択す ると、ディスクを DVD プレーヤに挿入したとき、最初のプ レイリストが自動的に再生されます。DVD のメインメ ニューは表示されませんが、DVD プレーヤのリモコンにあ る " メニュー " ボタンを選択すれば、その画面になります。 一部のプレーヤでは、自動再生をサポートしません。
	- **全ての項目を連続して再生する :** このオプションを選択す ると、始めに DVD のメインメニューに戻らず、DVD に 入った各プレイリストを自動的に再生します。

- **引用元の写真を追加 :** このオプションを選択すると、ディ スクの別のフォルダにあるスライドショーから引用元であ る元の写真を最高品質でコピーします。このフォルダは、 DVD を Macintosh または Windows コンピュータで使用する 際にアクセスできます。
- **DVD-ROM のコンテンツを含む :** このオプションを選択す ると、ディスクの ROM 部分に追加データが含まれます。 このデータは、ディスクを Macintosh または Windows で使 用する場合にアクセスできます。詳細については、41 [ペー](#page-46-0) ジの *DVD-Video* ディスクに *ROM* [データを追加](#page-46-0) を参照して ください。

さらに細かいメニュー設定については、" カスタマイズ " をク リックします。38 [ページのビデオディスク設定を](#page-43-0)参照してく ださい。

**4** オーディオエンコードのフォーマットを選択します。デフォル トでは、Toast はミュージック DVD を Dolby Digital 192 kbps 音声 でエンコード化します。これにより、音声を圧縮して、50 時間 分以上の音楽に収まるようディスク容量を最大限に利用できる ようになりますが、完全なハリウッドスタイルの忠実度を維持 できます。

オーディオフォーマットを Dolby Digital から非圧縮 PCM 音声に 変更するには、" 詳細 " をクリックして、" エンコード " タブか ら " カスタム " オプションを選択します。オーディオフォー マットに "PCM" を選択します。

Toast は、PCM を 48kHz/16 ビット、または 48kHz/24 ビットレベ ルでエンコード化します。これは、標準的な CD に比べ高音質 で、iTunes ライブラリに入っているほとんどの曲のレベルを上 回ります。96 kHz/24 ビットで録音されたオーディオは、96 kHz/24 ビットオプションを選択しない限り、自動的にダウンサ ンプルされます。これにより、高い音質を実現しながら、必要 なディスク領域を大幅に減らすことができます。

また、オプションで、写真やビデオコンテンツに適用されるエ ンコードを設定することもできます。42 [ページのディスクエン](#page-47-0) [コード設定](#page-47-0)を参照してください。

**5** ハードディスク、またはメディアブラウザから内容領域にド ラッグアンドドロップして、オーディオファイルをディスクに 追加します。

内容領域に追加したファイルの各グループは、プレイリストと して表示されます。各プレイリストには、DVD メニューにボタ ンがあり、再生する音楽を選択できます。プレイリストは、複 製、並べ替え、削除、編集が可能です。102 [ページのプレイリ](#page-107-0) [ストの処理](#page-107-0)を参照してください。

また、オプションで、写真やビデオを内容領域に追加すること もできます。

- **6** 書き込み可能なブランク DVD を挿入します。
- **7 オプション**:画面の下部で書き込むレコーダと部数を変更し ます。
- **8** Toast ウインドウの右下にある赤の " 書き込み " ボタンをクリッ クします。

Toast では、ディスクに書き込む間、進捗バーとステータス情報が 表示されます。

## <span id="page-107-0"></span>**プレイリストの処理**

内容領域に追加したオーディオファイルの各グループは、プレイリ ストとして表示されます。各プレイリストには、DVD メニューにボ タンがあり、再生する音楽を選択できます。プレイリストには、最 大 99 トラックまで保存することができます。さらに、プレイリス トは、並べ替え、複製、削除、編集が可能です。

#### **プレイリストを並べ替えるには :**

- **1** 並べ替えるプレイリストを選択します。
- **2** そのプレイリストを、内容領域の新しい位置にドラッグします。 プレイリスト間の黒いバーは、プレイリストが配置される場所を示 しています。

#### **プレイリストを複製するには :**

■ プレイリストを選択して、" 編集 " > " 複製 " を選択します。

#### **プレイリストを削除するには :**

- **1** 削除するプレイリストを選択します。
- **2** 選択したプレイリストを、以下のいずれかの方法で削除します。
	- " ファイルを削除 " ボタンをクリックします。
	- "Delete" キーを押します。
	- " 編集 " " 消去 " を選択します。

プレイリストの中のプレイリストやトラックは内容領域から削除さ れますが、ハードディスクや iTunes ライブラリにあるオリジナルは 削除されません。

## **DVD のメッセージボタンのテキストやプレイリストのグラフィッ クを編集するには :**

- **1** プレイリストを選択して " 編集 " をクリックするか、または、い ずれかのプレイリストをダブルクリックします。
- **2** " テキスト " タブをクリックして、テキストを編集します。
- **3** " プレイリスト " タブをクリックして、ボタンのグラフィックを 編集します。
- **4** ハードディスク、あるいは Web ページから、「アルバムのアー トワークをここにドラッグする」と書かれたプレイリストの任 意のトラック領域へイメージファイルをドラッグアンドドロッ プします。

**ヒント** : Toast のメディアブラウザからイメージファイル をドラッグすることができますが、ブラウザのドックを解 除してください。ブラウザのドックを解除するには、Toast のメインウインドウの右上にある小さなボタンをクリック します。

**5** プレイリスト(アルバムのアートワークではない)を選択し、 " ボタンピクチャ設定 " をクリックします。

トラックにアルバムのアートワークがない場合は、プレイリス トのトラックの再生中、選択したグラフィックが TV 画面に表 示されます。ボタンにグラフィックが選択されていない場合 は、Toast のデフォルトのボタングラフィックが表示されます。

**6** " 完了 " をクリックします。

#### <span id="page-108-0"></span>**トラックをプレイリストに追加するには :**

 メディアブラウザまたはハードディスクから、トラックをプレ イリストにドラッグします。 プレイリストの周りの黒い四角は、トラックが追加されること を示しています。

<span id="page-109-0"></span>**プレイリストのアルバムアートの削除、並べ替え、名前の変更、ま たはトラックへの追加を行うには :**

- **1** プレイリストを選択して " 編集 " をクリックするか、または、い ずれかのプレイリストをダブルクリックします。
- **2** " プレイリスト " タブをクリックして、以下のいずれかを実行し ます。
	- トラックを削除するには、トラックを選択して " 削除 " をク リックします。このトラックはプレイリストから削除され ますが、ハードディスクや iTunes ライブラリにあるオリジ ナルは削除されません。
	- トラックを再配置するには、そのトラックをトラックリス ト内の新しい位置にドラッグします。トラック間の黒い バーは、トラックが配置される場所を示しています。ト ラックリストの一番上にあるボタンは、操作しやすいよう にトラックの列の長短を切り替えるボタンです。
	- トラックの名前を変更するには、変更するトラックの情報 をクリックします。すぐに名前がハイライトされ、編集で きるようになります。新しい名前を入力し、次のトラック をクリックして変更を許可します。この情報は、トラック の再生中に TV 画面に表示されます。
	- アルバムのアートワークを追加するには、ハードディス ク、あるいは Web ページから、「アルバムのアートワーク をここにドラッグする」と書かれた領域へイメージファイ ルをドラッグアンドドロップします。このアートワーク は、トラックの再生中に TV 画面に表示されます。

そのトラックがすでに iTunes にアルバムのアートワークを 持っている場合は、それがここに表示されます。iTunes ラ イブラリのトラックに、アルバムのアートワークを自動的 に追加できるユーティリティがいくつかあります[。](http://download.cnet.com) [download.cnet.com](http://download.cnet.com) で "iTunes アート " を検索することもで きます。

各トラックにアルバムのアートワークを追加する必要はあ りません。トラックにアルバムのアートワークがない場合 は、トラックの再生中、DVD メニューのボタングラフィッ クが代わりに表示されます。

**3** " 完了 " をクリックします。

## **MP3 ディスクの作成**

<span id="page-110-0"></span>このディスクは、ホームステレオやカーステレオ、MP3 ディスクプ レーヤ、互換性のあるセットトップディスクプレーヤ、ほとんどの Macintosh や Windows コンピュータで再生できます。

標準的なオーディオ CD には 70 分以上の音楽が入りますが、MP3 CD は 10 時間以上、MP3 DVD は 50 時間以上の内容を書き込むことがで きます。MP3 BD は数百時間単位の音楽を収めることができます。 ただし、MP3 ディスクのナビゲーション用メニュー機能には制約が あるため、特定の曲を検索することが難しい上、MP3 ディスクの再 生に対応したデバイスでしか再生できません。

ミュージック DVD は、大容量、フル機能のメニューナビゲーショ ン、汎用機器での再生が可能なため、最適です。99 [ページのミュー](#page-104-0) ジック *DVD* [の作成を](#page-104-0)参照してください。

#### **MP3 ディスクを作成するには :**

- **1** アシスタントまたはメインの Toast ウインドウで、" オーディオ " をクリックします。
- **2** アシスタントで "MP3 ディスク " をダブルクリックします。Toast のメインウインドウのフォーマット選択メニューから "MP3 Disc " を選択します。
- **3** ハードディスク、またはメディアブラウザから内容領域にド ラッグアンドドロップして、MP3 ファイルをディスクに追加し ます。

既存の MP3 ファイルはどれでも追加できます。Toast では、 MP3 オーディオファイルを作成することはできません。MP3 ファイルを作成する場合は、iTunes を使用します。プレーヤが 対応していれば、WMA や OGG など既存の MP3 以外のファイル もディスクに追加できます。

また、項目の並べ替えや名前の変更、内容領域からの削除を行 うことも可能です。ファイルをサブフォルダに並べ替えると、 MP3 プレーヤによっては再生ナビゲーションが改善されます。 これにより、お使いのハードディスクや iTunes ライブラリのオ リジナルファイルに影響することはありません。73 [ページの](#page-78-0) [データコンテンツの使用](#page-78-0)を参照してください。

- **4** 書き込み可能なブランクの CD、DVD、または Blu-ray ディスク を挿入します。
- **5 オプション**:画面の下部で書き込むレコーダと部数を変更し ます。
- **6** Toast ウインドウの右下にある赤の " 書き込み " ボタンをクリッ クします。

Toast では、ディスクに書き込む間、進捗バーとステータス情報が 表示されます。

## **エンハンスト CD の作成**

<span id="page-111-0"></span>エンハンスト CD には、オーディオトラックや、写真、ビデオなど のエンハンストデータコンテンツが入っています。ディスクのオー ディオ部分は、ホームステレオやカーステレオの CD プレーヤで再 生可能ですが、エンハンストコンテンツは Macintosh または Windows コンピュータから利用可能となります。

旧型の CD-ROM ドライブの一部では、これらのディスクを認識でき ない場合があります。このような場合は、1 つのセッションしか持 たない点以外はエンハンスト CD に似たミックスモード CD を作成で きます。108 [ページのミックスモード](#page-113-0) *CD* の作成を参照してくださ い。

#### **エンハンスト オーディオ CD を作成するには :**

- **1** Toast のメインウインドウで " データ " をクリックします。
- **2** フォーマット選択メニューで "Mac 専用 " または "Mac & PC" のい ずれかを選択します。
- **3** ハードディスク、またはメディアブラウザから内容領域にド ラッグアンドドロップして、データファイルとフォルダをディ スクに追加します。
- **4** " オーディオ " をクリックします。
- **5** フォーマット選択メニューから " エンハンストオーディオ CD" を選択します。
- **6** ハードディスク、またはメディアブラウザから内容領域にオー ディオファイルとフォルダをドラッグアンドドロップして、 ディスクに追加します。 クロスフェードの追加、トラックのトリミング、レベルの調 整、内容領域にあるトラック間のポーズの調整、トラックのプ レビュー、並べ替え、名前の変更や削除などを行うことができ ます。98 [ページのクロスフェードの処理](#page-103-0) および 95 [ページのト](#page-100-0) [ラックの処理](#page-100-0) を参照してください。
- **7** 書き込み可能なブランク CD を挿入します。

**注意** : ほとんどのホームステレオやカーステレオの CD プ レーヤは、CD-RW( 書き換え可能 ) メディアではなく CD-R メディアとの方が互換性が高くなっています。

- **8 オプション**:画面の下部で書き込むレコーダと部数を変更し ます。
- **9** Toast ウインドウの右下にある赤の " 書き込み " ボタンをクリッ クします。

Toast では、ディスクに書き込む間、進捗バーとステータス情報が 表示されます。

## <span id="page-113-0"></span>**ミックスモード CD の作成**

<span id="page-113-1"></span>ミックスモード CD には、1 つのデータトラック、1 つ以上のオー ディオトラックが含まれ、1 つのセッションに書き込まれます。 オーディオを再生し、またはデータをコンピュータ上で参照するこ とができます。ミックスモード CD は、ホームステレオやカーステ レオの CD プレーヤでは再生できず、場合によってはスピーカが破 損する恐れがあります。

#### **ミックスモード CD を作成するには :**

- **1** Toast のメインウインドウで " オーディオ " をクリックします。
- **2** フォーマット選択メニューから " ミックスモード CD" を選択し ます。
- **3** ハードディスク、またはメディアブラウザから内容領域にド ラッグアンドドロップして、オーディオファイルをディスクに 追加します。

内容領域にあるトラックのプレビュー、並べ替え、名前の変更 や削除の他、トラック間のポーズの調整を行うことができま す。95 [ページのトラックの処理](#page-100-0)を参照してください。

- **4** Toast のメインウインドウで " データ " をクリックします。
- **5** フォーマット選択メニューで "Mac & PC" を選択します。
- **6** ハードディスク、またはメディアブラウザから内容領域にド ラッグアンドドロップして、データファイルをディスクに追加 します。
- **7** Toast のメインウインドウで " オーディオ " をクリックして、 ミックスモードウィンドウに戻ります。
- **8** 書き込み可能なブランク CD を挿入します。
- **9 オプション**:画面の下部で書き込むレコーダと部数を変更し ます。
- **10** Toast ウインドウの右下にある赤の " 書き込み " ボタンをクリッ クします。

Toast では、ディスクに書き込む間、進捗バーとステータス情 報が表示されます。

のコピー<br><u>10</u> ディスクのコピー

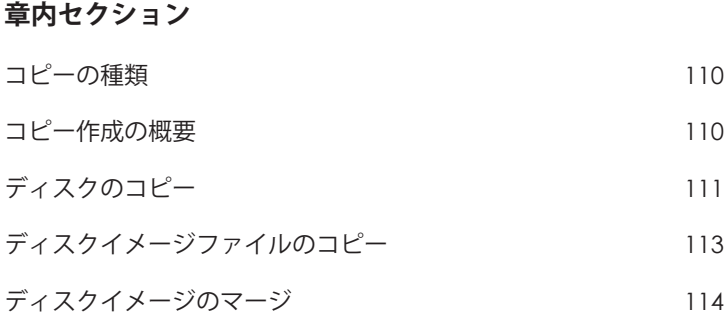

## <span id="page-115-0"></span>**コピーの種類**

Toast では、他の Mac 用ライティングソフトウェアに比べ — 豊富な 種類のディスクやイメージファイルをコピーできます。

- **ディスクのコピー :** 保護されていない CD、DVD、または Blu-ray ディスクを別のディスクにコピーします。ほとんどの場合、こ のオプションを選択します。111 [ページのディスクのコピーを](#page-116-0) 参照してください。
- **イメージファイル :** ディスクイメージファイルを CD、DVD、ま たは Blu-ray ディスクにコピーします。113 [ページのディスクイ](#page-118-0) [メージファイルのコピー](#page-118-0)を参照してください。
- **ディスクイメージマージ :** Mac のディスクイメージと PC の ディスクイメージをハイブリッドなディスク コピーにマージ します。114 [ページのディスクイメージのマージ](#page-119-0)を参照して ください。

## <span id="page-115-1"></span>**コピー作成の概要**

<span id="page-115-2"></span>このセクションでは、Toast でコピーを作成するための基本的なプ ロセスについて説明します。

**ヒント :** ディスクは一回の操作で複数のレコーダに書き込むこ とができます。詳細については、67 [ページの複数のレコーダ](#page-72-0) [にプロジェクトを書き込む](#page-72-0) を参照してください。

#### **ディスクまたはイメージファイルをコピーするには :**

- **1** アシスタントまたはメインの Toast ウインドウで、" コピー " を クリックします。
- **2** ディスクフォーマットを選択します。たとえば、" ディスクの コピー " を選択します。
- **3** 必要に応じて、オプションの設定を選択します。
- **4** オリジナルの CD、DVD または Blu-ray ディスクをレコーダに挿 入するか、またはイメージファイルを内容領域にドラッグアン ドドロップします。
- **5** 赤の " コピー " ボタンをクリックして、リストからレコーダ、お よび " コピー枚数 " などの書き込み設定オプションを選択しま す。" 書き込み " をクリックして、作業を続けます。
- **6** ダイアログが表示されたら、ソースディスクと同じ種類の書き 込み可能なブランクディスクを挿入します。

Toast では、ディスクをコピーする間、進捗バーとステータス情報 が表示されます。

## <span id="page-116-0"></span>**ディスクのコピー**

<span id="page-116-2"></span>保護されていないデータ、オーディオ、ビデオの CD、DVD、または Blu-ray ディスクをコピーできます。

> **注意** : ディスクコピーは、Mac OS X 10.9 以降で使用でき ます。

**CD、DVD、または Blu-ray ディスクをコピーするには:**

- **1** アシスタントまたはメインの Toast ウインドウで、" コピー " を クリックします。
- **2** アシスタントで " ディスクのコピー " をダブルクリックします。 メインの Toast ウインドウのフォーマット選択メニューから " ディスクのコピー " を選択します。
- <span id="page-116-1"></span>**3** 必要であれば " オプション " ボタンをクリックし、オプションの ディスク設定を表示します。
	- **CD-TEXT を追加する :** オリジナルがオーディオ CD の場合、 アルバム情報は自動的に抽出され、コピー先に CD-TEXT が 追加されます。この情報を表示するには、CD-TEXT 対応の オーディオ CD プレーヤが必要です。
- **Fit-to-DVD ビデオ圧縮を使用する :** オリジナルが、標準 4.7GB の書き込み可能な DVD に収まりきらないほど大容量 の DVD ビデオの場合、このオプションを選択すると、コ ピー先に収まるよう圧縮されます。48 [ページのコピーオ](#page-53-0) [プションの変更を](#page-53-0)参照してください。
- **ディスクリカバリーを使用する :** これをオンにしておくと、 傷などのダメージが原因で読み込めないディスクのコピー を可能にします。これらのダメージのあるディスクのファ イルはコピー中に復旧させることができます。コピーが完 了すると、復旧情報が表示されます。

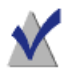

**注意** : すべてのディスクが復旧できるわけではありません -ダメージがひどいディスクの場合は、このオプションを 有効にしていても、Toast で読み込めない場合があります。

- **4** 元のディスクをレコーダに挿入します。
- **5** コンピュータに光学ドライブが複数ある場合は、片方のドライ ブから別のドライブへコピーできます。ドロップダウンメ ニューをクリックして、コピー元のドライブを選択肢、そのド ライブにオリジナルディスクを挿入します。
- **6** 赤の " コピー " ボタンをクリックして、リストからレコーダ、 および " コピー枚数 " などの書き込み設定オプションを選択し ます。
- **7** " 書き込み " をクリックして、作業を続けます。
- **8** ダイアログが表示されたら、ソースディスクと同じ種類の書き 込み可能なブランクディスクを挿入します。

Toast では、ディスクをコピーする間、進捗バーとステータス情報 が表示されます。

コンピュータにドライブが 1 つしかない場合、Toast はオリジナルの すべての内容をハードディスク上のテンポラリファイルにコピーし てから、ブランクディスクに書き込みます。コピーが完了すると、 テンポラリファイルは自動的に削除されます。コピーするディスク タイプによっては、ハードディスクに大量の一時空き容量が必要に なります。

**注意** : マルチセッションのデータ CD をコピーする場合、 Toast は最初のセッションだけをコピーします。

## <span id="page-118-0"></span>**ディスクイメージファイルのコピー**

<span id="page-118-1"></span>ディスクイメージファイルを CD、DVD、または Blu-ray ディスクに コピーできます。Toast では、以下のような人気の高いディスクイ メージファイルフォーマットをサポートします :.toast、dmg、img、 iso、bin/.cue、cdr、sd2、その他サードパーティのフォーマット。

#### **ディスクイメージファイルを CD、DVD、または Blu-ray ディスク にコピーするには :**

- **1** アシスタントまたはメインの Toast ウインドウで、" コピー " を クリックします。
- **2** アシスタントで " イメージファイル " をダブルクリックします。 メインの Toast ウインドウのフォーマット選択メニューから " イ メージファイル " を選択します。
- **3** 必要であれば " オプション " ボタンをクリックし、オプションの ディスク設定を表示します。
	- **Fit-to-DVD ビデオ圧縮を使用する :** オリジナルが、標準 4.7GB の書き込み可能な DVD に収まりきらないほど大容量 の DVD ビデオの場合、このオプションを選択すると、コ ピー先に収まるよう圧縮されます。48 [ページのコピーオ](#page-53-0) [プションの変更](#page-53-0)を参照してください。
- **4** ハードディスクから内容領域にドラッグするか、" 選択 " をク リックして、ディスクイメージファイルを追加します。
- **5** 書き込み可能なブランクディスクを挿入します。
- **6** 赤の " コピー " ボタンをクリックして、リストからレコーダ、 および " コピー枚数 " などの書き込み設定オプションを選択し ます。

**7** " 書き込み " をクリックして、作業を続けます。

Toast では、ディスクをコピーする間、進捗バーとステータス情報 が表示されます。

## <span id="page-119-0"></span>**ディスクイメージのマージ**

<span id="page-119-1"></span>ディスクイメージマージは、Mac と PC いずれにも独自のコンテン ツを入れたクロスプラットフォームディスクを作成する必要があ る、あるいは各プラットフォームで独自のイメージを作成する必要 のあるソフトウェアデベロッパにとって、便利なツールです。Mac のディスクイメージは Toast で作成し、PC のディスクイメージは Roxio Creator® 2011 など、一般的な PC ソフトウェアで作成すること ができます。

#### **ディスクイメージをマージするには :**

- **1** Toast のメインウインドウで " コピー " をクリックします。
- **2** フォーマット選択メニューから "ディスクイメージのマージ" を 選択します。
- **3** 新しいディスクにマージする Mac と PC のディスクイメージを 選択します:
	- PC のディスクイメージを選択するには、"ISO イメージを選 択 " ボタンをクリックします。
	- CMac のディスクイメージを選択するには、"Mac イメージを 選択 " ボタンをクリックします。
- **4** 赤の " コピー " ボタンをクリックして、リストからレコーダ、 および " コピー枚数 " などの書き込み設定オプションを選択し ます。
- **5** " 書き込み " をクリックして、作業を続けます。

アの変換<br>|<br>| メディアの変換

### **章内セクション**

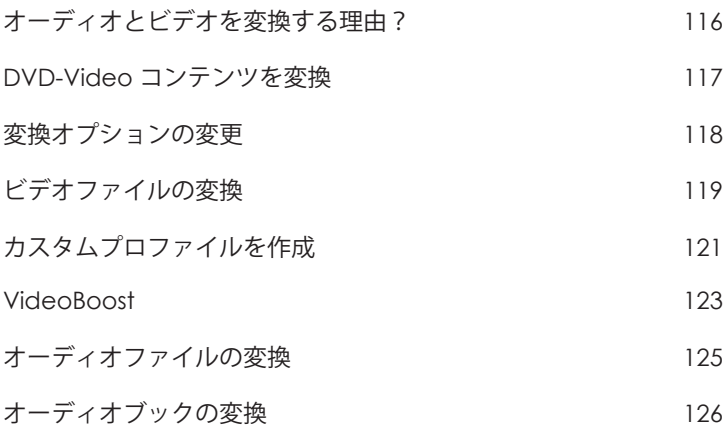

## <span id="page-121-0"></span>**オーディオとビデオを変換する理由?**

オーディオやビデオのファイルは、多種多様なフォーマットで出 回っています。コンピュータはこれらのフォーマットの多くをサ ポートすることができますが、その他の装置、ポータブルビデオプ レーヤー、ファイル共有ウェブサイトは、そのうちの一部のみをサ ポートすることができます。Toast は、オーディオやビデオを変換 し、 iPad や iPhone などのポータブルデバイス、または YouTube、 Vimeo、Facebook などの Web サイトでの再生を最適化します。

#### **Toast では、様々な変換を行います :**

- **DVD ディスク :** このプロジェクトでは、保護されていない DVD-Video ディスクを別のフォーマットに変換し、ポータブルデバ イスや Web サイトで使用できるようにします。ムービーと付属 メニューだけでなく、音声の言語を選択することができます。
- **イメージファイル :** このプロジェクトでは、DVD-Video イメージ ファイルを変換します。ムービーと付属メニューだけでなく、 音声の言語を選択することができます。
- VIDEO TS フォルダ : このプロジェクトは複数の VIDEO TS フォ ルダを変換することができます。ムービーと付属メニューだけ でなく、音声の言語を選択することができます。
- **ビデオファイル :** このプロジェクトでは、内容領域にサポート されているビデオファイルを追加し、デバイスで再生できる よう変換したり、ビデオ共有サイトに直接公開することがで きます。
- **オーディオファイル :** CD Spin Doctor でキャプチャされたオー ディオなど、サポートされているオーディオファイルを追加し、 選択したデバイスで再生可能なフォーマットに変換します。
- **オーディオブック :** CD に保存されたオーディオブックを iTunes や iPod、その他のポータブルデバイスで再生可能なデジタル ファイルに変換します。

**注意** : 変換プロジェクトにより、新しく変換されたファイ ルが作成されます。オリジナルのオーディオとビデオファ イルは変更されません。

### <span id="page-122-0"></span>**DVD-Video コンテンツを変換**

このセクションでは、Toast で DVD-Video ディスクを別のビデオ フォーマットに変換する場合の基本的なプロセスについて説明しま す。変換済みファイルはコンピュータ上に保存され、iTunes に直接 転送したり、人気アップロードサイトにアップロードすることがで きます。

#### **DVD-Video ディスクを変換するには :**

- **1** アシスタントまたはメインの Toast ウインドウで、" 変換 " をク リックします。
- **2** アシスタントで "DVD ディスク " をダブルクリックします。Toast のメインウインドウのフォーマット選択メニューから "VDVD Disc " を選択します。
- **3** プルダウンメニューからソースディスクを選択します。コピー する情報の要約が内容領域に表示されます。
- **4** " オプション " をクリックして、変換するムービー、付属メ ニュー、音声の言語を選択します。詳細については、118 [ペー](#page-123-0) [ジの変換オプションの変更を](#page-123-0)参照してください。
- **5** 赤の " 変換 " ボタンをクリックします。
- **6** 出力フォーマットを選択するか、ビデオを最適化する対象のデ バイス、または Web サイトを選択します。
- **7** ビデオの品質レベルを選択します。
- **8** ビデオの変換作業はコンピュータのリソースを大量に消費しま す。変換作業を後で行う場合は、" スケジュール " をクリック します。
- **9** ハードディスク上のフォルダなど場所を選択するか、ビデオを 直接 iTunes に送信します。
- **10** " 変換 " をクリックして、作業を続けます。

## <span id="page-123-0"></span>**変換オプションの変更**

変換オプションでは、ビデオの内容を変換する際に含めるムー ビーと付属メニュー、言語を選択できます。ビデオを変換する際、 作成されるビデオファイルに入る音声言語は一つだけです。デ フォルトでは、DVD-Video ソースを再生する時と同じ言語に設定さ れています。

#### **変換オプションを変更するには:**

- **1** " オプション " ボタンをクリックします。
- **2** " ビデオ " プルダウンメニューを選択し、コピーしたいビデオを 選択します。
	- **すべて:**すべてのムービーと付属メニュー
	- **メイン:**再生時間が最も長いタイトル 1 本のみ
	- **カスタム:**含めるビデオを選択します。

**注意** : ポータブルデバイス、または Web サイト用にビデオ を変換する場合、DVD メニューは保存されません。

- **3** " オーディオ " プルダウンメニューを選択し、コピーしたいオー ディオを選択します。
	- **メイン:**デフォルトのオーディオトラックまたは言語を選 択します。
	- その他、使用可能な言語とオーディオトラックも選択可能 な状態になっています。

**注意** : ビデオのオプションを " カスタム " に設定した場合、 オーディオドロップダウンメニューは表示されません。そ の代わりに、各ビデオのオーディオと言語オプションを選 択できます。

## <span id="page-124-0"></span>**ビデオファイルの変換**

Toast は、ビデオファイルを各種フォーマットに変換したり、ハー ドディスクに保存したり、直接 iTunes に追加したり、直接ビデオ共 有サイトに公開することができます。

#### **ビデオファイルを変換するとは:**

- **1** アシスタントまたはメインの Toast ウインドウで、" 変換 " をク リックします。
- **2** アシスタントから " ビデオファイル " をダブルクリックします。 メインの Toast ウインドウのフォーマット選択メニューから " ビ デオファイル " を選択します。
- **3** ハードディスク、またはメディアブラウザから内容領域にド ラッグアンドドロップして、ビデオファイルをプロジェクトに 追加します。

**注意** : メディアブラウザで " ビデオ " をクリックし "AVCHD" を選択すると、高解像度(AVCHD)ビデオカメラ から内容を追加することができます。

- **4 オプション**:プロジェクトが完了する前にビデオを編集するに は、" 編集 " ボタンをクリックします。オーディオユニットプ ラグインを使用して、オーディオエフェクトを適用するには、 "AU フィルタ " をクリックします。編集の詳細については、 53 [ページのビデオを編集を](#page-58-0)参照してください。
- **5** 赤の " 変換 " ボタンをクリックします。
- <span id="page-124-1"></span>**6** デバイスドロップダウンメニューから再生デバイス、変換 フォーマット、またはビデオ共有サイトを選択します。選択項 目は以下のカテゴリに分類されます :
	- **Apple ハードウェア** : iPad や iPhone、AppleTV など好きな デバイス用に最適化されたプロファイルから選択します。
	- **ビデオゲームシステム** : 各種ビデオゲーム機器での再生用 に最適化されたプロファイルから選択します。
- <span id="page-125-0"></span> **モバイルデバイス** : さまざまなモバイルデバイスから選択 できます。
- **ファイルフォーマット** : DV, H.264、MPEG-4、QuickTime ムー ビー、DivX Plus HD、および MKV などのファイルフォー マットを選択します。これらのフォーマットを使用する 際、目的に合わせてデフォルトのオーディオやビデオ設定 をカスタマイズしたいという場合があります。
- <span id="page-125-1"></span> **インターネットフォーマット** : ビデオを変換して自動的に ビデオ共有サイトに公開したり、FLV または F4V ビデオを Adobe Flash 用に変換します。YouTube、Vimeo、Facebook など、公開の最後のステップでは、タイトル、説明、プラ イバシーオプション(オンラインサービスによって異なり ます)などの詳細情報を入力するダイアログが表示される 場合があります。
- **Flash ビデオ** : ビデオを FLV、または F4V ビデオに変換する オプションです。Web ブラウザ上で Adobe Flash Player を使 用して視聴できます。FLV または F4V に出力オプションを 切り替えるには、Toast 環境設定で " ビデオ " タブを開き、 FLV または F4V を選択します。
- **Player 付き Flash ビデオ** : ビデオを FLV、または F4V ビデオ に変換するオプションです。Web ブラウザ上で Adobe Flash Player を使用して視聴できます。FLV または F4V に出力オプ ションを切り替えるには、Toast 環境設定で " ビデオ " タブ を開き、FLV または F4V を選択します。

Player 付き Flash ビデオを使用する場合、保存先フォルダに ビデオと 3 つの追加ファイルが作成されます。この 3 つの ファイルと作成したビデオを組み合わせることにより、再 生コントロールや Web サイトにビデオを埋め込むサンプル HTML コードビデオなどを含む Web ページに投稿する際に 必要な機能のすべてが手に入ります。

 **カスタムプロファイル** : この領域での選択項目は、以前作 成したカスタムプロファイルで構成されます。カスタムプ ロファイルに関する詳細は、121 [ページのカスタムプロ](#page-126-0)

[ファイルを作成](#page-126-0) を参照してください。品質設定を選択し、 ハードディスク上のフォルダや iTunes などの場所に書き出 しを行います。

**注意** : 変換を開始する前に " プレビュー " ボタンをクリッ クすると、選択した画質レベルで再生した場合を確認する ことができます。この操作によって、変換を完了する前に 品質レベルの調整が必要かどうか確認できるため、無駄な 時間を省きます。

- <span id="page-126-2"></span>**7** ビデオの変換作業はコンピュータのリソースを大量に消費しま す。変換作業の日時を設定するには、" スケジュール " をク リックします。
- **8** " 変換 " をクリックします。
- **9** 保存先に Web サイトを選択した場合、アカウント情報の他、ビ デオのオプションタイトルと説明を入力するダイアログが表示 されます。 プライバシードロップダウンメニューで、ファイルにアクセス

<span id="page-126-1"></span>可能なユーザーを設定できます。ビデオの投稿を Twitter のフォ ロワーに知らせるツイートアラートを送信するオプションもあ ります。

## <span id="page-126-0"></span>**カスタムプロファイルを作成**

付属のプリセットをカスタマイズし、再利用できるようにカスタム 設定を保存するビデオ変換用カスタムプロファイルを作成すること ができます。

#### **カスタム変換プロファイルを作成するには :**

- **1** 赤の " 変換 " ボタンをクリックした後、デバイスプルダウンメ ニューから " 新規カスタムプロファイル " を選択します。
- **2** " カスタムビデオ書き出しプロファイル " ウインドウが表示さ れ、新規プロファイルは自動的に追加され、名前を入力するダ イアログが表示されます。今後、プロファイル名がデバイスプ

ルダウンメニューに表示されるようになります。覚えやすい名 前を選択してください。

- **3** フォーマットプルダウンで、カスタム設定のベースになる フォーマットを選択します。使用したい設定に最も近いフォー マットを選択してください。たとえば、iPad 用にビデオを変換 するためのカスタムビデオプロファイルを作成する場合、iPad フォーマットを選択してください。
- **4** サイズ、縦横比、オーバースキャンなどのオプションを変更 し、選択したフォーマットをカスタマイズします。" 高度な設 定 " タブをクリックして、オーディオとビデオの詳細設定にア クセスすることもできます。選択した設定が再生用のデバイス と互換性があることを確認してください。フォーマットプルダ ウンメニューで選択したオリジナルのデバイス、またはフォー マットと互換性のない設定を選択することも可能です。
- **5** 変更が完了したら、「OK」をクリックしてプロジェクトを終了 します。デバイスプルダウンメニューに新しいカスタムプロ ファイルが追加されます。

**注意** : " カスタムビデオ書き出しプロファイル " 画面の下 部にあるプラス(+)およびマイナス(-)ボタンを使っ て、カスタムプロファイルを追加、および削除することが できます。

## <span id="page-128-1"></span><span id="page-128-0"></span>**VideoBoost**

VideoBoost は最新のグラフィックスカードで使われていない処理能 力を生かし、H.264 ビデオ変換をスピードアップします。iPad、 iPhone、AppleTV など H.264 再生を使用するデバイス向けのビデオ を作成する場合に最適です。

VideoBoost のメリットを生かすには、コンピュータが NVIDIA グラ フィックスカードをサポートする必要があります。最適なパフォー マンスを実現するには、RAM は 4 GB を推奨します。

NVIDIA グラフィックスカードを搭載したノートブックコンピュータ の場合、システム環境設定の省エネオプションで高パフォーマンス を選択してください。省エネオプションが使用可能であっても、高 パフォーマンスを選択しない場合、VideoBoost のパフォーマンスが 著しく低下します。省エネ機能にこのオプションがない場合、これ 以上操作は必要ありません。この設定を変更した後、コンピュータ を再起動する必要があります。

#### **ビデオの変換には VideoBoost を使用するには :**

**1** お使いの Apple コンピュータに互換性のある NVIDIA グラフィッ クスカードが搭載されていることを確認してください。画面左 上にある Apple をクリックして " この Mac について " 次に " 詳細 " を選択すると、グラフィックスカードの種類を確認できます。 この操作により System Profiler アプリケーションが起動します。 左側のハードウェアの下にある " グラフィック / ディスプレイ " をクリックすると、使用可能なグラフィックスカードが System Profiler ウインドウに表示されます。

互換性のあるカードの一覧は、 [www.roxio.com/toast](http://www.roxio.com/toast) をご覧くだ さい。

- **2** NVIDIA から直接、Mac 用 NVIDIA CUDA ドライバーの最新版をダ ウンロードして、インストールしてください。ドライバーを検 索するには、[www.nvidia.com](http://www.nvidia.com) にアクセスし、" ドライバーのダ ウンロード " セクションまでナビゲートしてください。
- **3** コンピュータを再起動します。

**ヒント** : ビデオを公開する場合、直接 [www.nvidia.com/](http://www.nvidia.com/object/mac-driver-archive.html) [object/mac-driver-archive.html](http://www.nvidia.com/object/mac-driver-archive.html) にアクセスして、画面の トップにある最新ドライバーをダウンロードすることもで きます。

- **4** Toast を起動し、"変換" "ビデオファイルプロジェクト" をクリッ クします。ビデオの変換を開始する準備ができたら、赤の " 変 換 " ボタンをクリックします。
- **5** NVIDIA グラフィックスカードをサポートしている場合、このウ インドウに新しいオプションが表示されます。チェックボック スが選択されていない場合は、チェックを入れ、新しい "VideoBoost を使用 " オプションが有効であることを確認します。
- **6** さらに詳細な設定を選択し、ビデオを変換します。 進捗バーとステータス情報が表示され、VideoBoost の使用中は 進捗ウインドウに VideoBoost が表示されます。

## **ビデオ変換の一時停止 / 再開**

<span id="page-129-0"></span>ビデオの変換は、ビデオのフォーマットや長さ、コンピュータの処 理速度などによって異なりますが、非常に時間のかかるプロセスで す。マシンによっては、ビデオを変換するのに CPU をフル活用する ため、動作が遅くなる場合があります。エンコードは任意の時に一 時停止して他のタスクのために CPU を空け、後で再開することがで きます。エンコード化を一時停止にすると、Toast が開いている限 り、他のアプリケーションを起動したり、ユーザーアカウントを切 り替えることもできます。Toast アプリケーションを閉じると、ビ デオのエンコード化を一時停止しても、始めからプロセスを再実行 しなければならなくなります。

また、DVD-Video や Blu-ray Disc™ の作成など、ディスクベースのプ ロジェクトでもビデオエンコーディングを一時停止 / 再開すること ができます。ビデオエンコーディングの段階が完了し、ディスクへ の書き込みが開始すると、一時停止 / 再開オプションは利用不可に なります。書き込みプロセスは一時停止することができません。

#### **ビデオ変換を一時停止 / 再開するには :**

- **1** ビデオ変換進捗ダイアログの " 一時停止 " ボタンをクリックし て、エンコーディングを一時停止します。
- **2** 続行できる状態になったら、" 再開 " ボタンをクリックします。

## <span id="page-130-0"></span>**オーディオファイルの変換**

Toast は、オーディオファイルをあらゆるタイプのフォーマットに 変換し、ハードディスクまたは接続したデバイスに書き出すことが できます。

#### **オーディオをエクスポートするには:**

- **1** アシスタントまたはメインの Toast ウインドウで、" 変換 " をク リックします。
- **2** アシスタントで " オーディオファイル " をダブルクリックしま す。メインの Toast ウインドウのフォーマット選択メニューか ら " オーディオファイル " を選択します。
- **3** ハードディスク、またはメディアブラウザから内容領域にド ラッグアンドドロップして、オーディオファイルをプロジェク トに追加します。
- **4** オーディオの書き出しに適用させたいオーディオエフェクトや クロスフェードなどを追加します。
- **5** 赤の " 変換 " ボタンをクリックします。
- **6** 有効な変換フォーマットを選択します。
	- **AIFF:**Mac 用の完全品質の非圧縮オーディオファイルを作成 します。
	- **WAV:**PC 用の完全品質の非圧縮オーディオファイルを作成 します。
	- **AAC:**iTunes 対応の高品質の圧縮オーディオファイルを作 成します。
	- **Apple LossLess:**iTunes 対応の完全品質の圧縮オーディオ ファイルを作成します。
- **FLAC:** 完全品質の圧縮オーディオファイルを作成します。 お使いのプレーヤが FLAC フォーマットに対応している必 要があります。iTunes は FLAC に対応していません。
- **Ogg Vorbis:**MP3 に似た高品質の圧縮オーディオファイル を作成します。お使いのプレーヤが Ogg Vorbis フォーマッ トに対応している必要があります。iTunes は Ogg Vorbis に 対応していません。

または、ファイルに合った目的を選択することもできます。編 集、Windows コンピュータでの視聴、iTunes での再生、Sony PSP を使用した再生など、目的に合った選択項目を検索します。 それぞれの目的に合った設定が自動的に選択され、概要領域に 表示されます。

- **7** 変換済みオーディオの保存先を選択します。
- **8** " オプション " をクリックすると、オーディオ設定をさらに細か く微調整できます。
- **9** " 保存 " をクリックすると、オーディオが変換されます。 Toast では、オーディオを書き出す間、進捗バーとステータス 情報が表示されます。

### <span id="page-131-0"></span>**オーディオブックの変換**

<span id="page-131-1"></span>オーディオブックプロジェクトでは、CD に保存されたオーディオ ブックを iTunes や iPod、その他のポータブルデバイスで再生可能な デジタルファイルに変換します。

#### **オーディオブックを変換するには :**

- **1** アシスタントまたはメインの Toast ウインドウで、" 変換 " をク リックします。
- **2** アシスタントで " オーディオブック " をダブルクリックします。 メインの Toast ウインドウのフォーマット選択メニューから " オーディオブック " を選択します。
- **3** オーディオブックの最初のディスクをコンピュータのディスク ドライブに挿入します。
- **4** ディスクのコンテンツを iTunes ミュージックライブラリに読み 込むか尋ねるダイアログが表示されたら、" いいえ " をクリッ クし、iTunes を閉じます。(後からブックを iTunes ライブラリ に追加するタイミングがあります)
- **5** プルダウンメニューからソースディスクを選択します。作成す る情報の概要が内容領域に表示されます。
- **6** オプション領域で、希望するオーディオ品質と再生速度を選択 します。ステレオをモノに変換するオプションも使用可能です。
- **7** 赤の " 変換 " ボタンをクリックします。
- **8** ファイルの名前を入力し、保存先を選択します。変換ドロッ プダウンリストで希望するフォーマットを選択します。必要 に応じて、"iTunes ライブラリに追加 " チェックボックスを選 択します。
- **9** " 保存 " をクリックして、ディスクの変換を開始します。
- **10** ダイアログを表示されたら、次のディスクを挿入します。最後 のディスクが変換されたら、" 完了 " をクリックします。
- **11** iTunes にファイルを追加した場合は、iTunes Books ライブラリ に表示されます。

# 索引

## **英字**

#### **AAC**

ファイル、オーディオディス クに追加 [93](#page-98-0) **AIFF** ファイル、オーディオディス クに追加 [93](#page-98-0) **Android** 再生用にビデオを変換する [120](#page-125-0) **AppleTV** 再生用にビデオを変換する [119](#page-124-1) **AVCHD アーカイブ** 作成 [52](#page-57-0) **AVCHD アーカイブディスク** 製品情報 [25](#page-30-0) **AVCHD アーカイブの作成** [52](#page-57-0) **AVI ファイル** ビデオディスクに追加 [25](#page-30-1) **BDMV フォルダ** Blu-ray のクリエイトについて [25](#page-30-2) **BD-RE ディスク** Toast Dynamic Writing での書 き込み [89](#page-94-0)

**BlackBerry** 再生用にビデオを変換する [120](#page-125-0) **Blu-ray ディスクメディア** 製品情報 [13](#page-18-0) **Blu-ray ビデオ** ディスク [25](#page-30-2) **Blu-ray ビデオディスク** 製品情報 [24](#page-29-0) **CD** 書き込み [7](#page-12-0) サポートされているフォー マット [10](#page-15-0) 比較 [60](#page-65-0) マルチセッション [69](#page-74-0) **CD TEXT オプション** [94](#page-99-0), [111](#page-116-1) **CD メディア** 製品情報 [12](#page-17-0) **CD/DVD** コピー [111](#page-116-2) **CD の** コピー [111](#page-116-2) **DAO** 製品情報 [16](#page-21-0) **Disc-At-Once** 製品情報 [16](#page-21-0) **Dolby Digital** [100](#page-105-0)

**Dolby デジタル** AC3 ファイル、オーディオ ディスクに追加 [93](#page-98-1) **DV** ビデオからインポート [36](#page-41-0) ビデオファイル、ビデオディ スクに追加 [25](#page-30-1) **DVD** 書き込み [7](#page-12-0) サポートされているフォー マット [10](#page-15-0) 比較 [60](#page-65-0) **DVD オーディオディスク** 製品情報 [99](#page-104-1) **DVD ビデオディスク** 作成 [27](#page-32-0) **DVD メディア** [12](#page-17-1) **DVD-ROM データディスク** 製品情報 [64](#page-69-0) **DVD-ROM データディスク** [データディスク](#page-69-0) **DVD-ROM ディスク** クリエイト [81](#page-86-0) **DVD-Video ディスク** 製品情報 [24](#page-29-1) **DVD-Video ディスクに ROM デー タを追加** [41](#page-46-0) **DVD-Video ディスク** [ビデオディスク](#page-29-1) **Extras メニュー** 製品情報 [19](#page-24-0) **FLAC** ファイル、オーディオディス クに追加 [93](#page-98-1) **HDV** ビデオファイル、ビデオディ スクに追加 [25](#page-30-1) **iPad** 再生用にビデオを変換する [119](#page-124-1)

**iPhone** 再生用にビデオを変換する [119](#page-124-1) **Mac & PC データディスク** クリエイト [75](#page-80-0) 製品情報 [64](#page-69-1) 復旧 [78](#page-83-0) **Mac および PC 用データディスク** [データディスク](#page-69-1) **Mac 専用データディスク** クリエイト [68](#page-73-0) 作成 [68](#page-73-0) 製品情報 [64](#page-69-2) 復旧 [78](#page-83-0) **Mac と PC のディスクイメージ** 製作 [114](#page-119-1) **Mac ボリュームデータディスク** クリエイト [85](#page-90-0) 製品情報 [65](#page-70-0) [データディスク](#page-70-0) **Mac 専用データディスク** [データディスク](#page-69-2) **MOV ファイル** オーディオディスクに追加 [93](#page-98-0) ビデオディスクに追加 [25](#page-30-1) **MP3 ディスク** クリエイト [105](#page-110-0) **MP3 ディスク MP3** 製品情報 [92](#page-97-0) **MP3 ディスク** [オーディオディスク](#page-97-0) **MP3 ファイル** オーディオディスクに追加 [93](#page-98-0) **MPEG-4** ビデオファイル、ビデオディ スクに追加 [25](#page-30-1) **NTSC** [45](#page-50-0) **NVIDIA** [123](#page-128-1)

**OGG** ファイル、オーディオディス クに追加 [93](#page-98-1) **PAL** [45](#page-50-0) **Palm Pre** 再生用にビデオを変換する [120](#page-125-0) **PC と Mac のディスクイメージ** 製作 [114](#page-119-1) **Plug & Burn** 使用 [36](#page-41-0) **QuickTime** オーディオファイル、オー ディオディスクに追加 [93](#page-98-0) ビデオファイル、ビデオディ スクに追加 [25](#page-30-1) **ROM データ** DVD-Video ディスクに ROM データを追加 [41](#page-46-0) **SmartLists オプション** DVD [41](#page-46-1) **TAO** 製品情報 [16](#page-21-0) **Toast** インストール [2](#page-7-0) 製品情報 [2](#page-7-1) 登録 [2](#page-7-2) プロジェクト、保存と開く [17](#page-22-0) メインウインドウ [5](#page-10-0) **Toast Dynamic Writing** 製品情報 [89](#page-94-0) **Track-At-Once** 製品情報 [16](#page-21-0) **TV 規格** 変更 [45](#page-50-0) **UDF ディスク** クリエイト [81](#page-86-1) **VIDEO\_TS コンピレーション** 複数の VIDEO\_TS フォルダか

らの作成について [24](#page-29-2) **VIDEO\_TS フォルダ** DVD の作成 [24](#page-29-3), [46](#page-51-0) **VIDEO\_TS フォルダからの** DVD の作成 [46](#page-51-0) **VideoBoost** [123](#page-128-1) **WAV ファイル** オーディオディスクに追加 [93](#page-98-0) **Web ベースの共有サイトでビデ オを共有する** [120](#page-125-1) **windows** ディスク用の背景をカスタム 化 [73](#page-78-1) 表示をコントロール [61](#page-66-0) **あ アイコン** カスタマイズ [72](#page-77-0) **アスペクト比** [40](#page-45-0) **圧縮** ディスク [70](#page-75-0) **暗号化** ディスク [71](#page-76-0) **アンマウント** ディスクのイメージファイル [60](#page-65-1) **イメージファイル** コピー [113](#page-118-1) 保存 [58](#page-63-0) マウント [59](#page-64-0) **インストール** Toast [2](#page-7-0) **インポート**

ビデオ [36](#page-41-0) **エンコードオプション**

オーディオ [44](#page-49-0) ディスク [42](#page-47-0)

ビデオ [43](#page-48-0) ビデオディスク [27](#page-32-1) **エンハンストオーディオ CD** [オーディオディスク](#page-97-1)も参照 製品情報 [92](#page-97-1), [106](#page-111-0) **オーディオ CD** [オーディオディスク](#page-97-2) 作成 [94](#page-99-1) 製品情報 [92](#page-97-2) **オーディオエンコードオプショ ン** DVD [44](#page-49-0) ミュージック DVD [100](#page-105-0) **オーディオ効果** ビデオファイルに追加 [53](#page-58-1) **オーディオディスク** クリエイト [93](#page-98-2) 種類 [92](#page-97-3) 製品情報 [92](#page-97-4) **オーディオブック** CD を変換する [126](#page-131-1) **オプション** ビデオディスク [38](#page-43-0) **オプション領域** 製品情報 [6](#page-11-0)

## **か**

**書き込み** ディスク [7](#page-12-0) **書き込みボタン** 製品情報 [6](#page-11-1) **カスタマイズ** ディスクアイコン [72](#page-77-0) 背景 [73](#page-78-1) ビデオ変換プロファイル [121](#page-126-1) **カスタムハイブリッドデータ ディスク**

[データディスクも](#page-69-3)参照 製品情報 [64](#page-69-3) **カスタムハイブリッドディスク** クリエイト [82](#page-87-0) **カタログディスクオプション** [17](#page-22-1) **グラフィック** ビデオの変更 [34](#page-39-0) プレイリストの変更 [102](#page-107-0) **グラフィックカード** VideoBoost のサポート [123](#page-128-1) **グラフィックス** スライドショーの変更 [32](#page-37-0) **クロスフェード** 製品情報 [98](#page-103-1) **携帯電話** 再生用にビデオを変換する [120](#page-125-0) **検索ボタン** 製品情報 [7](#page-12-1) **検証オプション** [17](#page-22-2) **高解像度 DVD** 作成 [30](#page-35-0) 製品情報 [24](#page-29-4) ディスク [25](#page-30-2) **コピー** ディスクのイメージファイル [113](#page-118-1) **コピーオプション** [48](#page-53-1)

## **さ**

#### **再生**

自動ディスク(オプション) [99](#page-104-2) スライドショー [88](#page-93-0) **再調整** スライドショーで写真を再調 整 [32](#page-37-1) ファイルとフォルダ [74](#page-79-0)

#### **削除**

[削除を参](#page-79-1)照 スライドショー [31](#page-36-0) スライドショーから写真を削 除 [32](#page-37-1) トラック [97](#page-102-0) ビデオ [34](#page-39-1) ファイルとフォルダ [74](#page-79-1) プレイリスト [102](#page-107-1) **作成** Blu-ray ビデオディスク [27](#page-32-0) DVD ビデオディスク [27](#page-32-0) DVD-ROM ディスク [81](#page-86-0) Mac と PC 用データディスク [75](#page-80-0) Mac ボリュームディスク [85](#page-90-0) MP3 ディスクの作成 [105](#page-110-0) エンハンストオーディオ CD [106](#page-111-0) オーディオディスク [93](#page-98-2) カスタム ハイブリッドディス ク [82](#page-87-0) カスタムビデオ変換プロファ イルを作成する [121](#page-126-1) 写真ディスク [87](#page-92-0) データディスク [66](#page-71-0) テンポラリパーティション [61](#page-66-0) ビデオディスク [25](#page-30-3) フォルダ [74](#page-79-2) 複数のレコーダに同時に書き 込む [67](#page-72-1) ミックス モード CD [108](#page-113-1) **サポート** 取得 [2](#page-7-3) **シーンメニューオプション** [40](#page-45-1) **自動再生** 有効化 [76](#page-81-0) **自動再生オプション** DVD [39](#page-44-0) ビデオディスク [28](#page-33-0)

ミュージック DVD [99](#page-104-2) **シミュレーションオプション** [17](#page-22-3) **写真** スライドショーから削除 [32](#page-37-1) スライドショーに追加 [32](#page-37-2) スライドショーの再編成 [32](#page-37-1) ビデオディスクにコピー [39](#page-44-1), [100](#page-105-1) **写真ディスク** クリエイト [87](#page-92-0) **シャッフルオプション** DVD [41](#page-46-2) ミュージック DVD [100](#page-105-2) **種類** データディスク [64](#page-69-4) **順序の変更** スライドショー [31](#page-36-1) **詳細** レコーダ設定 [16](#page-21-1) **スパニング** 複数のディスク [77](#page-82-0) **スライドショー** 再生 [88](#page-93-0) 作業 [31](#page-36-2) **スライドメニューオプション** [41](#page-46-3) **製品サポート** 取得 [2](#page-7-3) **セッションオプション** [16](#page-21-2) **設定** カタログディスクコンテンツ [17](#page-22-1) ビデオディスク [38](#page-43-0) レコーダの表示 [17](#page-22-4) レコーダの変更 [16](#page-21-3) **ソフトウェア** インストール [2](#page-7-0) 要件 [2](#page-7-4)

**た チャプターマーカー** 設定 [35](#page-40-0) **追加** 写真をスライドショーに追加 [32](#page-37-2) **追加ボタン** 製品情報 [7](#page-12-2) **データ** 整理 [73](#page-78-2) ディスクに追加 [39](#page-44-2) **データセット** 比較 [60](#page-65-0) **データディスク** クリエイト [66](#page-71-0) 種類 [64](#page-69-4) 製品情報 [64](#page-69-5) [写真ディスク](#page-69-5)も参照 **データのレイアウト** 制御 [61](#page-66-0) **テープ** ビデオをインポート [36](#page-41-0) **ディスク** 圧縮 [70](#page-75-0) 暗号化 [71](#page-76-0) ウィンドウ背景をカスタム化 [73](#page-78-1) コンテンツの整理 [73](#page-78-2) サポートされているフォー マット [10](#page-15-0) 写真をコピー [39](#page-44-1), [100](#page-105-1) 消去 [18](#page-23-0) データを追加 [39](#page-44-2) ディスクアイコンのカスタマ イズ [72](#page-77-0) 同時に複数のディスクに書き 込む [67](#page-72-1) **登録**

名前 [69](#page-74-1) 比較 [60](#page-65-0) 複数のディスクにスパニング [77](#page-82-0) 名 [38](#page-43-1), [69](#page-74-1) **ディスクイメージ** マージ [114](#page-119-1) **ディスクイメージファイル** アンマウント [60](#page-65-1) コピー [113](#page-118-1) 保存 [58](#page-63-0) マウント [59](#page-64-0) **ディスクの** コピー [110](#page-115-2) 消去 [18](#page-23-0) **ディスク** [オーディオディスク、データ](#page-69-5) [ディスク、写真ディスク、](#page-69-5) [ビデオディスク](#page-69-5) **テキスト** カスタムメニューテキスト色 [40](#page-45-2) **テンポラリパーティション** 作成 [61](#page-66-0) Toast [2](#page-7-2) **トラック** クロスフェード [98](#page-103-1) 処理 [95](#page-100-1) 処理、プレイリスト [104](#page-109-0) プレイリストの追加 [103](#page-108-0) **トラック情報** 表示と編集 [97](#page-102-1) **トランジション** トラックの間 [98](#page-103-1) **トリミング** ビデオ [34](#page-39-2)

## **な**

**内容領域** 製品情報 [5](#page-10-1) **長さ** スライドショーの変更 [33](#page-38-0) **名前の変更** ファイルとフォルダ [74](#page-79-3) **並べ替え** トラック [96](#page-101-0) ビデオ [33](#page-38-1) プレイリスト [102](#page-107-2) **は ハードウェア** 要件 [2](#page-7-4) **ハードディスク** 比較 [60](#page-65-0) **背景** カスタマイズ [73](#page-78-1) カスタムメニュー [40](#page-45-3) カスタムメニュー背景色 [40](#page-45-4) **バッファアンダーランの防止** 有効化 [16](#page-21-4) **非圧縮 PCM** エンコーディングフォーマッ ト [100](#page-105-0) **比較**

ファイルとフォルダ [60](#page-65-0) **ビデオ** カスタムビデオ変換プロファ イルを作成する [121](#page-126-1) 操作 [33](#page-38-2) ビデオカメラからインポート [36](#page-41-0) 編集 [34](#page-39-2), [53](#page-58-1) **ビデオエンコードオプション** [43](#page-48-0)

**ビデオカメラ** ビデオをインポート [36](#page-41-0) **ビデオディスク** 作成 [25](#page-30-3) 種類 [24](#page-29-5) 製品情報 [24](#page-29-6) 設定 [38](#page-43-0) **ビデオの** トリミング [53](#page-58-1) **ビデオの品質** ビデオディスク [27](#page-32-2) **ビデオ品質** 設定 [43](#page-48-1) **ビデオ変換** スケジュール [121](#page-126-2) **ビデオ変換をスケジュール設定 する** [121](#page-126-2) **ビデオをアップロードする** [120](#page-125-1) **ビデオ変換** 一時停止 [124](#page-129-0) 再開 [124](#page-129-0) **ビデオ変換の一時停止 / 再開** [124](#page-129-0) **表示** ディスク情報 [58](#page-63-1) トラック情報 [97](#page-102-1) **開く** Toast プロジェクト [17](#page-22-0) **品質、ビデオ** ビデオディスク [27](#page-32-2) **ファイル** 再調整 [74](#page-79-0) 削除 [74](#page-79-1) 整理 [73](#page-78-2) 名前の変更 [74](#page-79-3) 比較 [60](#page-65-0) **フィルタボタン** 製品情報 [7](#page-12-1) **フォルダ**

クリエイト [74](#page-79-2) 再調整 [74](#page-79-0) 削除 [74](#page-79-1) 整理 [73](#page-78-2) 名前の変更 [74](#page-79-3) 比較 [60](#page-65-0) **複数ディスク** スパニング [77](#page-82-0) 同時に複数のディスクに書き 込む [67](#page-72-1) **複製** スライドショー [31](#page-36-3) ビデオ [33](#page-38-3) プレイリスト [102](#page-107-3) **復旧** データディスク [78](#page-83-0) **プレイリスト** 処理 [102](#page-107-4) **プロジェクト** 保存と開く [17](#page-22-0) **プロファイル** カスタムビデオ変換プロファ イルを作成する [121](#page-126-1) **変更** スライドショーの長さ [33](#page-38-0) トラック情報 [97](#page-102-1) レコーダ設定 [16](#page-21-3) **編集** ビデオファイルにオーディオ 効果を追加 [53](#page-58-1) [変更を参](#page-102-1)照 **ポーズ** トラックの間、調整 [96](#page-101-1) **保存** Toast プロジェクト [17](#page-22-0) ディスクのイメージファイル [58](#page-63-0) **ボタン** ハイライト [40](#page-45-5) ハイライトの色 [40](#page-45-5)

メニューに表示される最大数 [40](#page-45-6) **ボタンテキスト** スライドショーの変更 [32](#page-37-0) ビデオの変更 [34](#page-39-0), [37](#page-42-0) プレイリストの変更 [102](#page-107-0) **ま マーカー** チャプターを設定 [35](#page-40-0) **マージ** ディスクイメージ [114](#page-119-1) **マルチセッション CD** [69](#page-74-0) **ミックス モード CD** クリエイト [108](#page-113-1) 製品情報 [93](#page-98-3) **ミックスモード CD** [オーディオディスク](#page-98-3) **ミュージック DVD** 製品情報 [92](#page-97-5), [99](#page-104-3) [オーディオディスクも](#page-97-5)参照 **メインウインドウ** [5](#page-10-2) **メディア** Blu-ray ディスク [13](#page-18-0) CD [12](#page-17-0) DVD [12](#page-17-1) **メディアの種類ボタン** 製品情報 [7](#page-12-3) **メディアブラウザ** 使用 [13](#page-18-1) 製品情報 [6](#page-11-2) **メニュー** カスタムテキスト色 [40](#page-45-2) カスタムの背景色 [40](#page-45-4) カスタム背景 [40](#page-45-3) ボタン数 [40](#page-45-6) **メニュースタイル** DVD [39](#page-44-3)

ビデオディスク [28](#page-33-0) ミュージック DVD [99](#page-104-4) **メニュータイトル** [39](#page-44-4) **モード** シミュレーション [17](#page-22-3) セッション [16](#page-21-2) **モバイル電話** 再生用にビデオを変換する [120](#page-125-0)

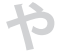

#### **有効化**

検証 [17](#page-22-2) バッファアンダーラン防止 [16](#page-21-4)

**要件** ハードウェアとソフトウェア  $\overline{\phantom{0}}$ 

**容量インジケータ** 製品情報 [6](#page-11-3)

**ら**

**ライブ画面キャプチャ** [20](#page-25-0) **レコーダ** 設定の変更 [16](#page-21-3) 複数のレコーダに同時に書き 込む [67](#page-72-2) **レビュー** トラック [96](#page-101-2) **連続再生オプション** [99](#page-104-5) DVD [39](#page-44-5)
## **法的な情報**

Roxio® Toast® 12 Titanium ユーザーガイド

Copyright © 2014 Corel Corporation. All rights reserved.

Roxio、Toast、the Toaster and CD ロゴおよび Corel は Corel Corporation およびその関連会社 が所有する商標または登録商標です。その他の製品、フォント、会社名、ロゴは、商標 またはそれぞれの会社の登録商標である可能性があります。

製品の仕様、価格、パッケージ、テクニカルサポート、情報(「仕様」)に関しては、リ<br>テール向けの英語版のみを参照してください。(他の言語版を含む)他のすべてのバー ジョンの仕様は変更になる場合があります。

本契約書に提供される情報は、明示的・黙示的、または法定の保証、条件、約束または 提示なく、「現状」のまま提供されます。満足できる品質、適切性、特定目的に対する 適合性、権利非侵害、互換性、安全性 、正確性に対する暗黙の保証も含め、またこれら に限定されず、(法律で認められる最大限の範囲において)一 切保証されません。提供 される情報またはその使用の結果に関するすべてのリスクはお客様が負うものとしま す。COREL は、あなたまたはその他の個人あるいは企業実体に対し、収入や利益の損 失、データの紛失や破損、商業的または経済的損失を含むがそれに限定することなく、 および COREL が、そのような損害の可能性について知らされていたり、それが予測可能 な場合であってもいかなる間接的、偶発的、特別、派生的損害について何ら責任を負わ ないものとします。Corel はまた、任意の第三者からの訴訟についての責任を負いませ ん。Corel の賠償責任の限度額は法令に定める最低責任限度額となります。一部の州 / 国 では必然的または偶発的損害に対する責任の制限を認めていないため、上記の制限は適 用されない場合があります。

Corel Corporation との事前の合意および書面による許可なしに、このマニュアルの全部 または一部を複製、複写、転載、翻訳、あるいは電子媒体または機械読み取りの可能な 媒体に変換してはなりません。

## **免責事項**

本製品はコピー保護を迂回したり、回避することはできません。本製品では、CSS によ り暗号化されたり、その他のコピー保護されたコンテンツを含む DVD のコピーはできま せん。本製品によりコンテンツのコピーが可能な場合は、自ら著作権を有するか、著作 権の所有者からコピーする許可を取得するか、当該コピーを行う正当な法的権利を有す る場合に限り、コピーすることができます。著作権の所有者でなかったり、著作権の所 有者からコピーする権利を取得していない場合は、著作権法やその他の法律の違反し、<br>損害に対する請求や刑事罰の対象となる可能性があります。本製品の不法な使用は、<br>しく禁じられています。自分の権利に対して不確かな場合は、法律の専門家にお問い合 わせください。本製品の合法的で責任のある使用については、ユーザーが全責任を負う ものとします。